# **SISTEM iSEJAHTERA KERAJAAN NEGERI PULAU PINANG**

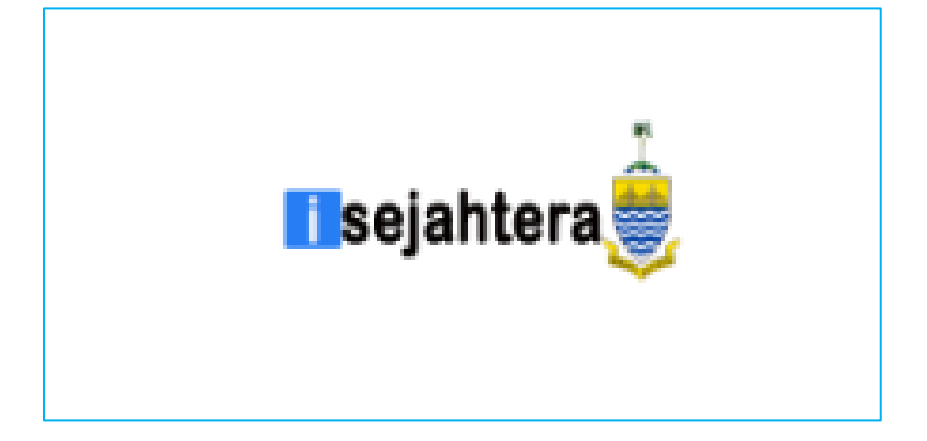

## **PANDUAN PENGGUNA (ONLINE)**

[http://isejahtera.penang.gov.my](http://isejahtera.penang.gov.my/)

## **ISI KANDUNGAN**

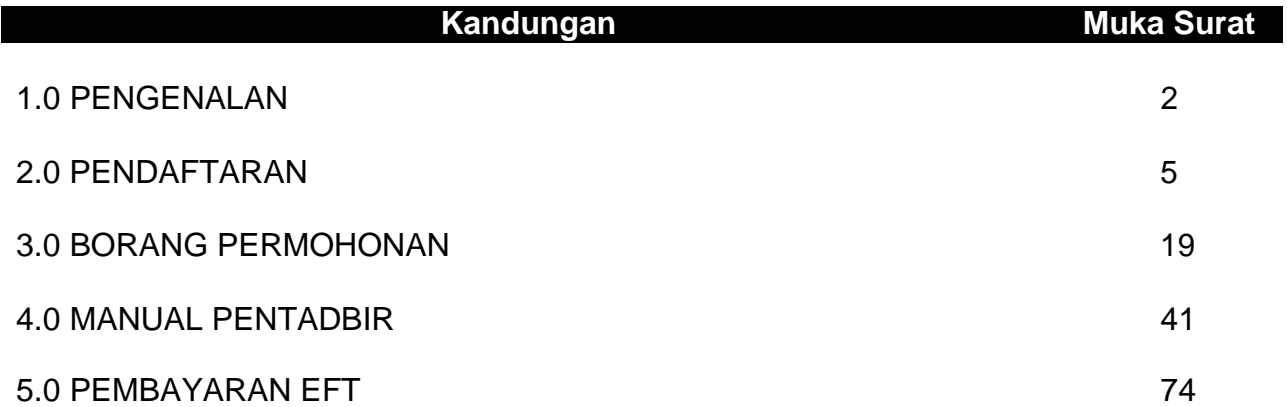

#### **1.0 PENGENALAN**

Sistem iSejahtera merupakan sistem yang dibangunakan selaras dengan Hasrat kerajaan negeri untuk melancarkan pengurusan penyaluran pelbagai bantuan kebajikan dan penghargaan kerajaan negeri kepada rakyat Pulau Pinang dan dapat diakses melalui pautan [iSejahtera \(penang.gov.my\).](https://isejahtera.penang.gov.my/) Sistem ini dimulakan dengan Program Penghargaan Warga Emas dan diperluas lagi untuk program-program kebajikan seperti berikut:

- a) Program Ibu Tunggal
- b) Program OKU
- c) Program Anak Emas
- d) Program Pelajar Emas
- e) Program Ibu Emas
- f) Program Wanita Bekerja
- g) Program Bantuan *One-off*
- h) Program Bantuan Kemisikinan Tegar (Agenda Ekonomi Saksama)

Sistem ini digunakan oleh orang awam,Pusat Khidmat (KADUN) dan Parlimen,Pejabat Masyarakat Penyayang, Bahagian Perancang Ekonomi Negeri (BPEN), Pejabat Daerah dan Tanah (PDT) dan Jabatan Kebajikan Masyarakat (JKM dan PKMD) bagi urusan yang melibatkan permohonan, pendaftaran, pengemaskinian, pengesahan permohonan, dan pengurusan pembayaran. Selain itu, system ini juga akan diperluas lagi untuk sebarang program-program kebajikan negeri pada masa akan datang

## **Skrin Utama iSejahtera**

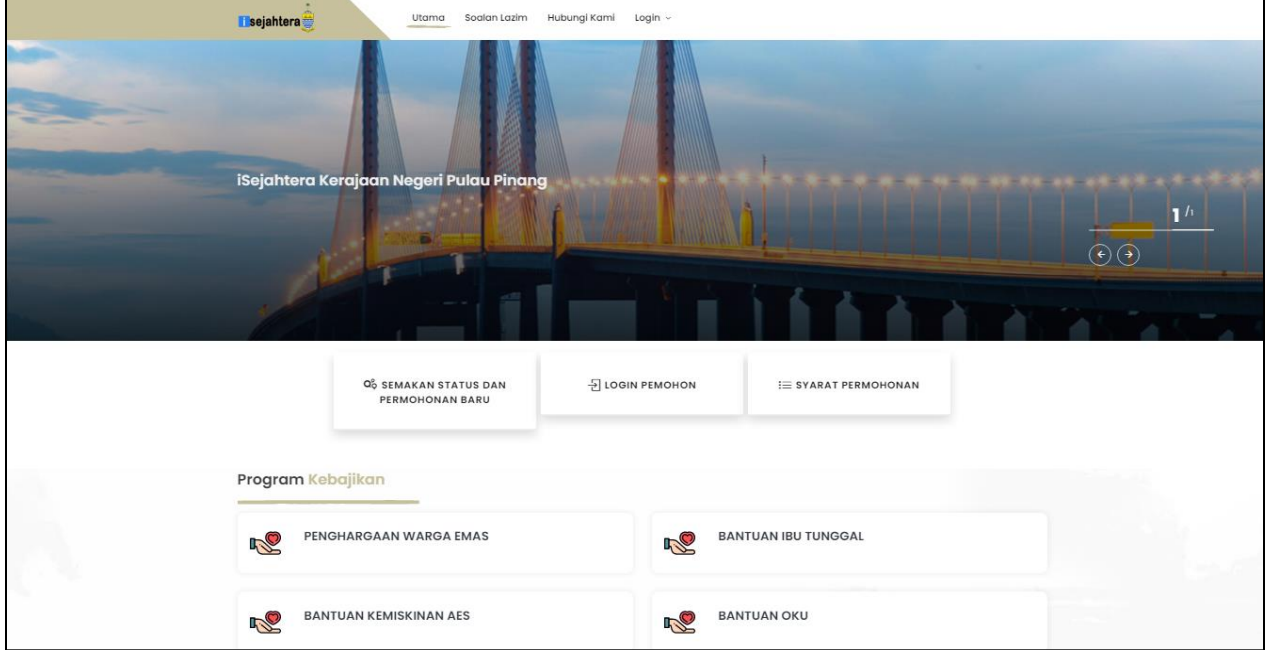

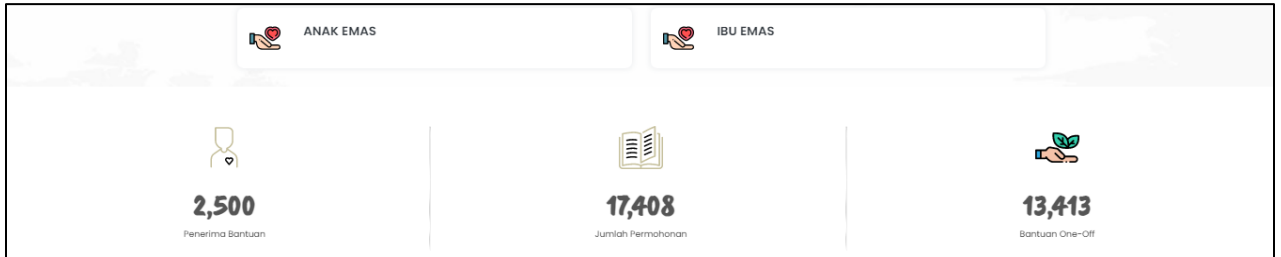

Skrin ini adalah skrin utama bagi sistem iSejahtera yang dibangunkan untuk memudahkan pengguna mengakses sistem ini tanpa perlu berurusan di kaunter.

- a. Semakan status permohonan dan log masuk
	- I. Untuk Pengguna baru yang belum membuat permohonan dalam sistem iSejahtera bagi membuat pendaftaran.
- II. Pengguna yang pernah mendaftar pula boleh menyemak terlebih dahulu sama ada data mereka terdapat dalam sistem iSejahtera melalui nombor kad pengenalan.
- III. Untuk pengguna yang telah didaftarkan dan telah membuat permohonan boleh terus log masuk di sini untuk membuat semakan.
- b. Login Pemohon & Pendaftaran/Semak (KP/Status)
	- I. Untuk Pengguna baru yang belum mempunyai ID Login untuk membuat pendaftaran.
	- II. Pengguna yang pernah mendaftar login pula boleh menyemak terlebih dahulu sama ada data mereka terdapat dalam sistem iSejahtera ini.
	- III. Untuk pengguna yang telah mempunyai ID dan Katalaluan boleh terus log masuk di sini.
- c. Syarat Permohonan
	- I. Pengguna boleh mengetahui syarat-syarat permohonan di dalam system iSejahtera.
	- II. Syarat-syarat permohonan ini dibahagikan kepada 6 program iaitu:
		- a) Program Warga Emas
		- b) Program Bantuan Ibu Tunggal
		- c) Program Kemiskinan AES
		- d) Program Bantuan OKU
		- e) Program Anak Emas
		- f) Program Ibu Emas

## **SISTEM iSejahtera- [http://isejahtera.penang.gov.my](http://isejahtera.penang.gov.my/) PANDUAN PENGGUNA – PEMOHON ONLINE VERSI 1.0**

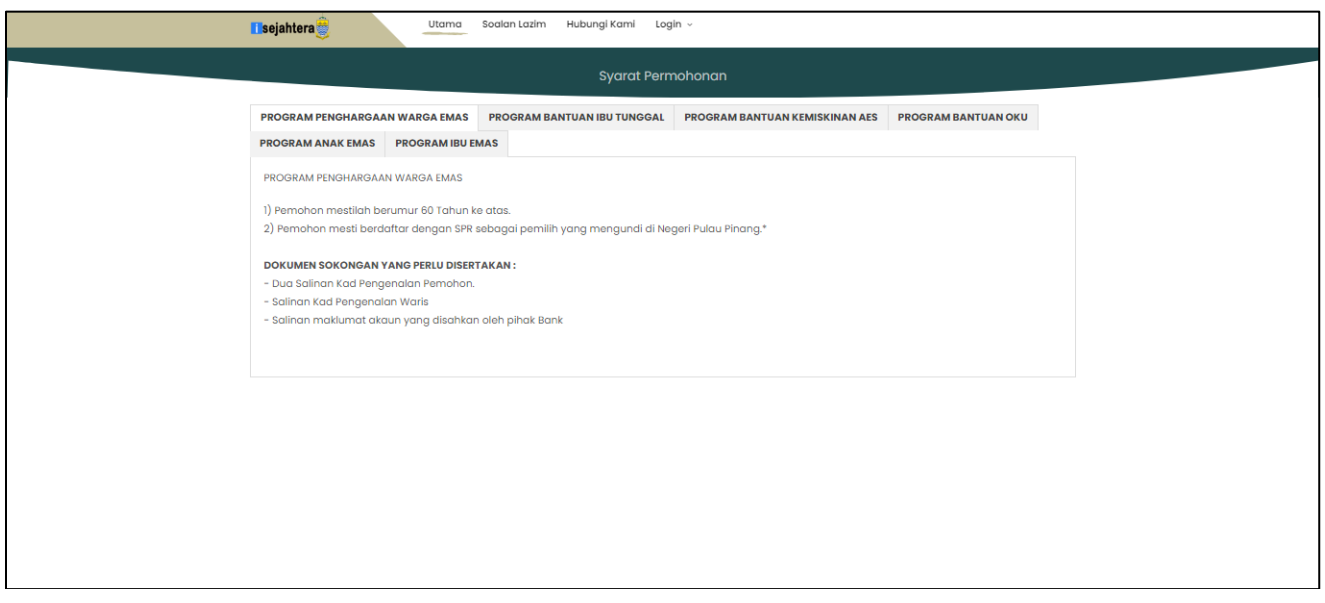

## **2.0 PENDAFTARAN ( PEMOHON BARU)**

Dari laman utama, sila klik pada pautan berikut untuk membuat semakan permohonan / permohonan baru untuk masukkan no. kad pengenalan:

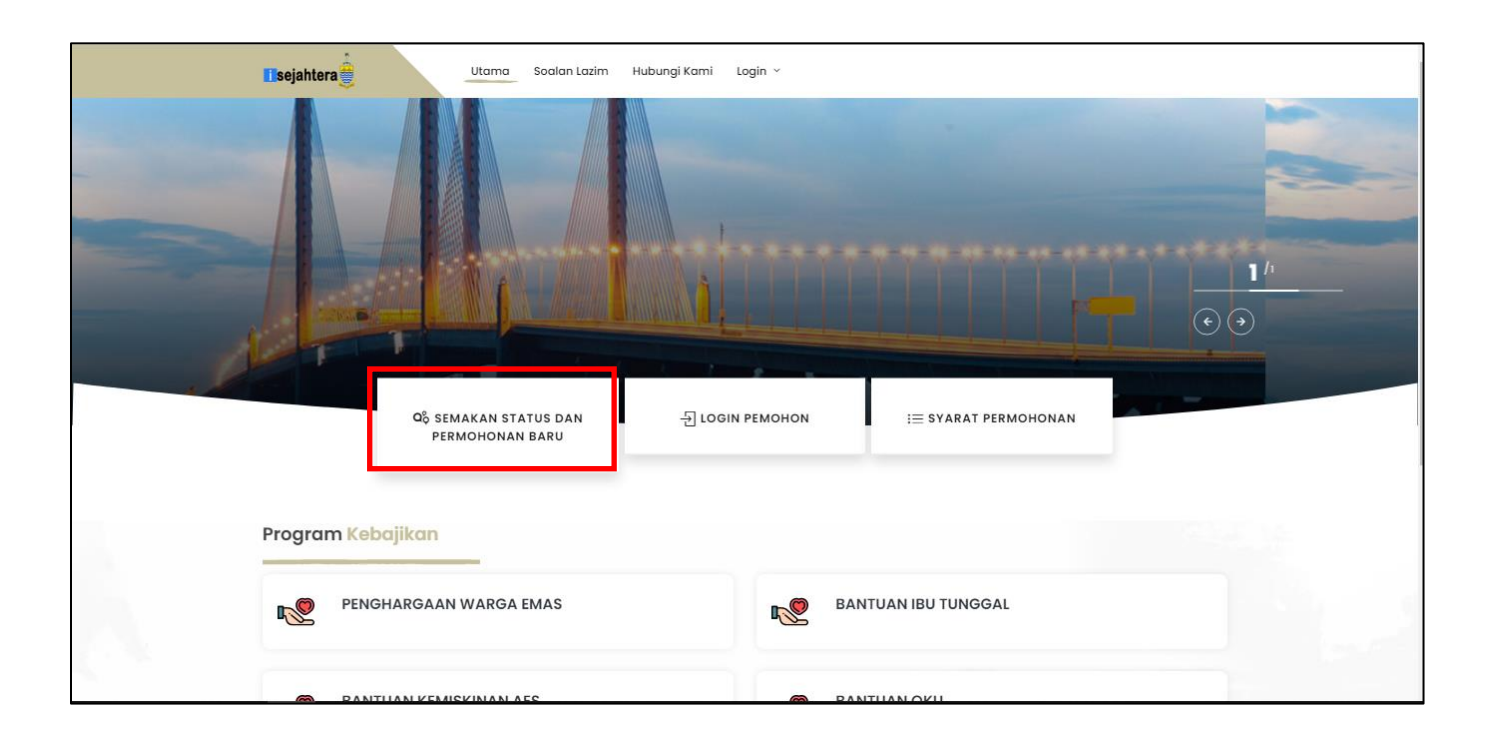

Pengguna perlu memasukkan no kad pengenalan untuk membuat semakan status atau permohonan baru

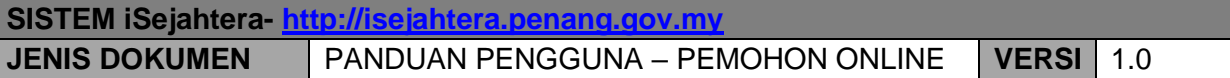

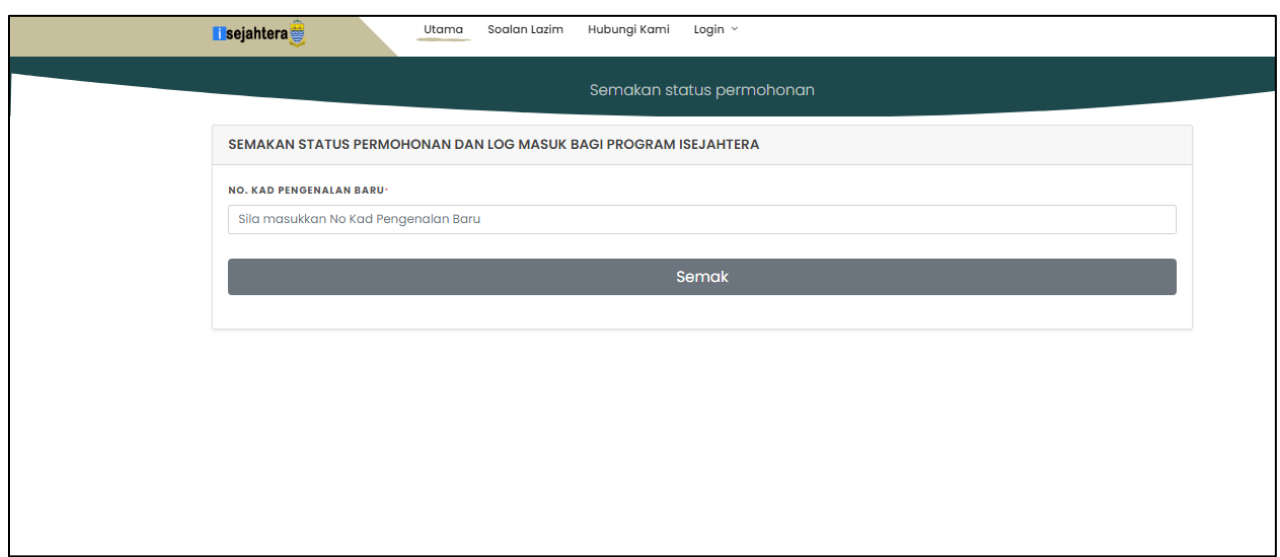

Pemohon baru (data belum direkodkan dalam sistem) adalah pemohon yang belum pernah mendaftar dengan sistem iSejahtera ini.

I. Bagi pemohon baru, pengguna hendaklah memasukkan No. KP di ruangan **Semakan status permohonan** Kemudian klik **Semak KP** untuk meneruskan permohonan.

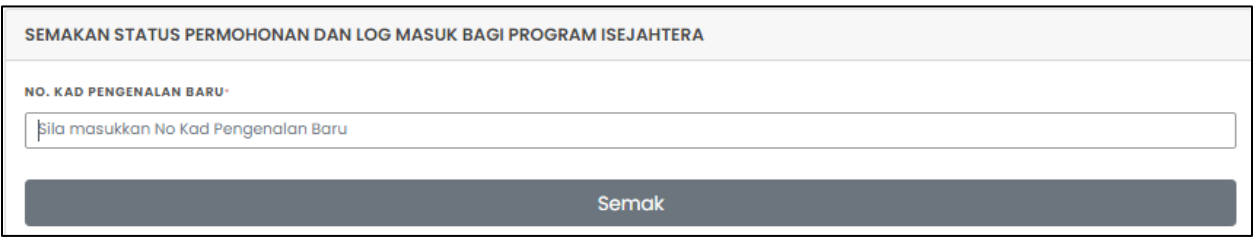

II. Skrin semakan kad pengenalan akan dipaparkan untuk pemberitahuan bahawa NO KP tersebut belum wujud dan perlu melalui proses daftar.

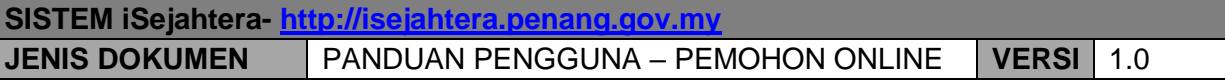

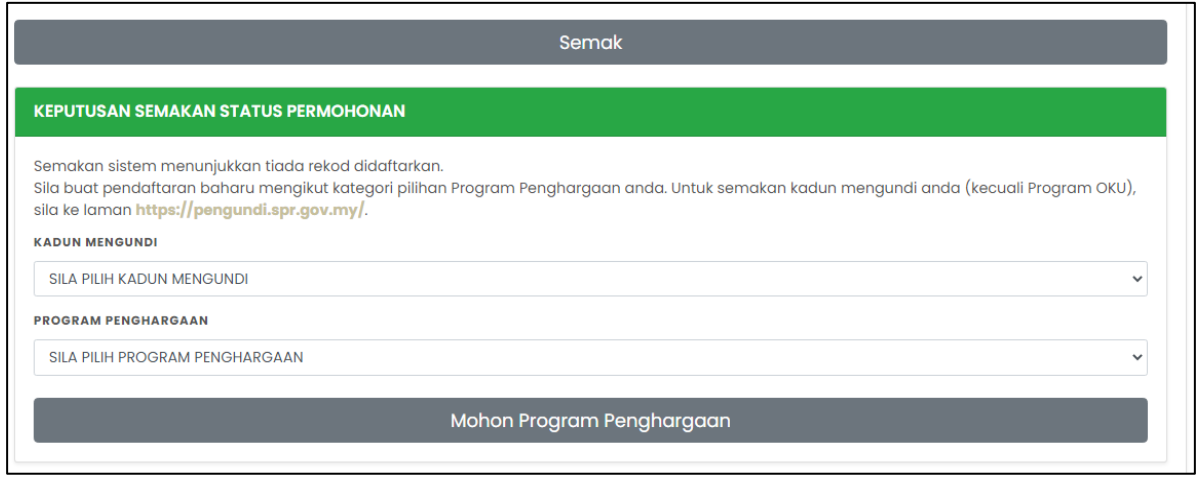

III. Sebelum dibenarkan ke skrin pendaftaran, pengguna dikehendaki memasukkan terlebih dahulu kadun mengundi dan program penghargaan.Ini bagi membolehkan hanya data pemohon yang layak sahaja dibenarkan untuk meneruskan permohonan.

- 1) Program Bantuan Ibu Tunggal,Bantuan Ibu Emas,Bantuan Warga Emas
	- i. Pengguna dikehendaki mengisi kesemua ruangan berikut. Ruangan yang bertanda (\*) wajib diisi oleh pengguna.

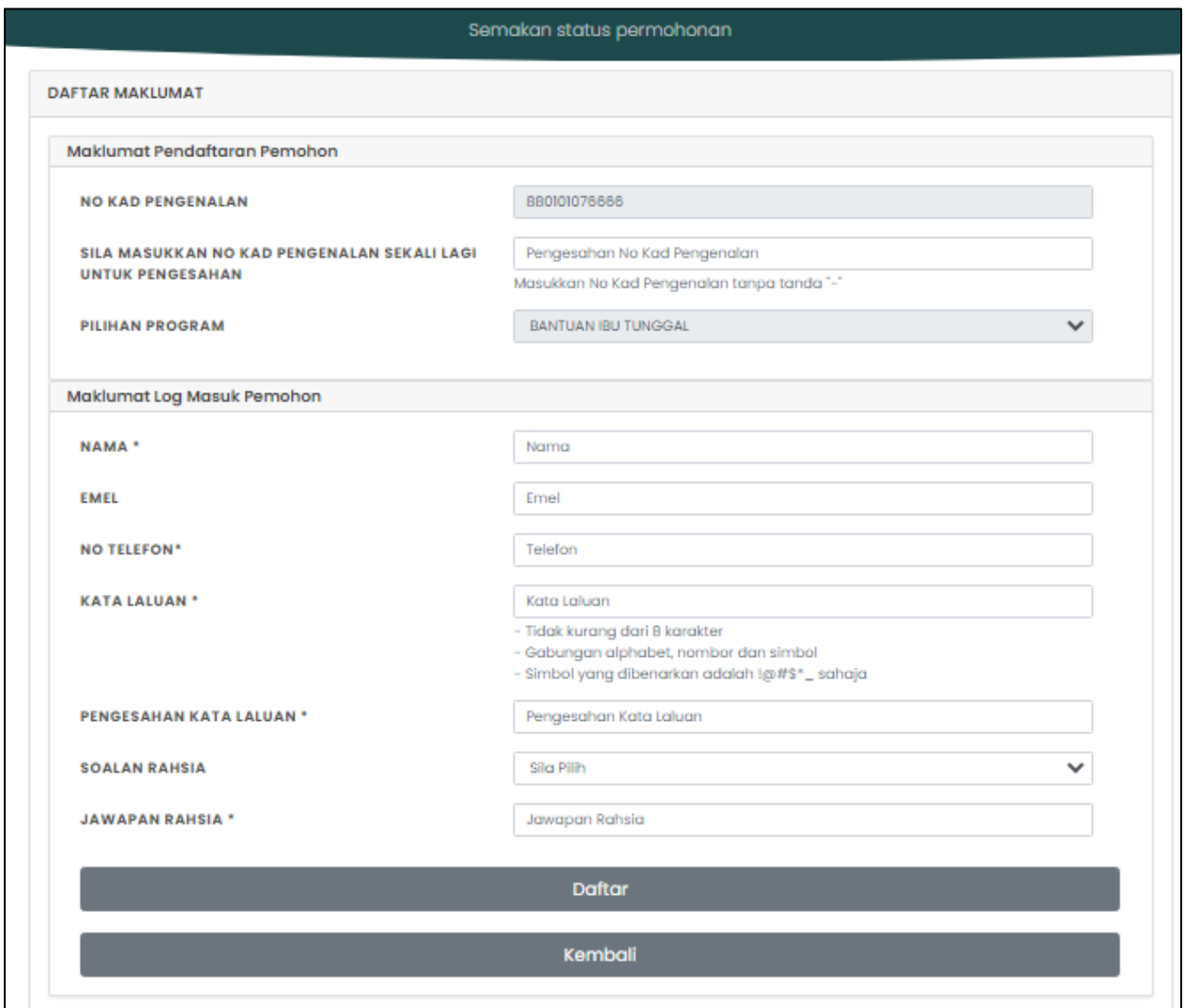

**Perhatian! :** Pastikan ruangan bertanda \* diisi. Maklumat yang perlu dilengkapkan adalah :

#### • **No Kad Pengenalan**

Sila masukkan No. KP (Polis/Tentera) jika jenis kad pengenalan adalah Polis/Tentera di ruangan (Lama/Polis/Tentera). Masukkan No. KP Lama jika bukan tentera (jika ada).

#### • **Pilihan program** Pilihan program telah didaftarkan di semak permohonan.

#### • **Nama** Masukkan nama penuh pemohon bagi program yang telah dipilih

- **Emel** Sila isi jika ada
- **No telefon** Masukkan no telefon pemohon
- **Kata Laluan** Kata laluan perlu diisi untuk pemohon melepasi skrin login

#### • **Pengesahan Kata Laluan (Taip Semula)** Kata laluan (Taip Semula) bagi memastikan pemohon memasukkan kata laluan dengan betul.

#### • **Soalan Rahsia**

Soalan Rahsia diperlukan sekiranya pemohon lupa kata laluan. Soalan ini akan ditanya semula pada skrin lupa kata laluan.

#### • **Jawapan**

Jawapan kepada soalan rahsia. Jawapan ini akan ditanya semula pada skrin lupa katalaluan.

ii. Sekiranya pendaftaran permohonan telah berjaya,skrin berikut akan dipaparkan dan pengguna perlu log masuk menggunakan NO KP dan kata laluan yang telah didaftarkan.

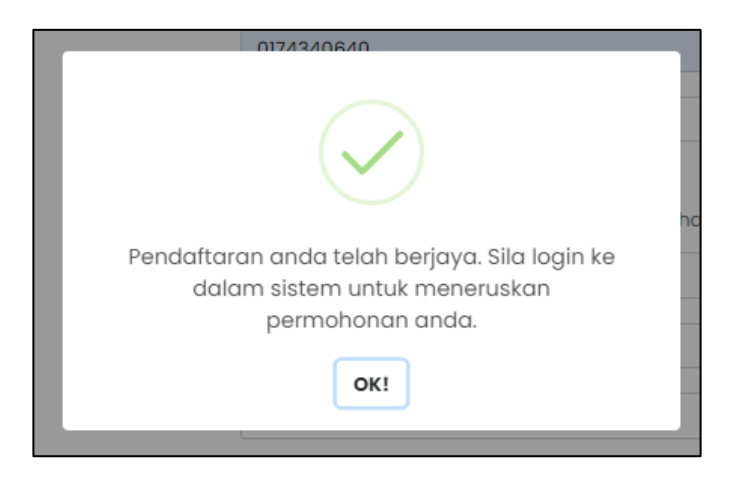

- 2) Program Bantuan OKU
	- i. Bagi program bantuan OKU,pemohon perlu melengkapkan Kategori OKU ,Nombor OKU, Daerah daftar OKU pada halaman mohon program penghargaan.

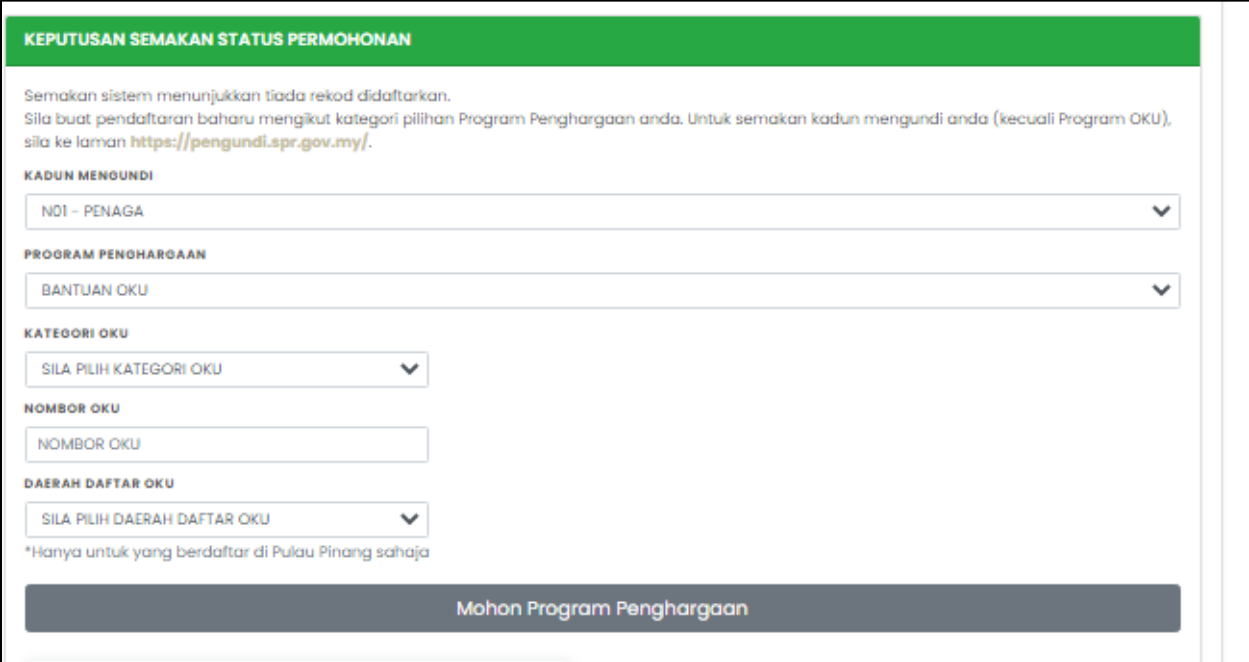

ii. Paparan skrin tersebut akan dipaparkan seterusnya pemohon perlu mengisi kesemua ruangan tersebut.Ruangan bertanda (\*) wajib diisi.

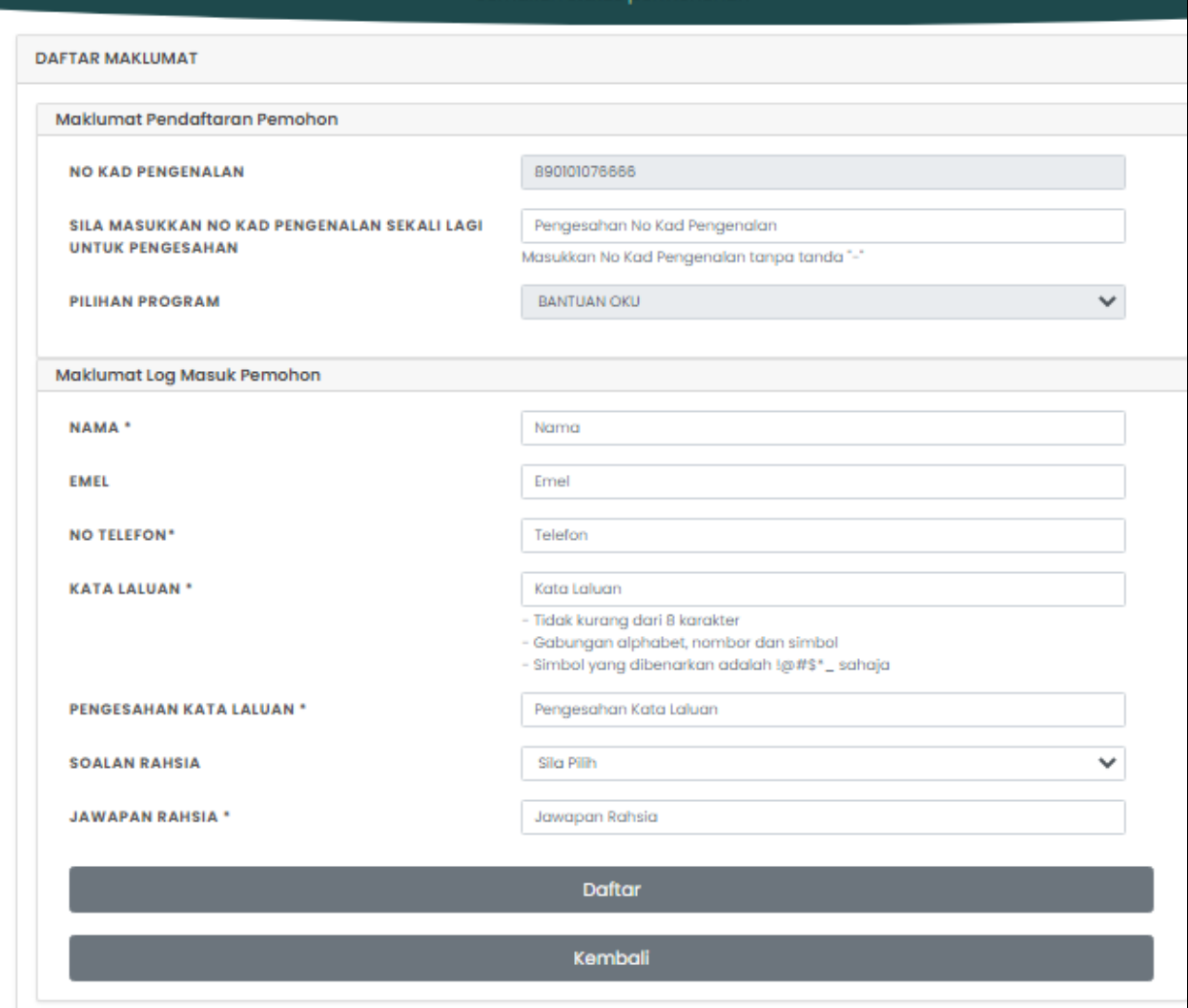

### **Perhatian! :** Pastikan ruangan bertanda \* diisi.

Maklumat yang perlu dilengkapkan adalah :

- **No Kad Pengenalan** Auto Papar
- **Pilihan program** Pilihan program telah didaftarkan di semak permohonan.
- **Nama** Masukkan nama penuh pemohon bagi program yang telah dipilih
- **Emel** Sila isi jika ada
- **No telefon** Masukkan no telefon pemohon
- **Kata Laluan** Kata laluan perlu diisi untuk pemohon melepasi skrin login
- **Pengesahan Kata Laluan (Taip Semula)** Kata laluan (Taip Semula) bagi memastikan pemohon memasukkan kata laluan dengan betul.

#### • **Soalan Rahsia**

Soalan Rahsia diperlukan sekiranya pemohon lupa kata laluan. Soalan ini akan ditanya semula pada skrin lupa kata laluan.

• **Jawapan**

Jawapan kepada soalan rahsia. Jawapan ini akan ditanya semula pada skrin lupa katalaluan.

iii) Sekiranya pendaftaran permohonan telah berjaya,skrin berikut akan dipaparkan dan pengguna perlu log masuk menggunakan NO KP dan kata laluan yang telah didaftarkan.

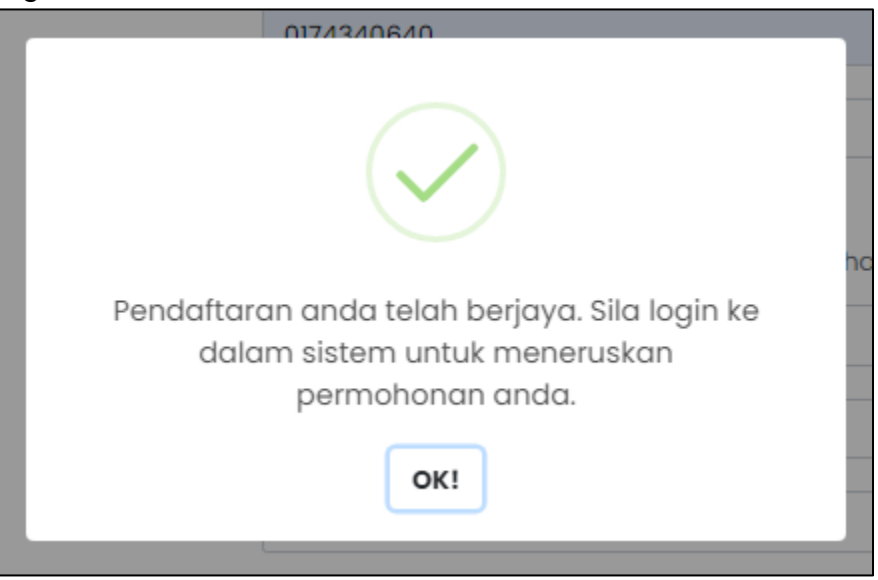

- 3) Program Anak Emas
	- i. Bagi program Anak Emas, pemohon perlu klik untuk memohon program anak emas untuk membuat permohonan baru.

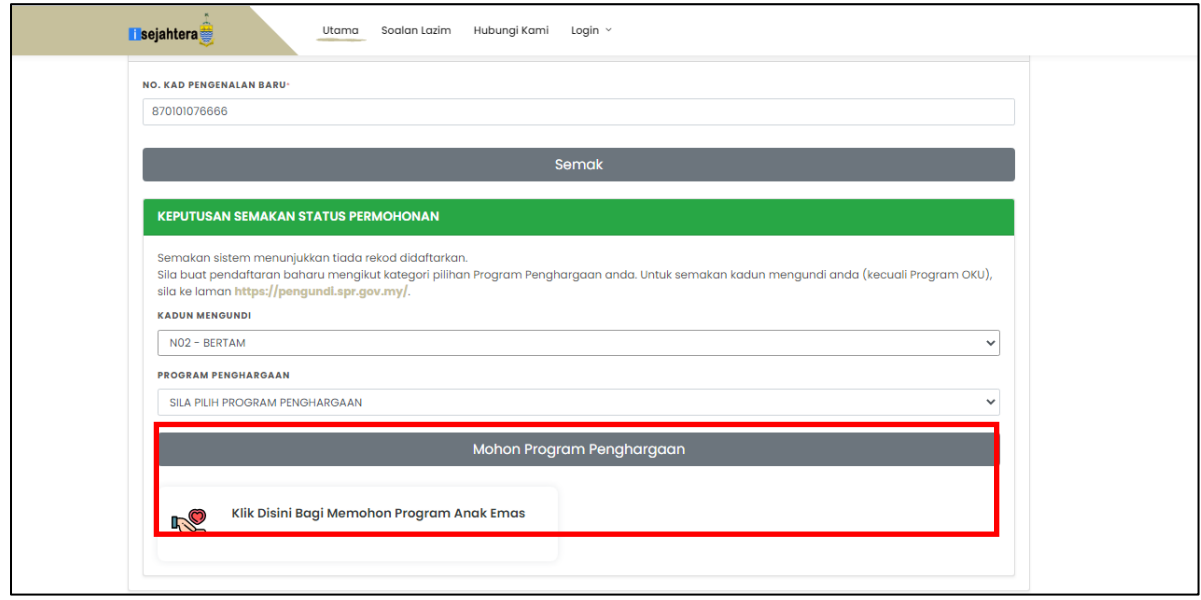

ii. Pengguna dikehendaki mengisi kesemua ruangan berikut. Ruangan yang bertanda (\*) wajib diisi oleh pengguna.

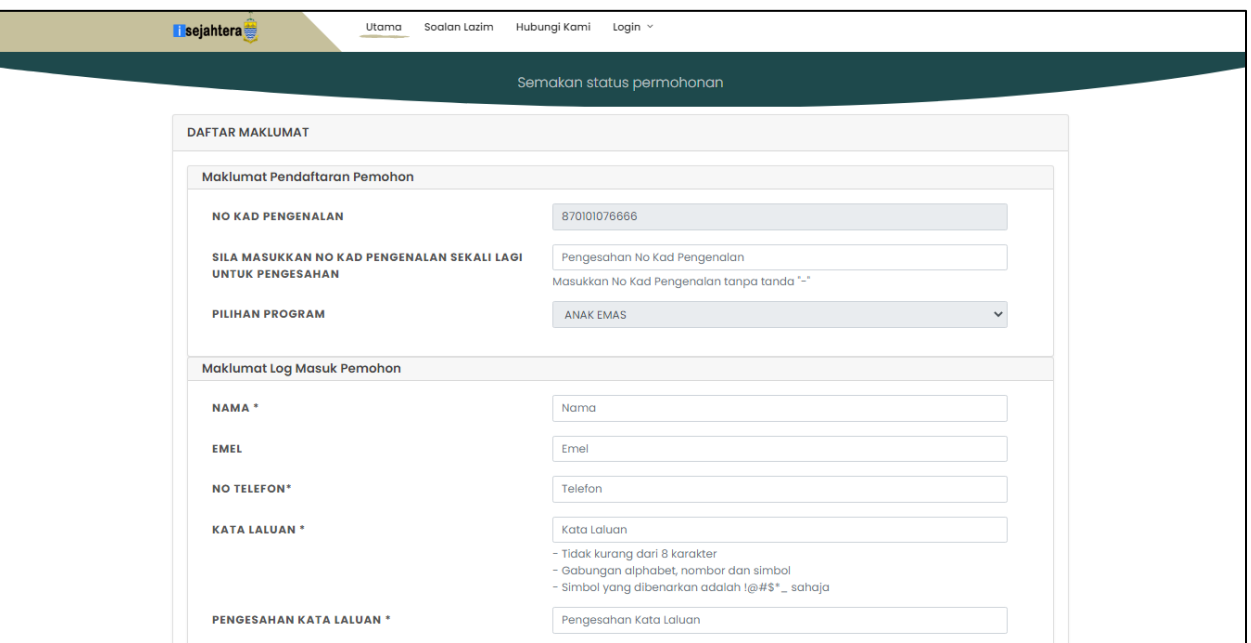

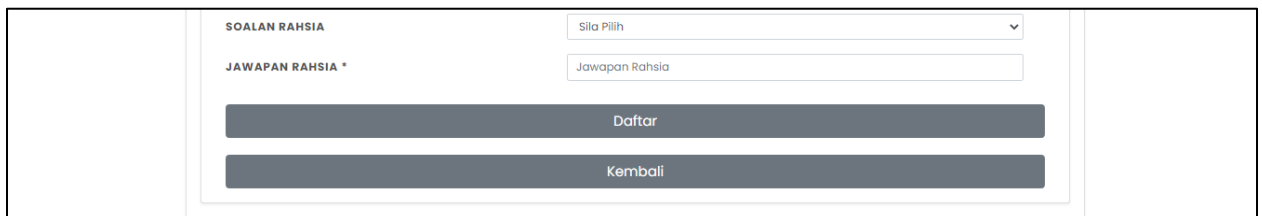

## **Perhatian! :** Pastikan ruangan bertanda \* diisi.

Maklumat yang perlu dilengkapkan adalah :

- **No Kad Pengenalan** Auto papar
- **Pilihan program** Pilihan program telah didaftarkan di semak permohonan.
- **Nama** Masukkan nama penuh pemohon bagi program yang telah dipilih
- **Emel** Sila isi jika ada
- **No telefon** Masukkan no telefon pemohon
- **Kata Laluan** Kata laluan perlu diisi untuk pemohon melepasi skrin login
- **Pengesahan Kata Laluan (Taip Semula)** Kata laluan (Taip Semula) bagi memastikan pemohon memasukkan kata laluan dengan betul.
- **Soalan Rahsia**

Soalan Rahsia diperlukan sekiranya pemohon lupa kata laluan. Soalan ini akan ditanya semula pada skrin lupa kata laluan.

• **Jawapan**

Jawapan kepada soalan rahsia. Jawapan ini akan ditanya semula pada skrin lupa katalaluan

Sekiranya pendaftaran permohonan telah berjaya,skrin berikut akan dipaparkan dan pengguna perlu log masuk menggunakan NO KP dan kata laluan yang telah didaftarkan.

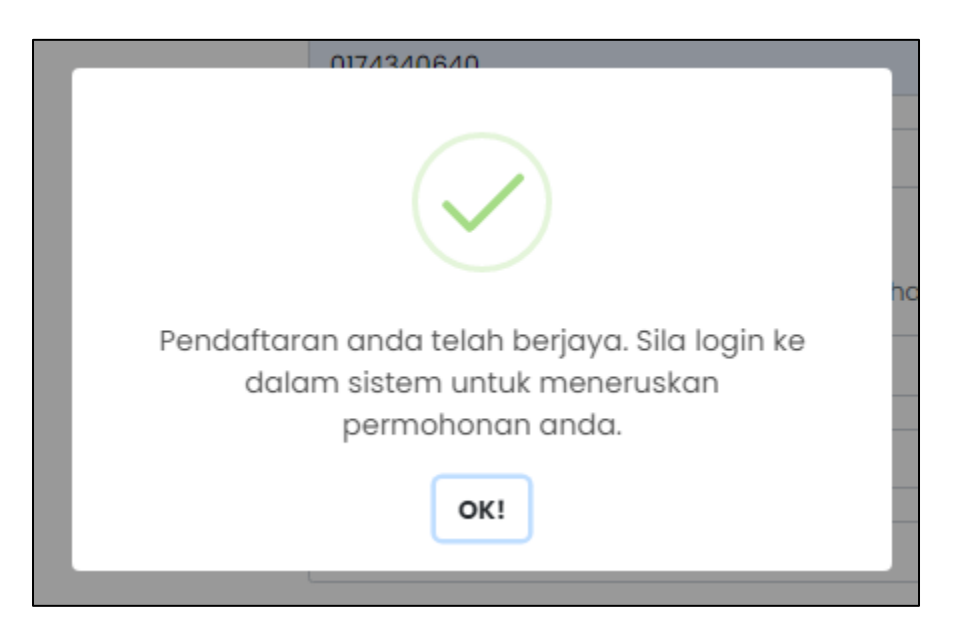

iv) Login Pemohon

Setelah selesai menghantar pendaftaran, pemohon boleh login ke dalam sistem untuk membuat pendaftaran boring permohonan dalam talian

Pemohon boleh login ke skrin ini dengan menggunakan ID dan Katalaluan yang telah dicipta sebelum ini:

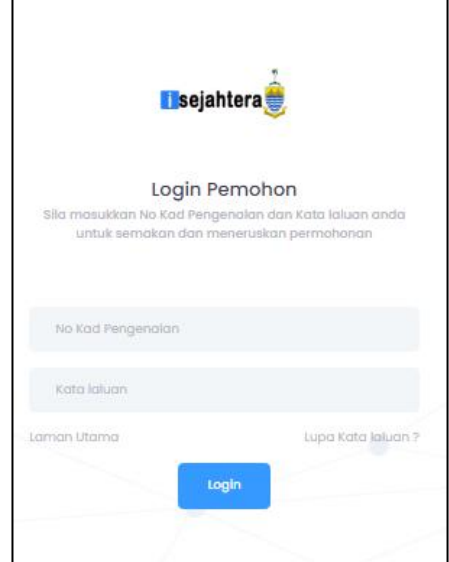

**SISTEM iSejahtera- [http://isejahtera.penang.gov.my](http://isejahtera.penang.gov.my/) JENIS DOKUMEN** PANDUAN PENGGUNA – PEMOHON ONLINE **VERSI** 1.0

#### **3.0 BORANG PERMOHONAN ATAS TALIAN-PEMOHON**

Bagi pemohon yang telah membuat pendaftaran dan log masuk ke sistem iSejahtera, borang permohonan perlu dilengkapkan supaya dapat diproses.

Selepas log masuk, pemohon akan dipaparkan dengan skrin halaman utama seperti berikut.Pemohon boleh membuat permohonan di borang permohonan pada halaman utama.

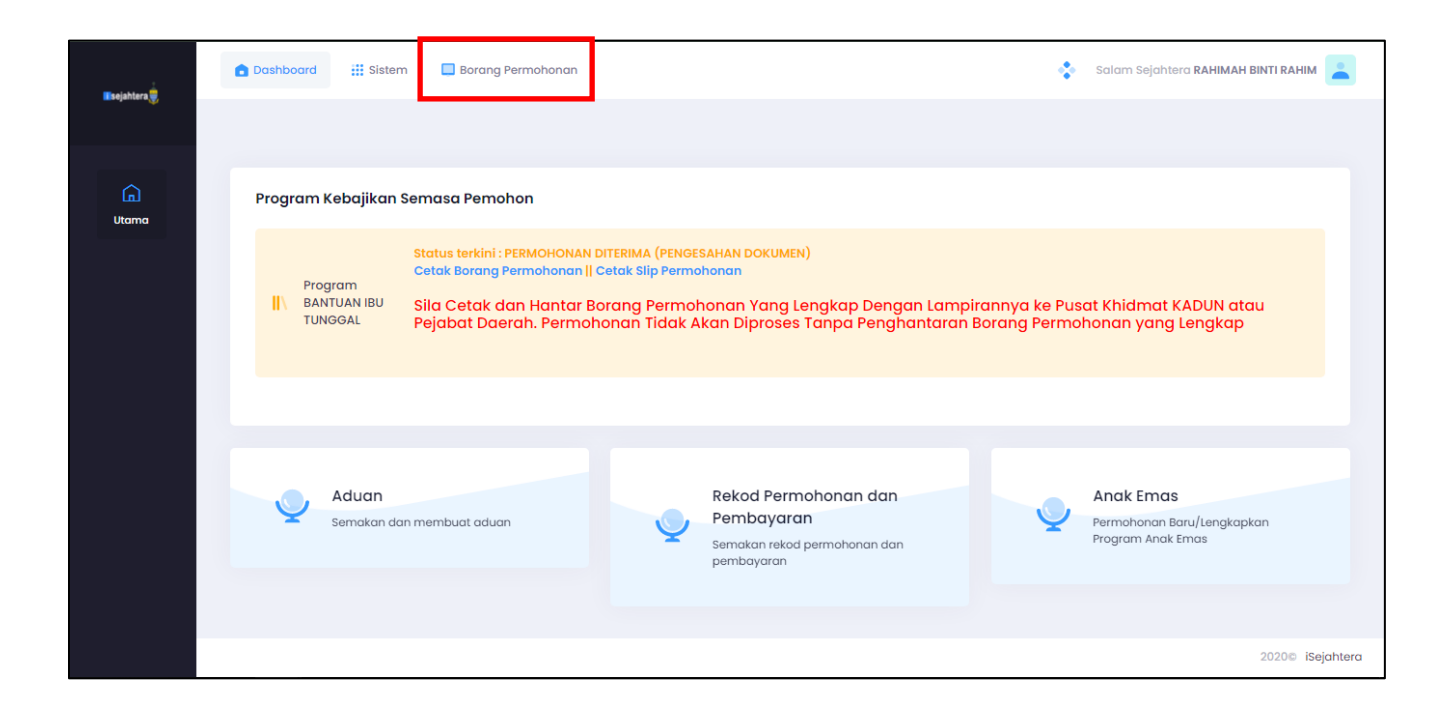

i. Setelah klik pada borang permohonan, Skrin borang permohonan perlu dilengkapkan-Maklumat Pemohon seperti berikut :-

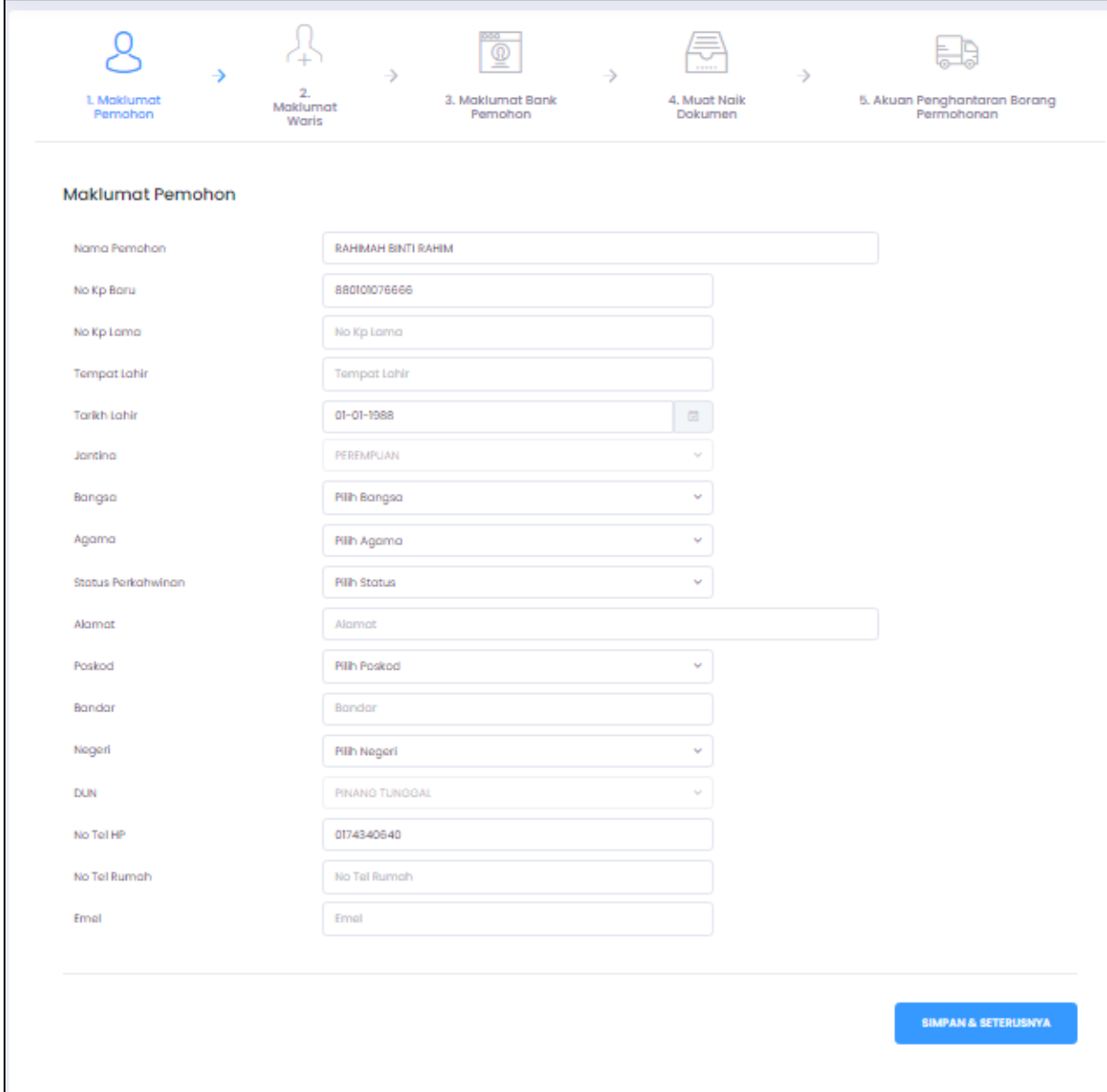

- **Nama Pemohon** Nama penuh pemohon
- **No. Kad Pengenalan** Auto papar
- **Tempat Lahir** Tempat lahir pemohon.
- **Tarikh Lahir** Auto papar. Tarikh lahir dijana dari No. KP Baru pemohon
- **Jantina** Jantina pemohon.
- **Bangsa** Bangsa pemohon.
- **Agama** Agama pemohon.
- **Status perkahwinan** Pilih status perkahwinan pemohon.
- **Alamat** Alamat tempat tinggal pemohon.
- **Poskod** Poskod tempat tinggal pemohon.
- **Bandar** Bandar tempat lahir pemohon.
- **Negeri** Negeri tempat lahir pemohon.
- **DUN** Dun tempat tinggal pemohon.
- **No. Telefon (Bimbit)** Sila isi jika ada.
- **No. Telefon (Rumah)** Sila isi jika ada.
- **Emel** Sila isi jika ada
- ii. Skrin borang permohonan perlu dilengkapkan-Maklumat Waris seperti berikut :-

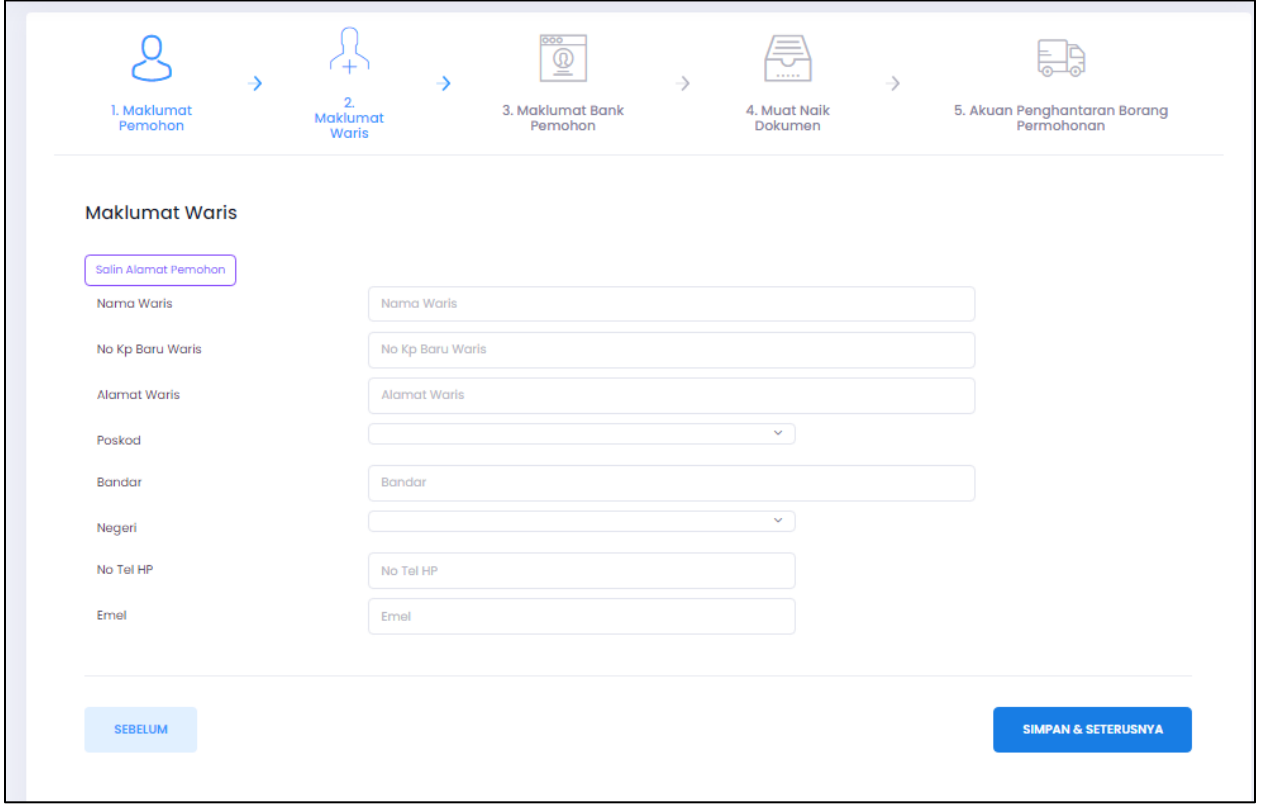

- **Nama Waris**
	- Nama penuh waris
- **No. Kad Pengenalan** Isi kad pengenalan waris
- **Alamat waris** Alamat waris.
- **Poskod** Poskod tempat tinggal pemohon.
- **Bandar** Bandar tempat lahir pemohon.
- **Negeri** Negeri tempat lahir pemohon.
- **No. Telefon (Bimbit)** Sila isi jika ada.
- **Emel** Sila isi jika ada

Setelah selesai kemasukan data, sila klik butang arahan **Simpan & Seterusnya** untuk meneruskan permohonan. **Skrin Bank Pemohon** akan dipaparkan.

iii. Skrin borang permohonan perlu dilengkapkan-Maklumat Bank Pemohon seperti berikut :-

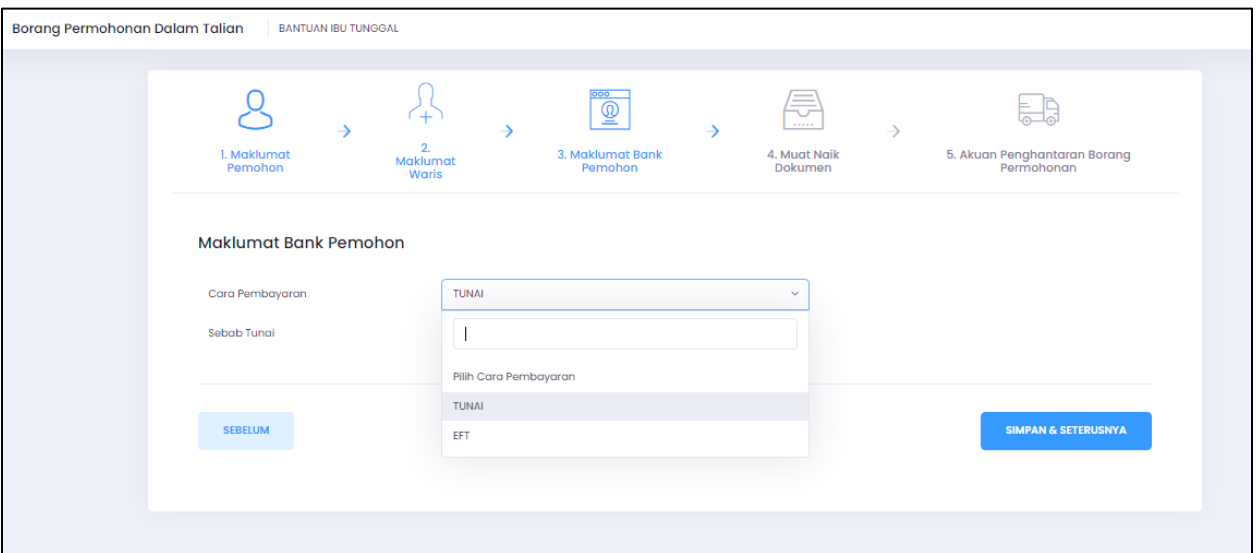

## • **Cara Pembayaran**

Terdapat 2 jenis cara pembayaran iaitu:

- a. TUNAI
- b. EFT
- a) TUNAI
- i. Pemohon pelu memilih sebab tunai dari senarai yang telah ditetapkan
- b) EFT
- i. Sekiranya pemohon memilih EFT untuk cara pembayaran, skrin berikut akan dipaparkan

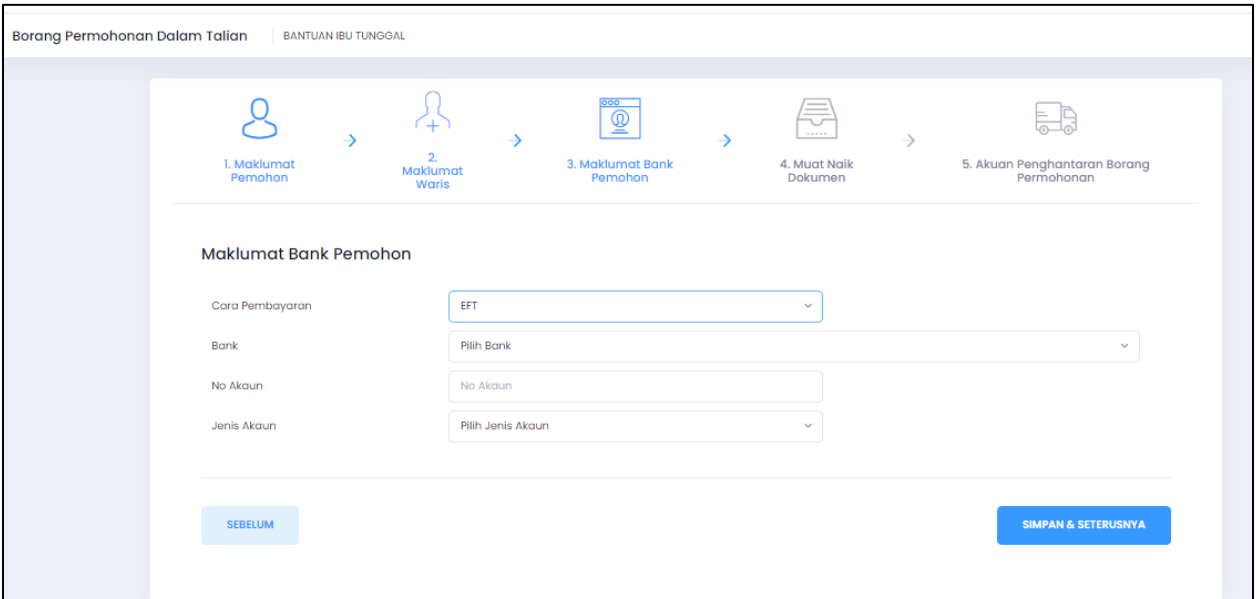

- **Pilih Bank** Pilih bank dari senarai bank
- **No Akaun** No akaun pemohon
- **Jenis Akaun** Jenis akaun pemohon sama ada persendirian atau perkongsian

Setelah selesai kemasukan data, sila klik butang arahan **Simpan & Seterusnya** untuk meneruskan permohonan. **Skrin Muat Naik Dokumen** akan dipaparkan.

Iv. Skrin borang permohonan perlu dilengkapkan-Muat Naik Dokumen seperti berikut :-

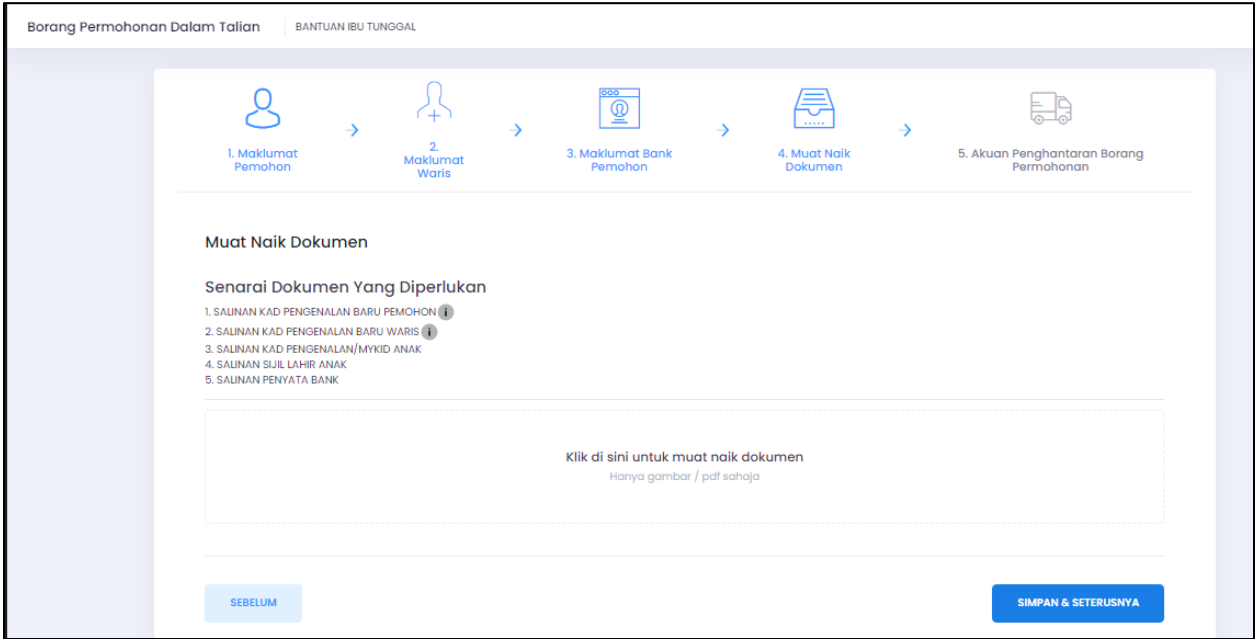

Pemohon perlu memuat naik semua dokumen yang dipaparkan ke dalam ruangan muat naik dokumen

Setelah memuat naik dokumen sila klik butang arahan **Simpan & Seterusnya** untuk meneruskan permohonan. **Skrin Akuan Penghantaran Borang Pernohonan** akan dipaparkan.

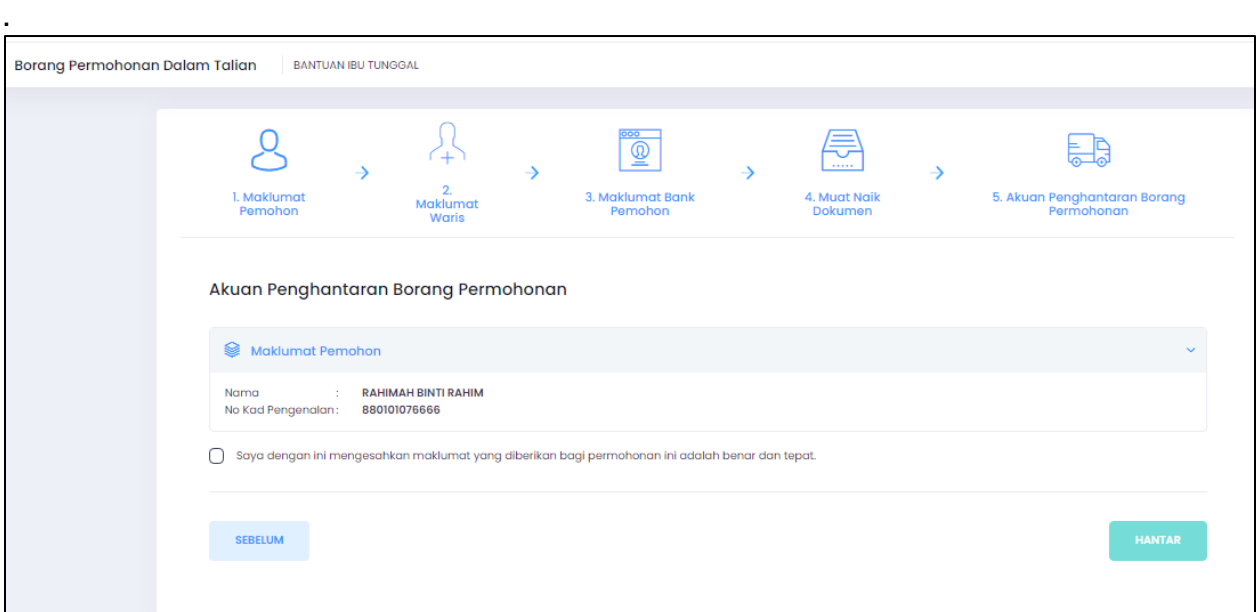

Setelah selesai kemasukan data dan pasti untuk menghantar permohonan, sila klik butang arahan **Hantar** untuk menghantar permohonan.

Notifikasi berikut akan dipaparkan terlebih dahulu sebagai pengesahan permohonan telah dihantar

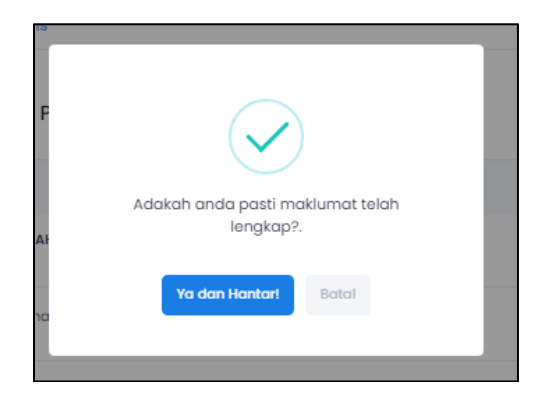

Setelah selesai mengisi borang permohonan,pemohon perlu klik di halaman utama untuk melihat status terkini permohonan dan seterusnya membuat cetakan dokumen.

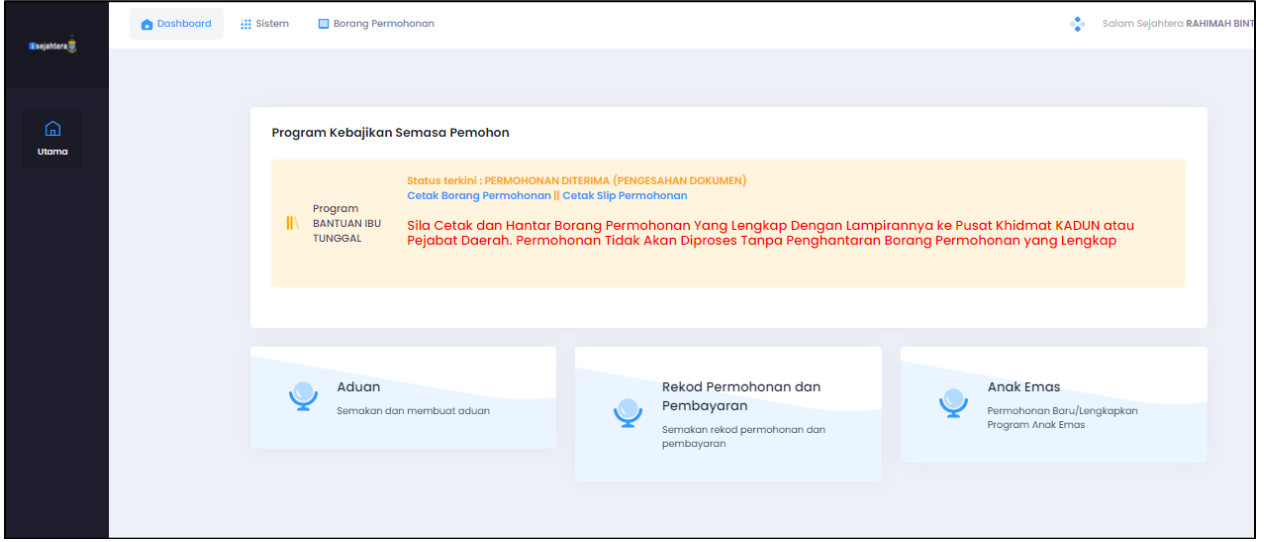

Pemohon perlu mencetak dan menghantar Borang Permohonan yang lengkap dengan lampirannya ke Pusat Khidmat KADUN atau Pejabat Daerah untuk proses berikutnya.

## **BORANG PERMOHONAN ATAS TALIAN (ANAK EMAS)-PEMOHON**

Bagi pemohon yang ingin membuat permohonan Anak emas,pemohon mestilah waris atau ibu tunggal atau ibu emas untuk membuat permohonan.

Pemohon boleh membuat permohonan anak emas di halaman utama setelah log masuk ke dalam sistem.Permohonan adalah untuk kanak-kanak di bawah usia 2 tahun

i. Skrin borang halaman utama seperti berikut :-

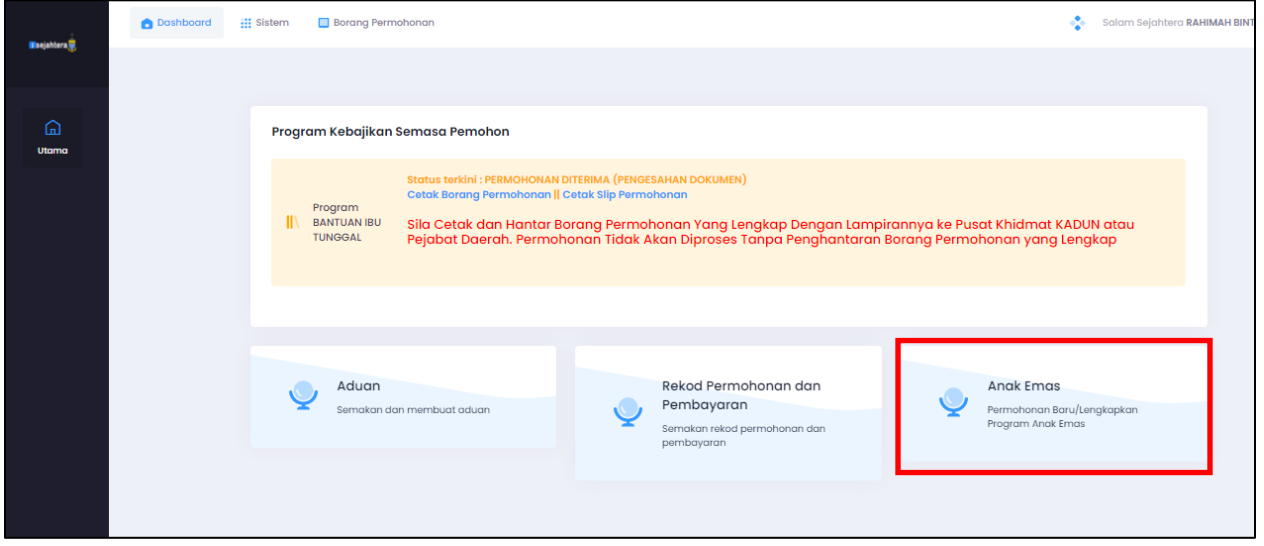

i. Skrin borang permohonan perlu dilengkapkan-Maklumat Pemohon seperti berikut :-

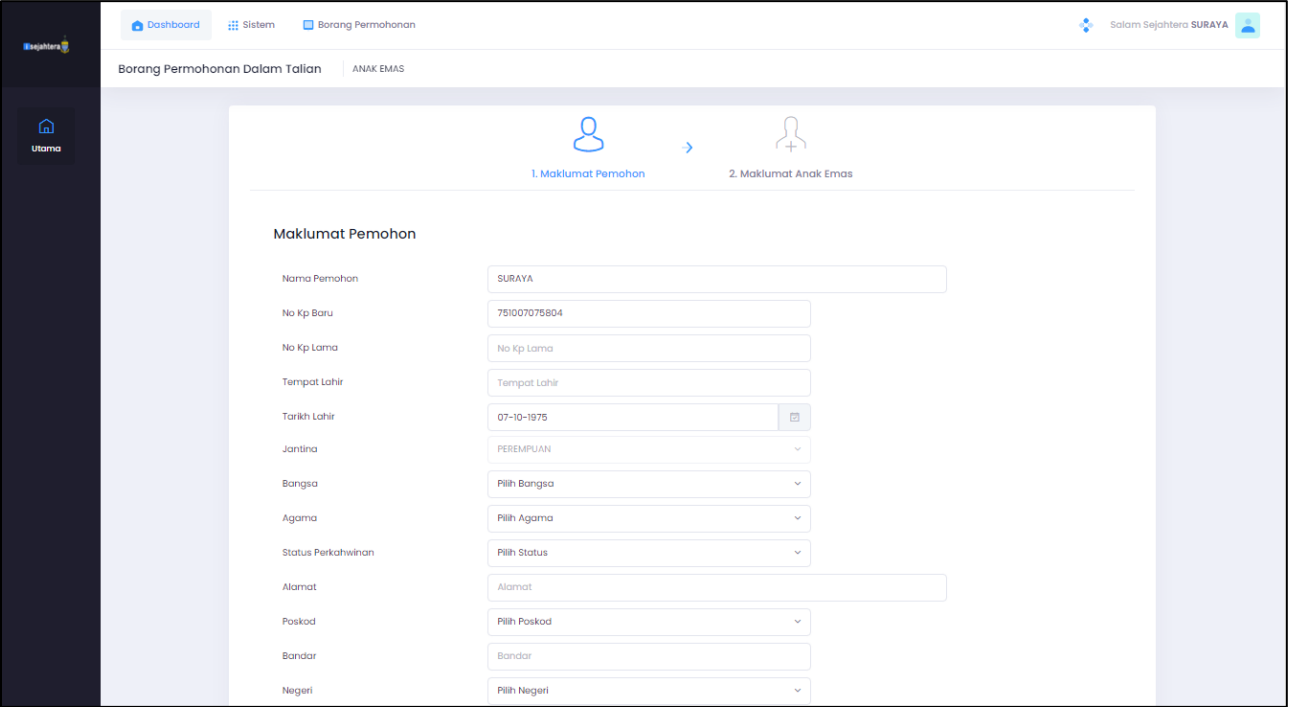

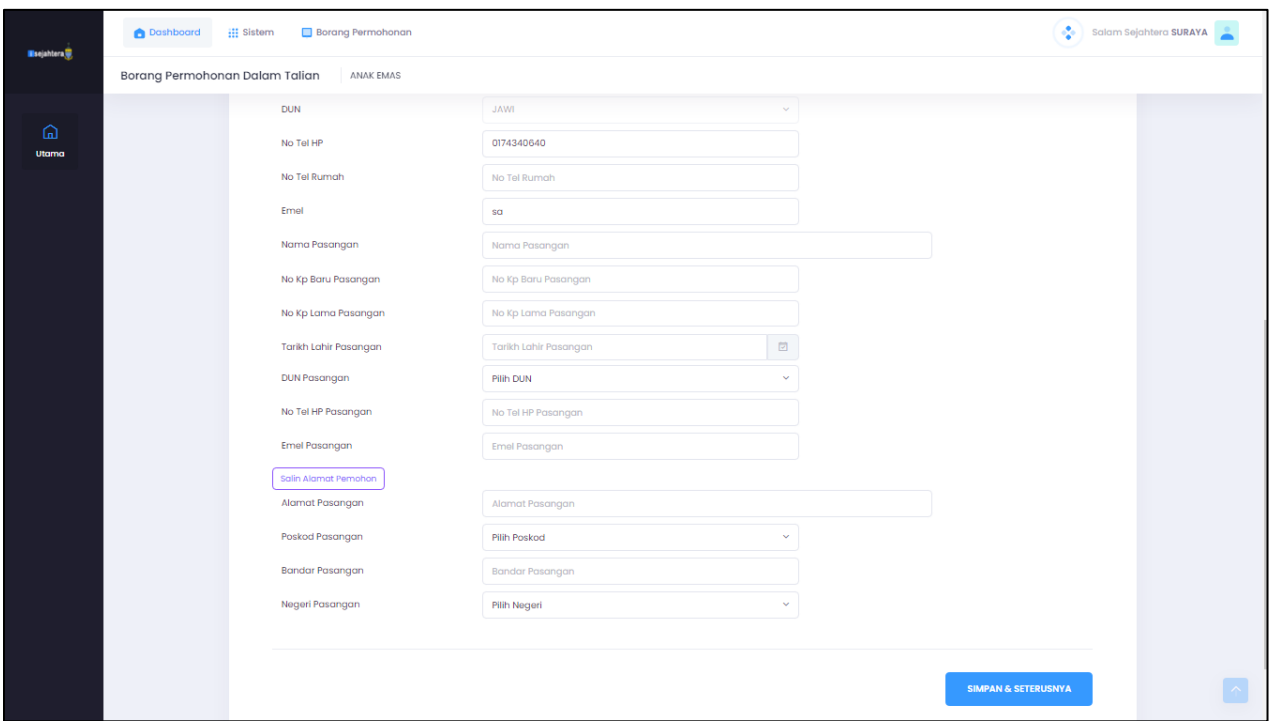

- **Nama Pemohon** Nama penuh pemohon
- **No. Kad Pengenalan Baru** Auto papar
- **No. Kad Pengenalan Lama** No kad pengenalan lama pemohon
- **Tempat Lahir** Tempat lahir pemohon.
- **Tarikh Lahir** Auto papar. Tarikh lahir dijana dari No. KP Baru pemohon
- **Jantina** Jantina pemohon
- **Bangsa** Bangsa pemohon.
- **Agama** Agama pemohon.
- **Status perkahwinan** Pilih status perkahwinan pemohon.
- **Alamat** Alamat tempat tinggal pemohon.
- **Poskod** Poskod tempat tinggal pemohon.
- **Bandar** Bandar tempat lahir pemohon.
- **Negeri** Negeri tempat lahir pemohon.
- **DUN** Dun tempat tinggal pemohon.
- **No. Telefon (Bimbit)** Sila isi jika ada.
- **No. Telefon (Rumah)** Sila isi jika ada.
- **Emel** Sila isi jika ada
- **Nama pasangan** Nama penuh pasangan pemohon
- **No. Kad Pengenalan Baru Pasangan** Auto papar
- **No. Kad Pengenalan Lama Pasangan** No kad pengenalan lama pasangan pemohon
- **Tarikh Lahir** Auto papar. Tarikh lahir dijana dari No. KP Baru pemohon
- **DUN Pasangan** Dun tempat tinggal pasangan
- **No. Telefon (Bimbit)** Sila isi jika ada.
- **Emel Pasangan** Sila isi jika ada
- **Alamat** Alamat tempat tinggal pasangan.
- **Poskod** Poskod tempat tinggal pasangan.
- **Bandar** Bandar tempat lahir pasangan.
- **Negeri** Negeri tempat lahir pasangan.

Setelah selesai kemasukan data, sila klik butang arahan **Seterusnya** untuk meneruskan permohonan. **Skrin Maklumat Anak Emas** akan dipaparkan:

ii. Skrin borang permohonan perlu dilengkapkan-Maklumat Anak emas seperti berikut :-

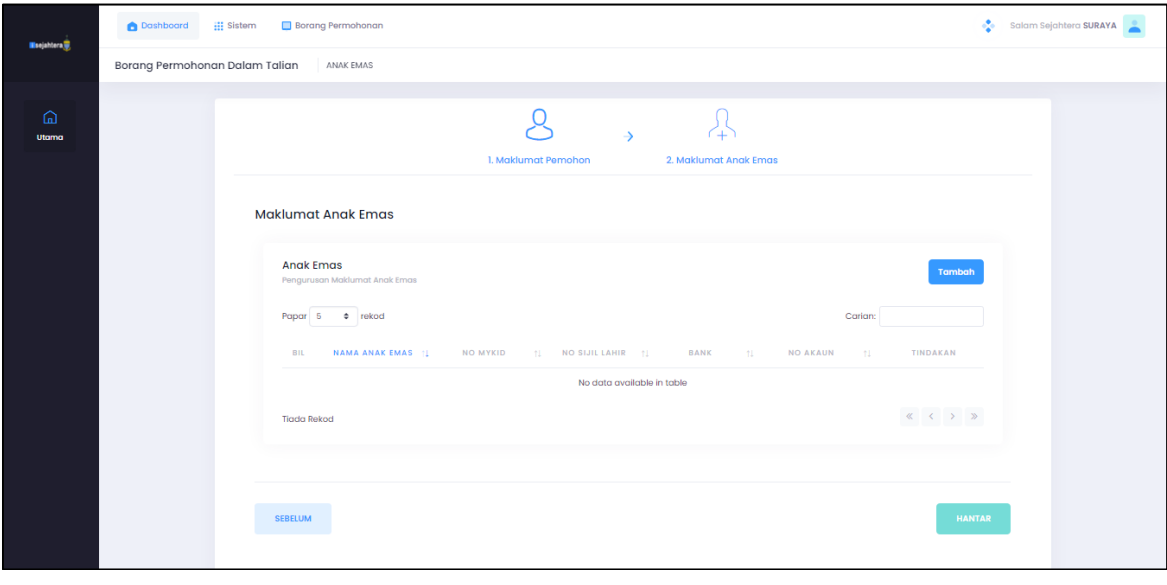

iii. Klik tambah untuk memasukkan data maklumat anak emas

iv. Skrin borang permohonan perlu dilengkapkan-Maklumat Anak emas seperti berikut :-

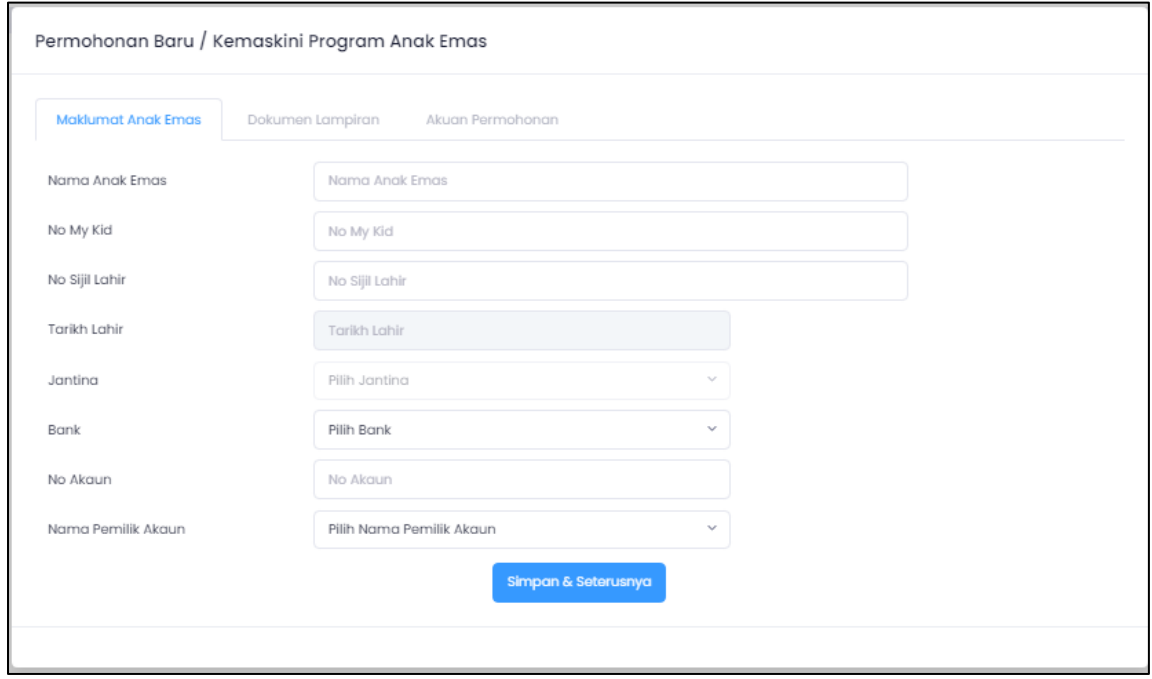

- **Nama Anak Emas** Nama penuh anak emas
- **No.MyKid Anak Emas** No MyKid Anak Emas
- **No. Sijil Lahir** No Sijil Lahir Anak Emas
- **Jantina** Jantina anak emas.
- **Bank** Pilih bank dari senarai yang dipaparkan
- **Nama Pemilik Akaun** Nama pemilik akaun
Setelah selesai kemasukan data, sila klik butang arahan **Simpan& Seterusnya**  untuk meneruskan permohonan. **Skrin Dokumen Lampiran** akan dipaparkan:

v. Skrin muat naik dokumen seperti berikut :-

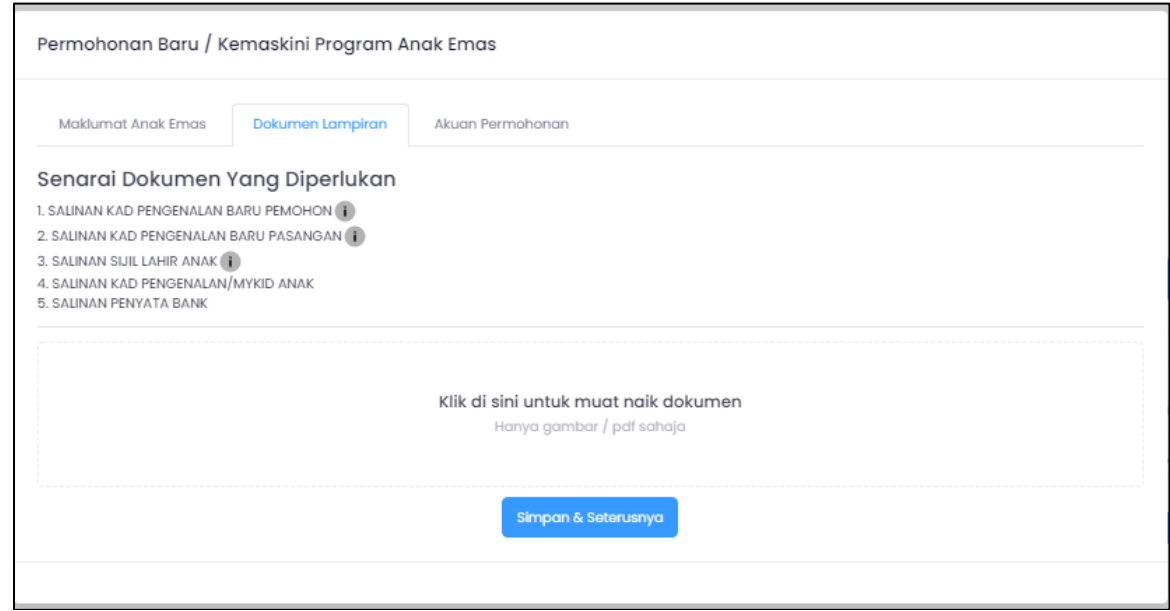

Pemohon perlu memuat naik dokumen dari senarai dokumen yang diperlukan di ruang yang terdapat dalam skrin.

Setelah selesai memuat naik dokumen, sila klik butang arahan **Simpan& Seterusnya** untuk meneruskan permohonan. **Skrin Akuan Permohonan** akan dipaparkan:

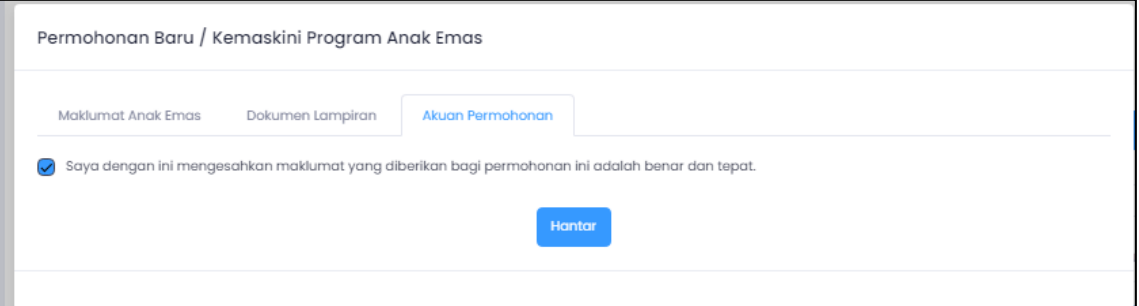

Setelah selesai kemasukan data dan pasti untuk menghantar pendaftaran, sila klik butang arahan **Hantar Henter** untuk menghantar permohonan.

Notifikasi berikut akan dipaparkan terlebih dahulu sebagai pengesahan permohonan telah dihantar

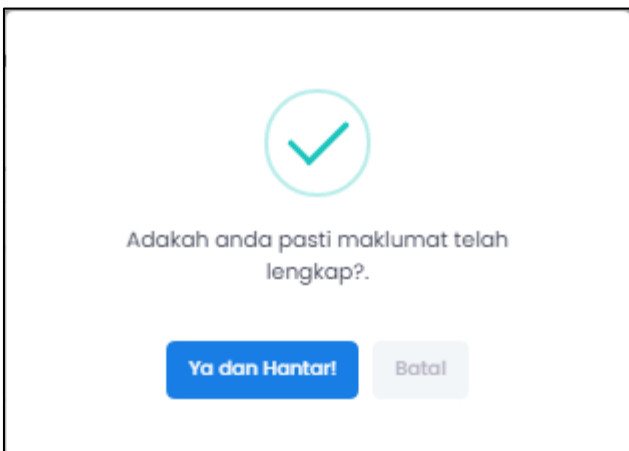

Setelah selesai mengisi borang permohonan,pemohon perlu klik Ya dan Hantar! untuk pengesahan permohonan telah didaftarkan

Notifikasi berikut akan dipaparkan terlebih dahulu sebagai pengesahan permohonan berjaya

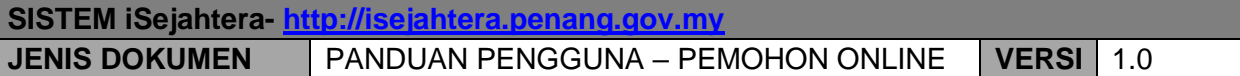

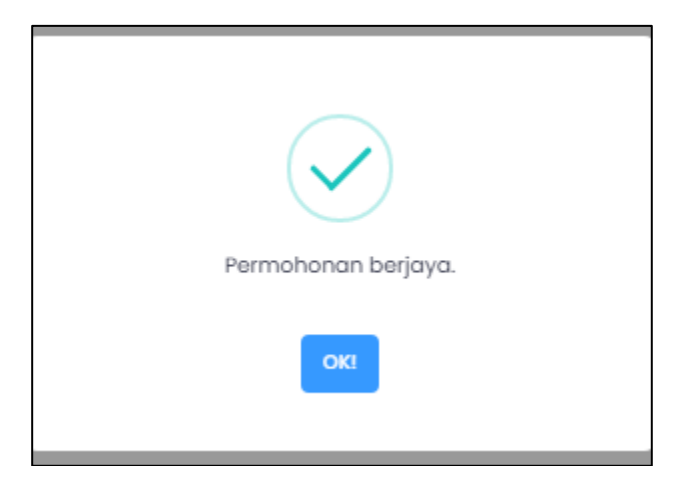

Bagi program-program lain di dalam sistem iSejahtera,terdapat halaman yang berbeza untuk pengisian maklumat mengikut program.

vi. Pemohon boleh membuat semakan terhadap permohonan yang dibuat dengan klik di halaman berikut:

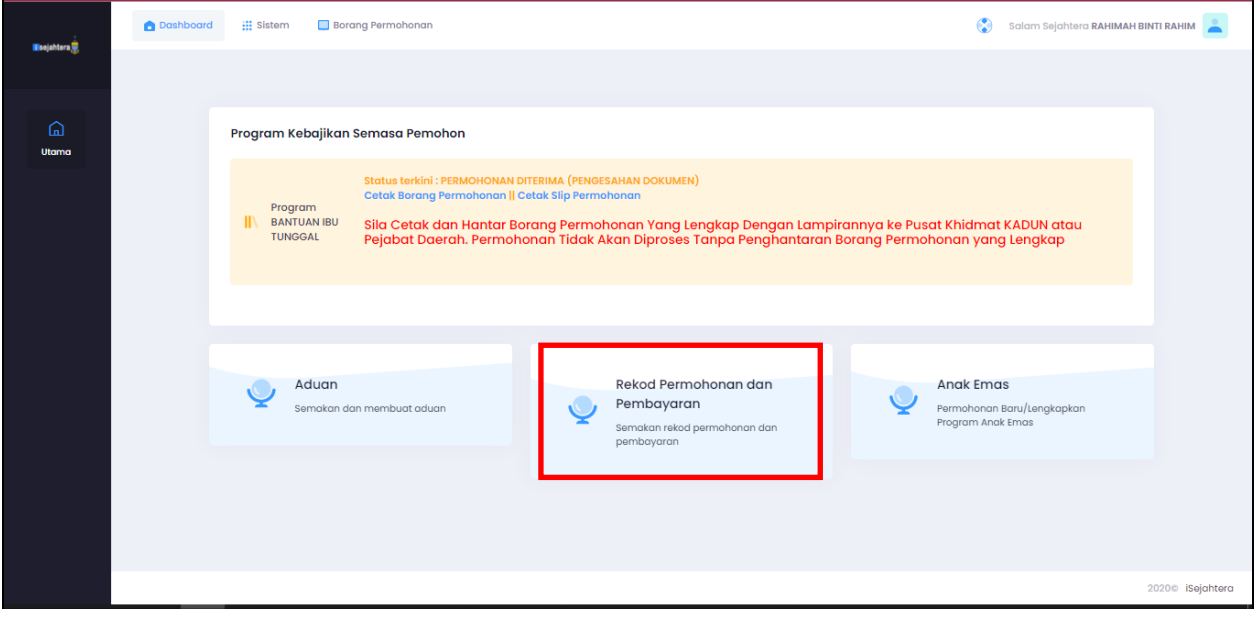

Maklumat permohonan akan dipaparkan seperti di borang permohonan pemohon.

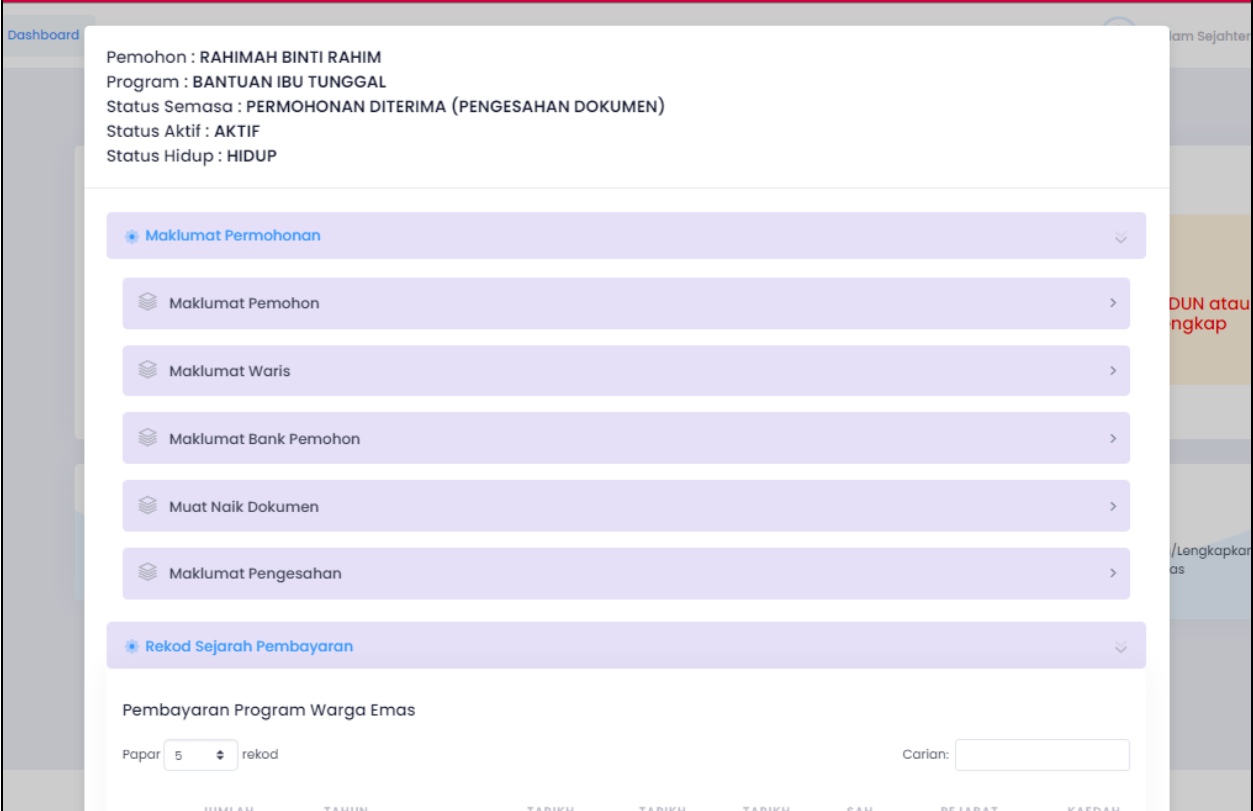

 $\blacksquare$ 

## **4.0 MANUAL PENTADBIR**

Selepas log masuk,Skrin menunjukkan halaman utama pentadbir.

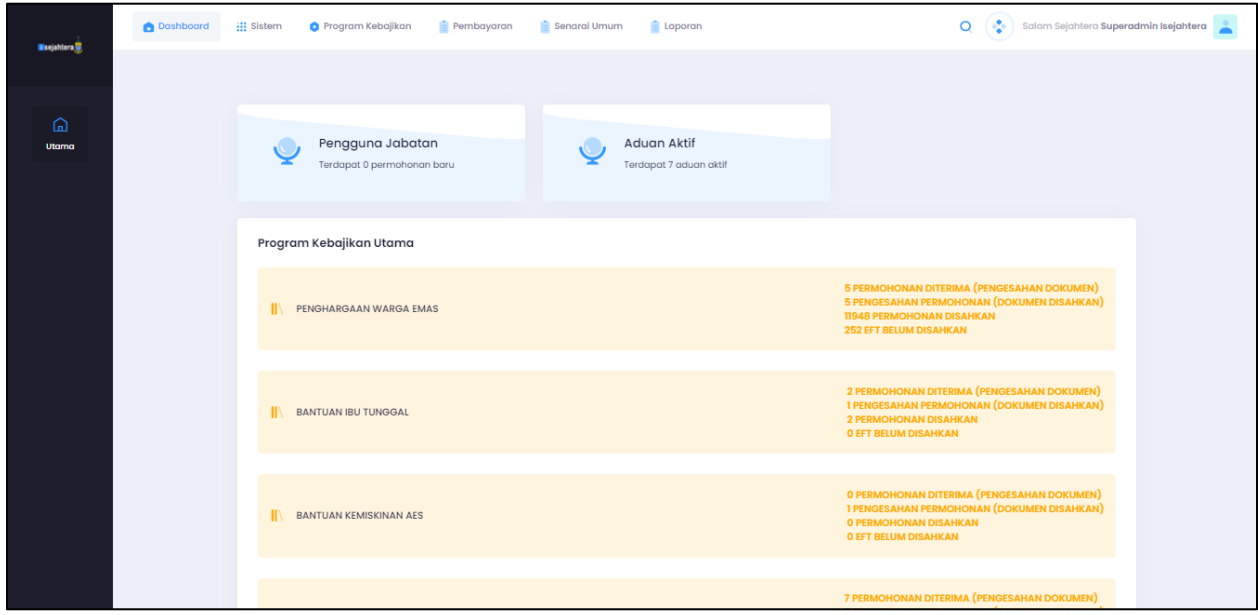

Pentadbir perlu memilih program kebajikan untuk meneruskan proses.Antara program kebajikan yang perlu dipilih ialah

- o Bantuan Ibu Tunggal
- o Penghargaan Warga Emas
- o Bantuan Kemisikinan AES
- o Bantuan OKU
- o Anak Emas
- o Ibu Emas

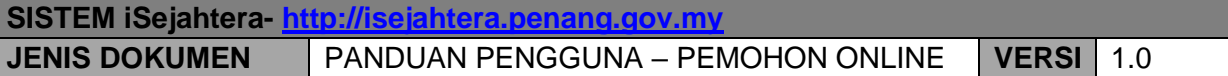

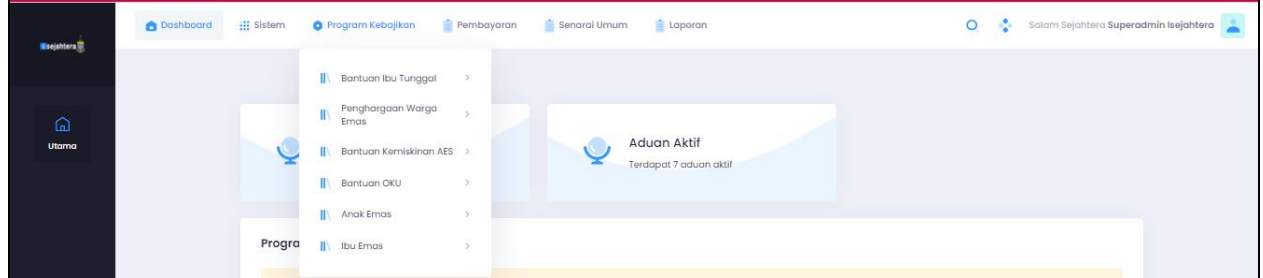

Pentadbir boleh memilih sama ada untuk DaftarBorang,Penerimaan,Pengesahan atau melihat Senarai Pemohon.

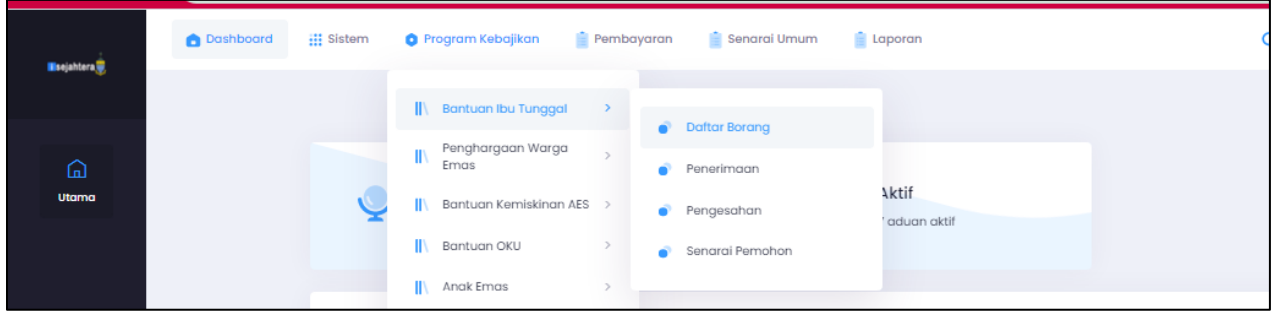

- 1. **Daftar Borang**
	- i. Skrin borang permohonan untuk program yang dipilih perlu dilengkapkan seperti berikut :-

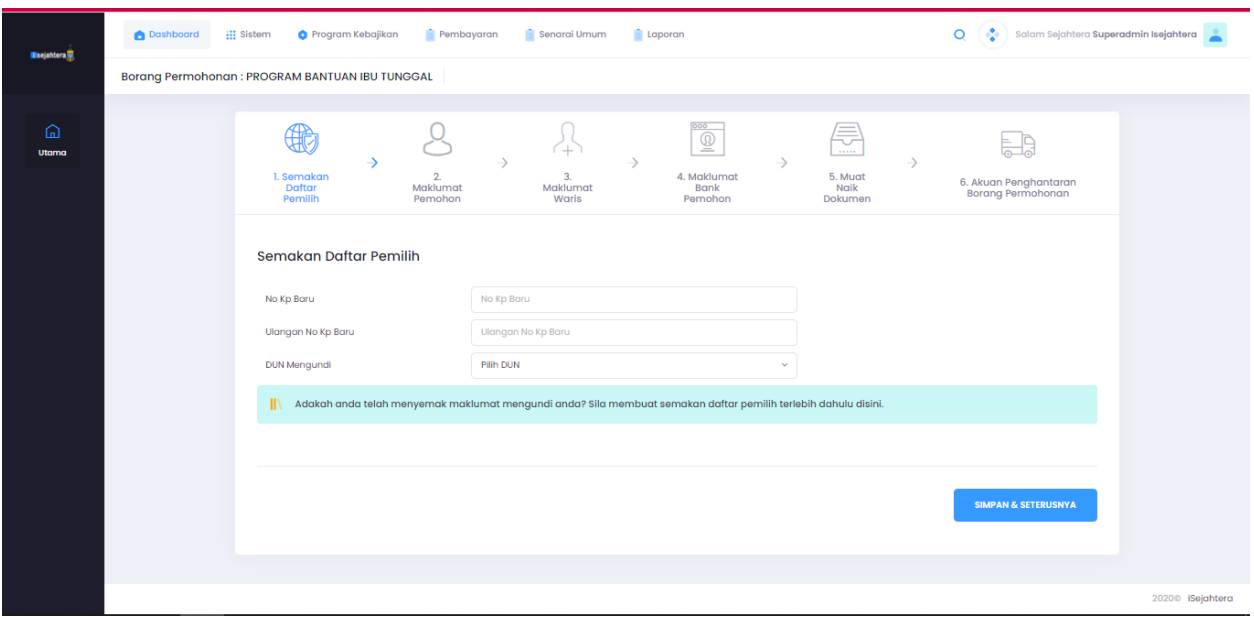

- a. Semakan Daftar Pemilih
- **No. Kad Pengenalan Baru** No kad pengenalan baru pemohon
- **Ulangan No. Kad Pengenalan baru** No kad pengenalan baru pemohon
- **DUN Mengundi** Dun mengundi pemohon

Setelah selesai kemasukan data, sila klik butang arahan **Simpan & Seterusnya** untuk meneruskan permohonan. **Skrin Maklumat Pemohon** akan dipaparkan.

# **SISTEM iSejahtera- [http://isejahtera.penang.gov.my](http://isejahtera.penang.gov.my/) JENIS DOKUMEN** PANDUAN PENGGUNA – PEMOHON ONLINE **VERSI** 1.0

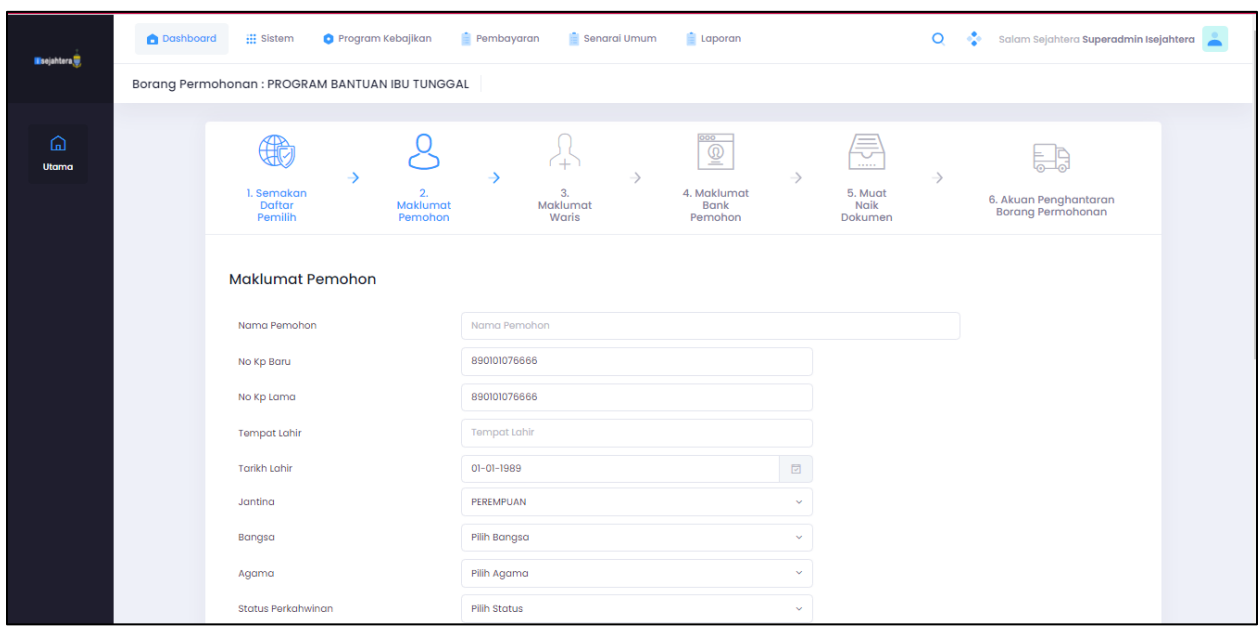

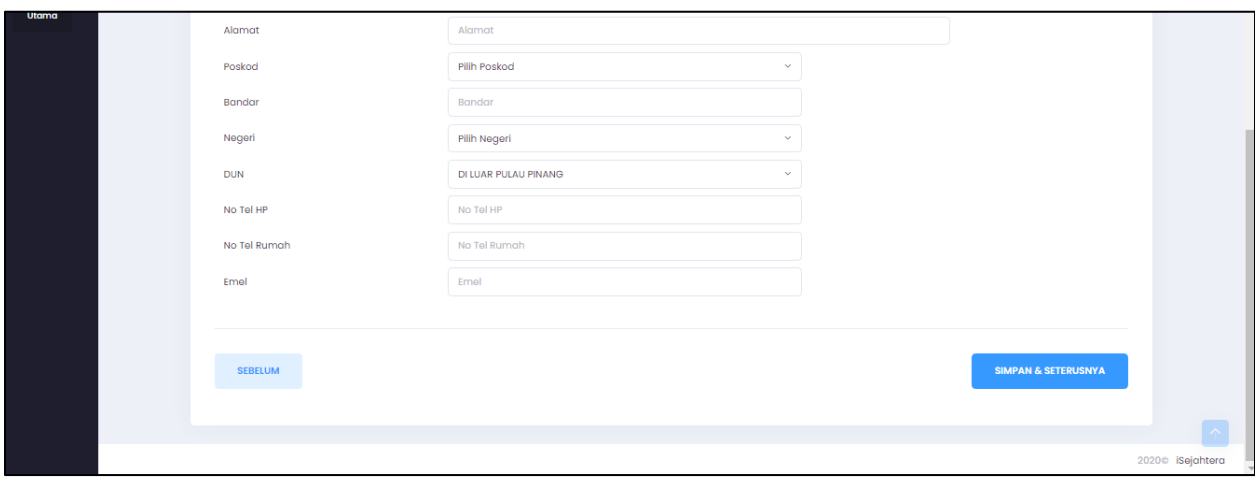

- b. Maklumat Pemohon
- **Nama Pemohon** Nama penuh pemohon
- **No. Kad Pengenalan** Auto papar
- **Tempat Lahir** Tempat lahir pemohon.
- **Tarikh Lahir** Auto papar. Tarikh lahir dijana dari No. KP Baru pemohon
- **Jantina** Jantina pemohon.
- **Bangsa** Bangsa pemohon.
- **Agama** Agama pemohon.
- **Status perkahwinan** Pilih status perkahwinan pemohon.
- **Alamat** Alamat tempat tinggal pemohon.
- **Poskod** Poskod tempat tinggal pemohon.
- **Bandar** Bandar tempat lahir pemohon.
- **Negeri** Negeri tempat lahir pemohon.
- **DUN** Dun tempat tinggal pemohon.
- **No. Telefon (Bimbit)** Sila isi jika ada.
- **No. Telefon (Rumah)** Sila isi jika ada.
- **Emel** Sila isi jika ada.

Setelah selesai kemasukan data, sila klik butang arahan **Simpan & Seterusnya** untuk meneruskan permohonan. **Skrin Maklumat Waris** akan dipaparkan.

## **SISTEM iSejahtera- [http://isejahtera.penang.gov.my](http://isejahtera.penang.gov.my/) JENIS DOKUMEN** PANDUAN PENGGUNA – PEMOHON ONLINE **VERSI** 1.0

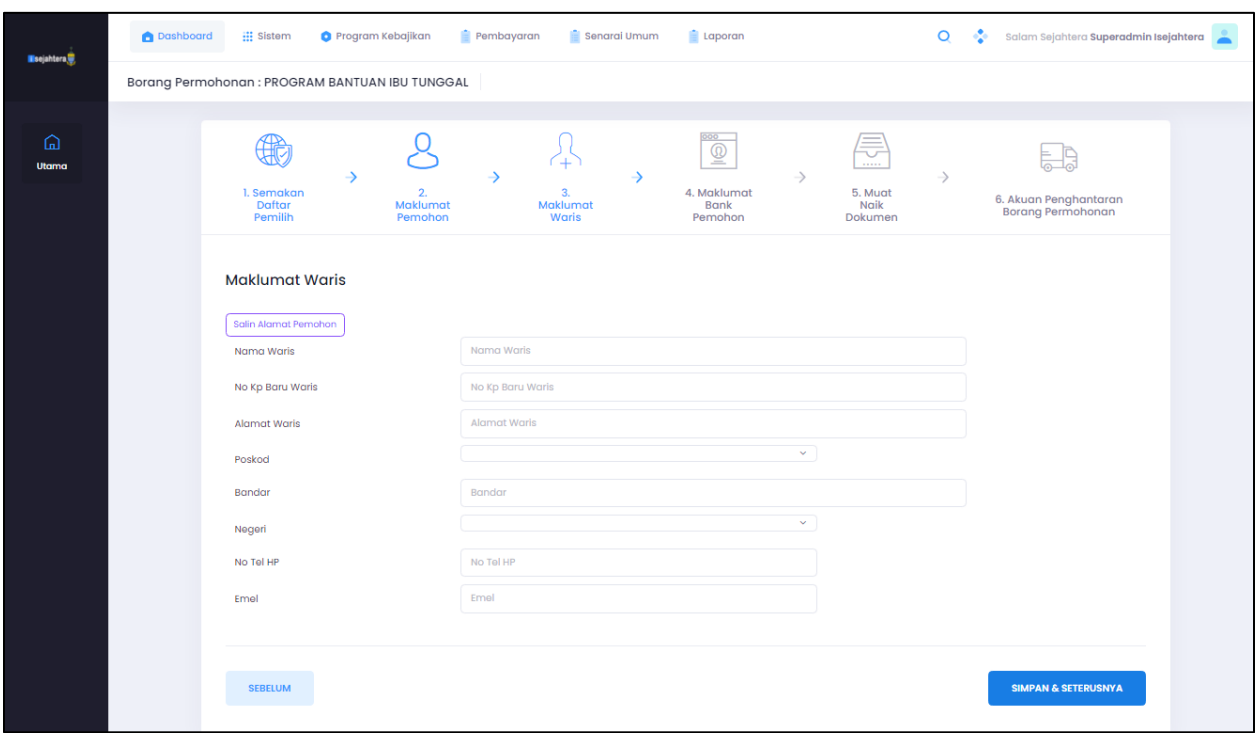

- c. Maklumat Waris
- **Nama Waris** Nama penuh waris
- **No. Kad Pengenalan** Isi kad pengenalan waris
- **Alamat waris** Alamat waris.
- **Poskod** Poskod tempat tinggal pemohon.
- **Bandar** Bandar tempat lahir pemohon.
- **Negeri** Negeri tempat lahir pemohon.
- **No. Telefon (Bimbit)** Sila isi jika ada.
- **Emel** Sila isi jika ada

Setelah selesai kemasukan data, sila klik butang arahan **Simpan & Seterusnya** untuk meneruskan permohonan. **Maklumat Bank Pemohon** akan dipaparkan.

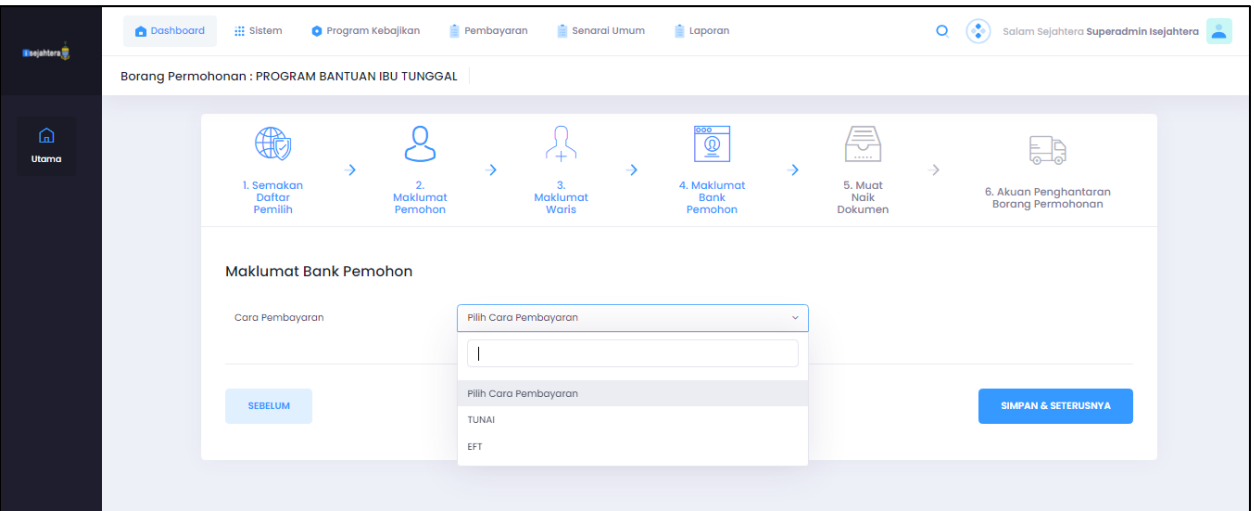

- d. Maklumat Bank Pemohon
- **Cara Pembayaran**

Terdapat 2 jenis cara pembayaran iaitu:

- c. TUNAI
- d. EFT
- c) TUNAI
- ii. Pentadbir perlu memilih sebab tunai dari senarai yang telah ditetapkan

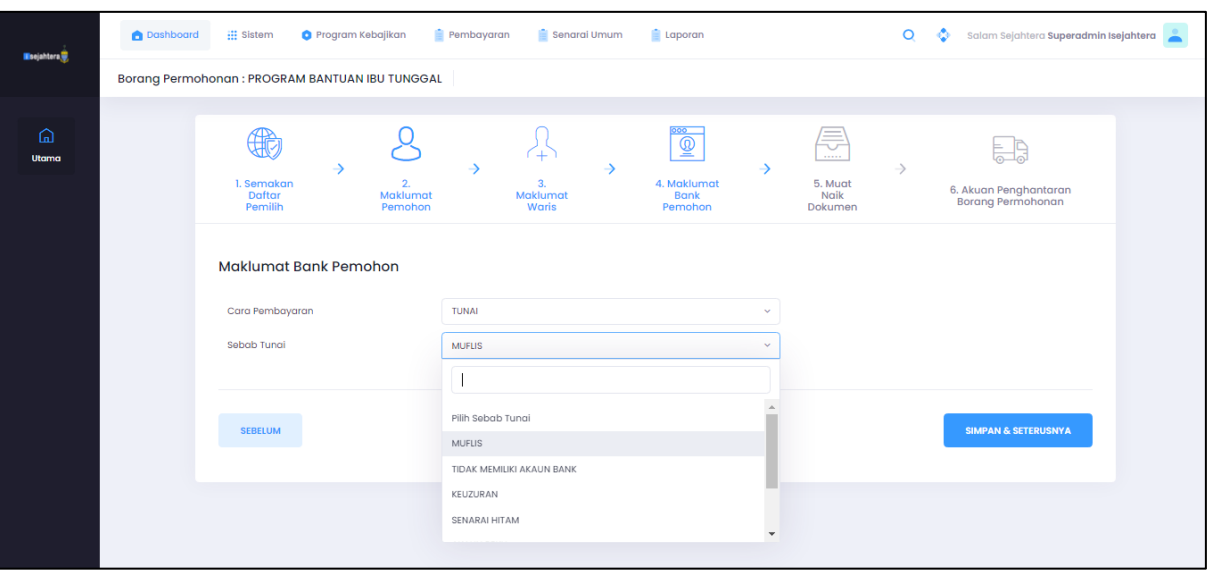

- d) EFT
- ii. Sekiranya pentadbir memilih EFT untuk cara pembayaran, skrin berikut akan dipaparkan

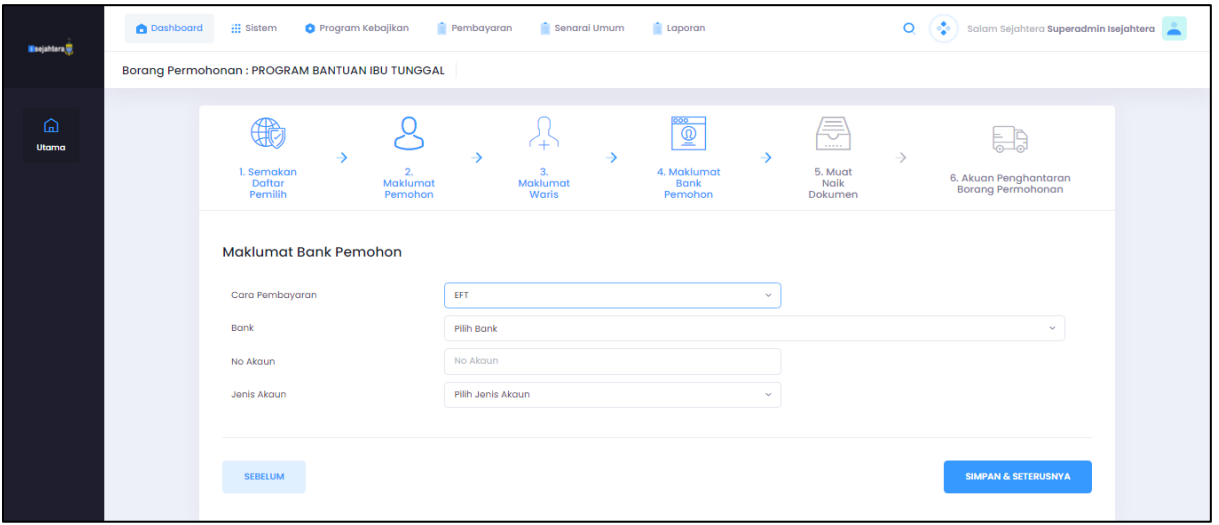

• **Pilih Bank**

Pilih bank dari senarai bank

- **No Akaun** No akaun pemohon
- **Jenis Akaun** Jenis akaun pemohon sama ada persendirian atau perkongsian

Setelah selesai kemasukan data, sila klik butang arahan **Simpan & Seterusnya** untuk meneruskan permohonan. **Skrin Muat Naik Dokumen** akan dipaparkan.

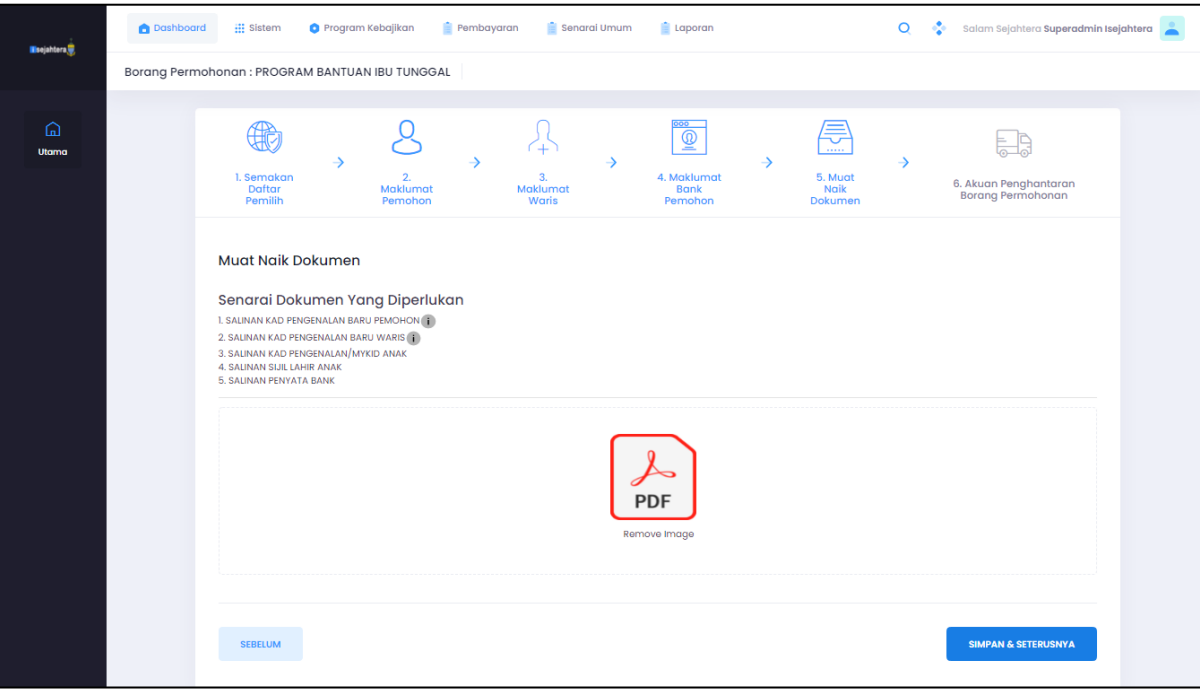

e. Muat Naik Dokumen

Pentadbir perlu memuat naik semua dokumen yang dipaparkan ke dalam ruangan muat naik dokumen

Setelah selesai kemasukan data, sila klik butang arahan **Simpan & Seterusnya** untuk meneruskan permohonan. **Skrin Akuan Permohonan** akan dipaparkan.

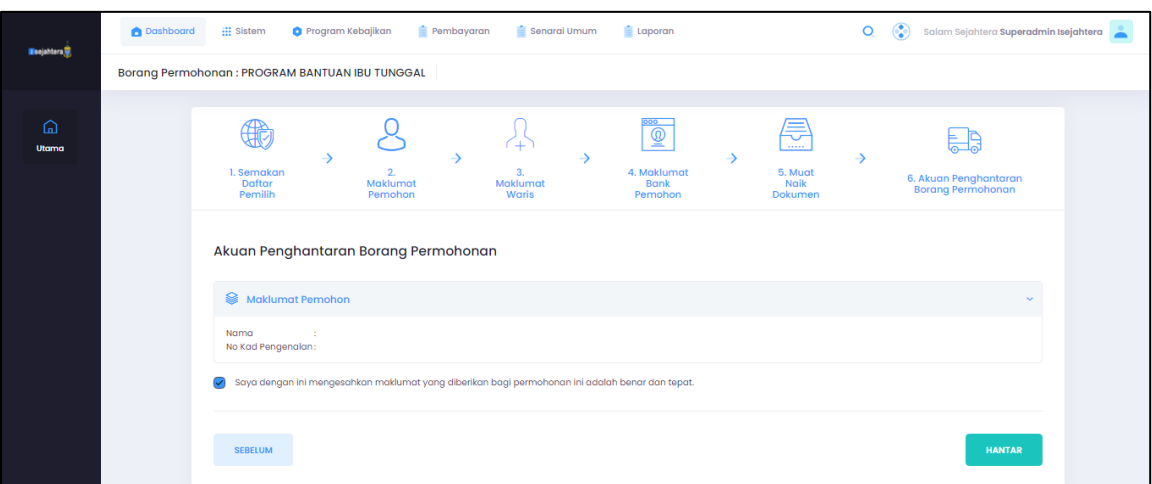

Setelah selesai kemasukan data dan pasti untuk menghantar permohonan, sila klik butang arahan **Hantar** untuk menghantar permohonan.

Notifikasi berikut akan dipaparkan terlebih dahulu sebagai pengesahan permohonan telah dihantar

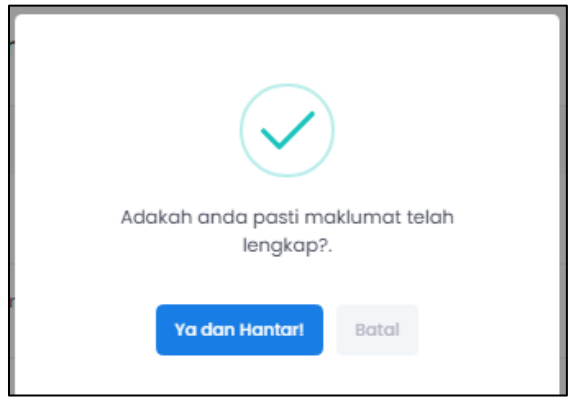

# **2. Penerimaan**

iii. Skrin penerimaan borang untuk program yang dipilih seperti berikut :

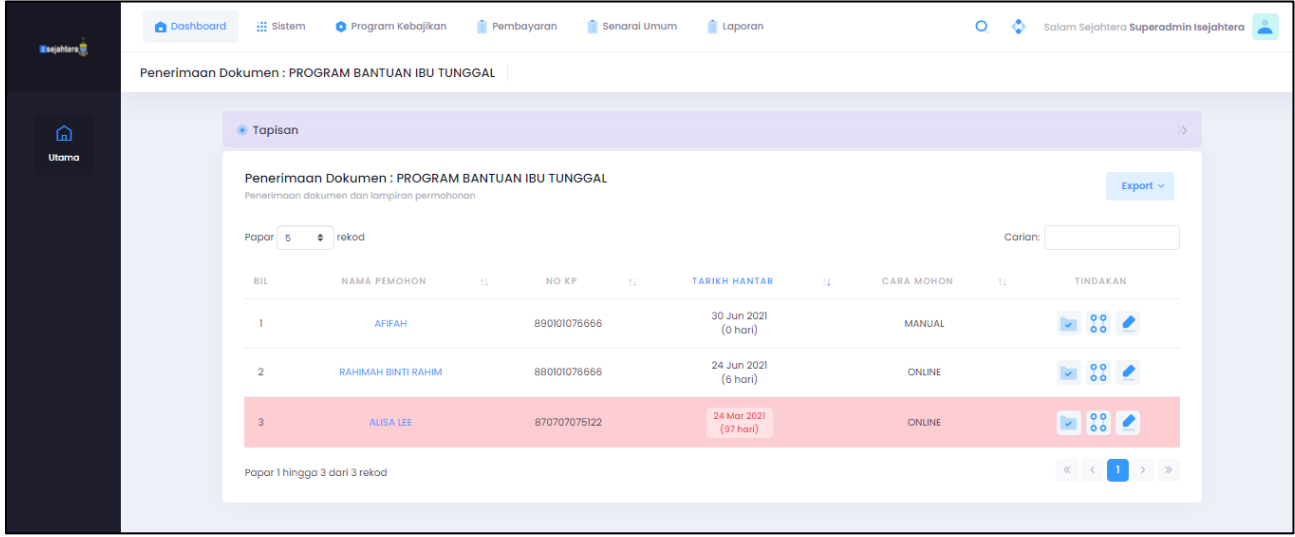

Di bahagian Tindakan,pentadbir boleh memilih sama ada ingin Terima Dokumen, melihat Log Permohonan atau Kemaskini untuk Tindakan

iv. Skrin Tindakan Terima Dokumen seperti berikut :-

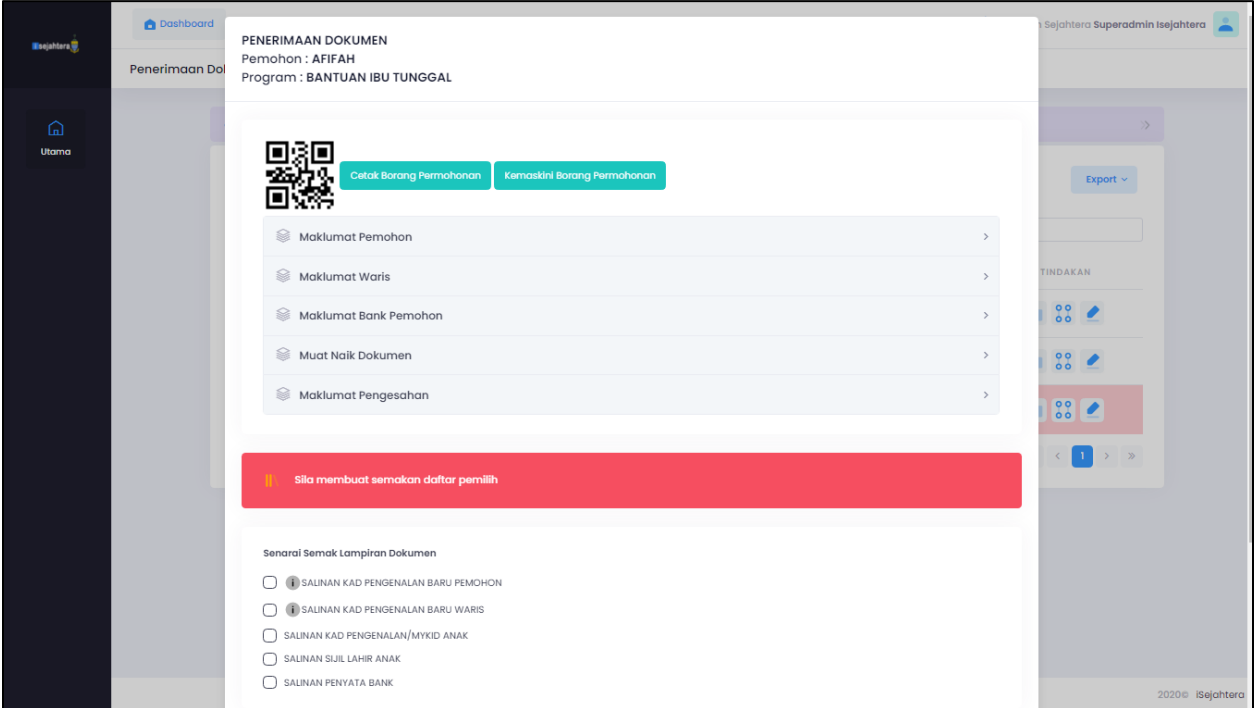

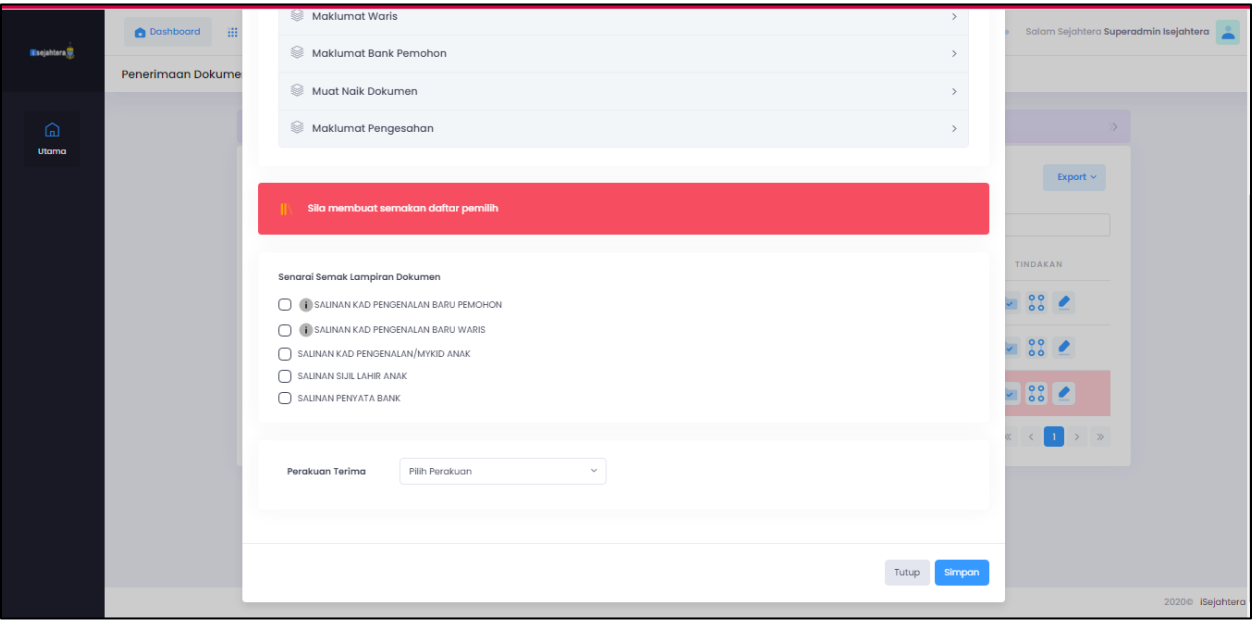

Pentadbir boleh mencetak dokumen permohonan untuk proses selanjutnya.

Pentadbir perlu memilih Perakuan Terima untuk Tindakan seterusnya dan Klik Simpan untuk Tindakan

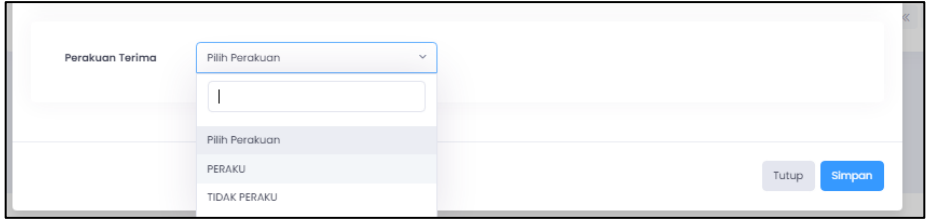

### v. Skrin Tindakan Log Permohonan seperti berikut :-

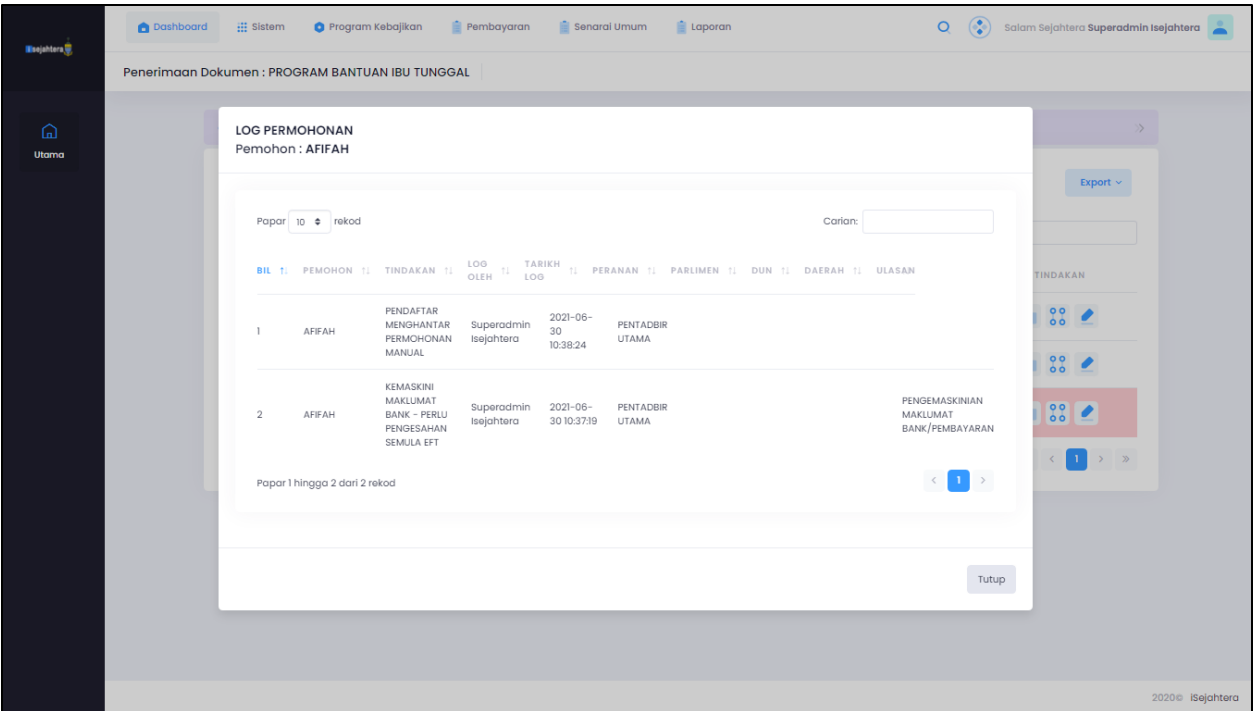

Pentadbir boleh menyemak peranan untuk setiap pendaftaran permohonan yang dilakukan.

vi. Skrin Tindakan Kemaskini seperti berikut :-

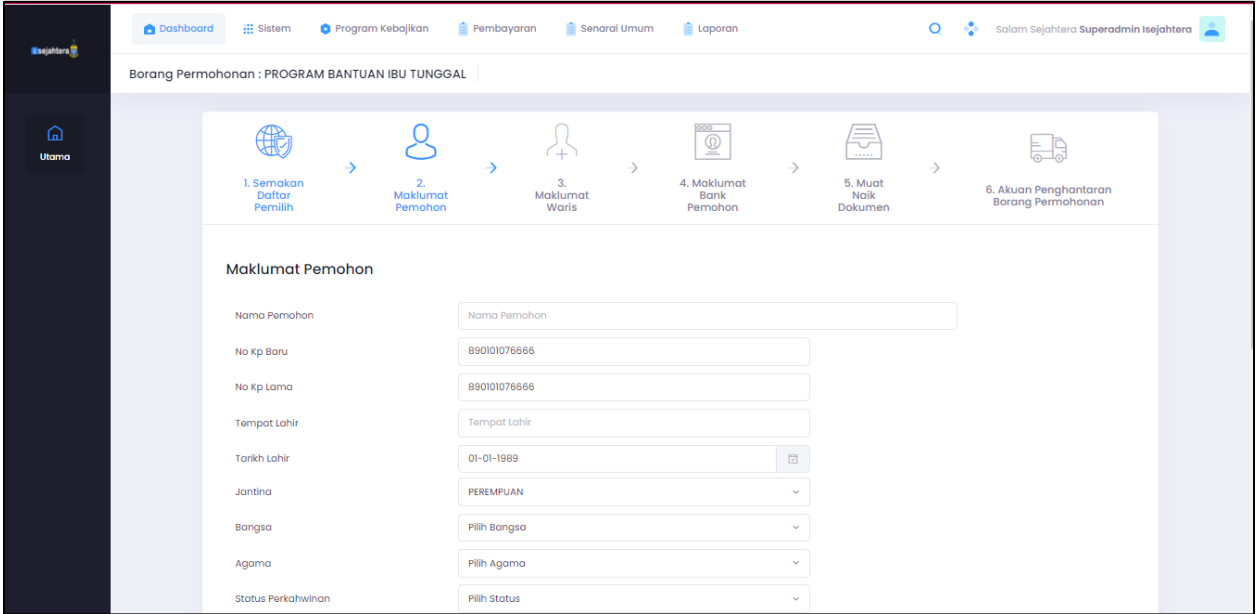

Pentadbir boleh mengemaskini borang permohonan yang telah dibuat

# **3. Pengesahan**

vii. Skrin pengesahan untuk program yang dipilih seperti berikut :-

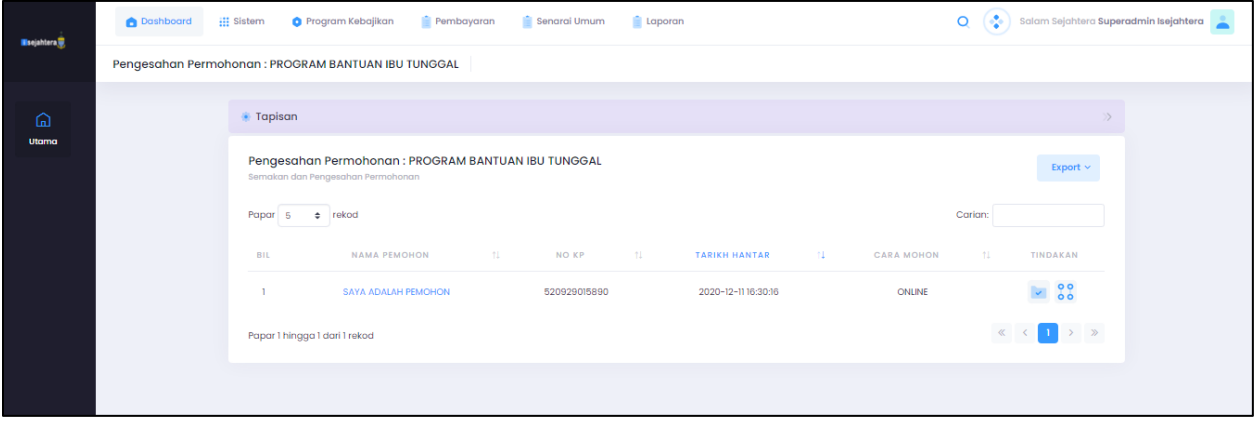

Di bahagian Tindakan,pentadbir boleh memilih sama ada ingin Pengesahan Permohonan atau melihat Log Permohonan untuk Tindakan

viii. Skrin Tindakan Pengesahan Permohonan seperti berikut :-

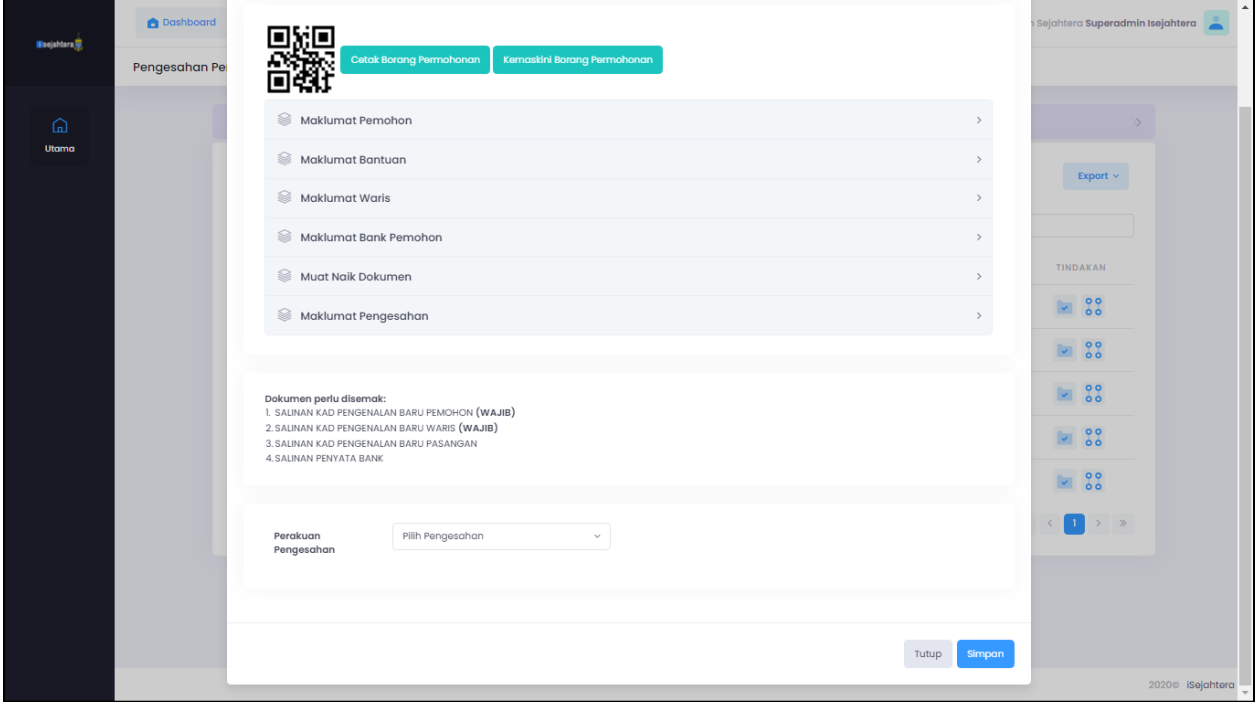

Pentadbir boleh mencetak dokumen permohonan untuk proses selanjutnya

Pentadbir perlu memilih Perakuan Terima untuk Tindakan seterusnya dan Klik Simpan untuk Tindakan

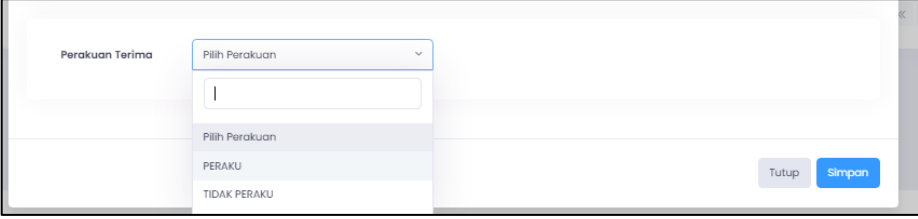

ix. Skrin Tindakan Log Permohonan seperti berikut :-

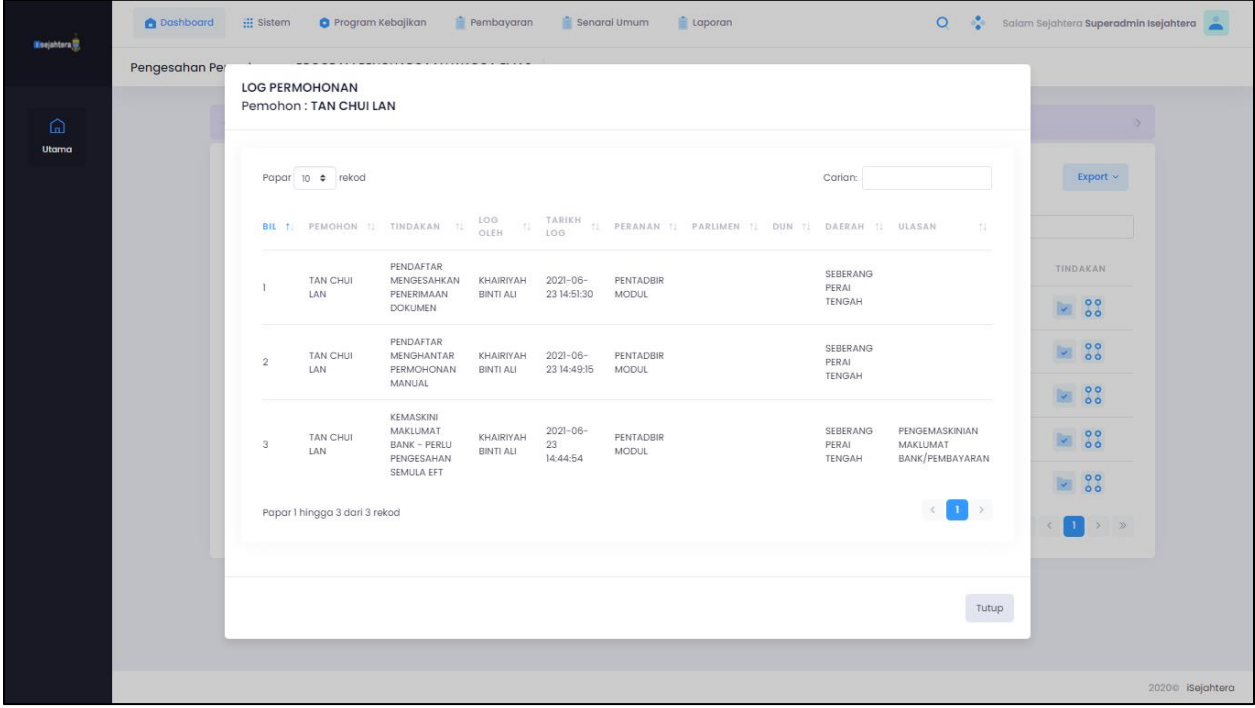

## **4. Senarai Pemohon**

x. Skrin senarai pemohon untuk program yang dipilih seperti berikut :-

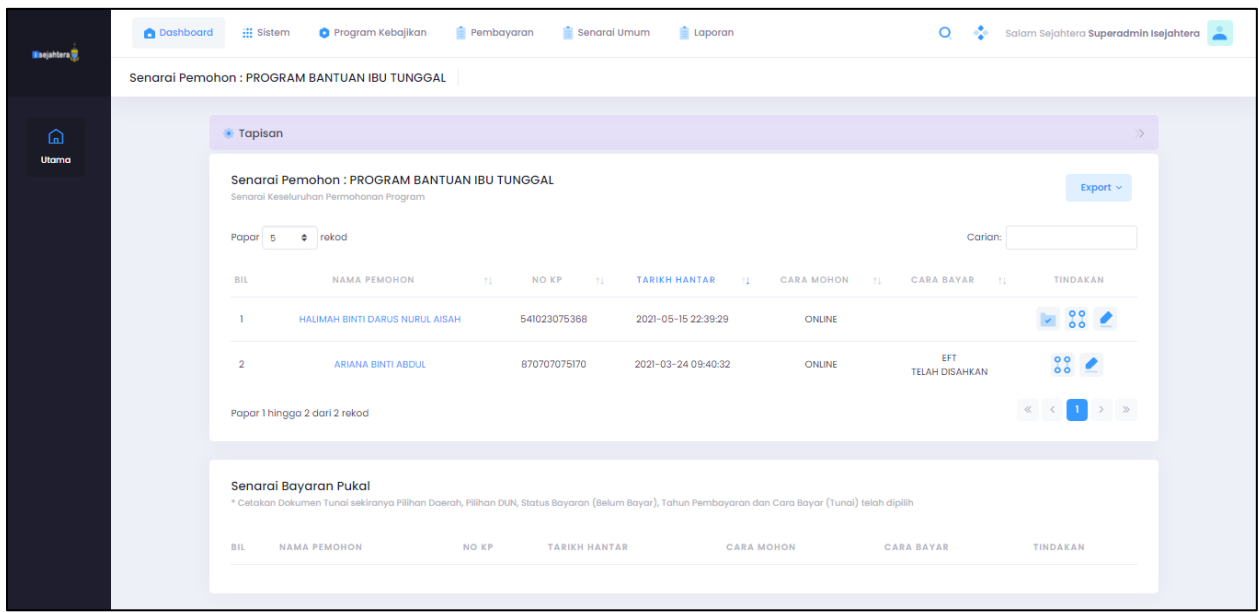

Di bahagian Tindakan,pentadbir boleh memilih sama ada ingin Pengesahan EFT, atau Log Permohonan atau kemaskini untuk Tindakan

xi. Skrin Tindakan Pengesahan EFT seperti berikut :-

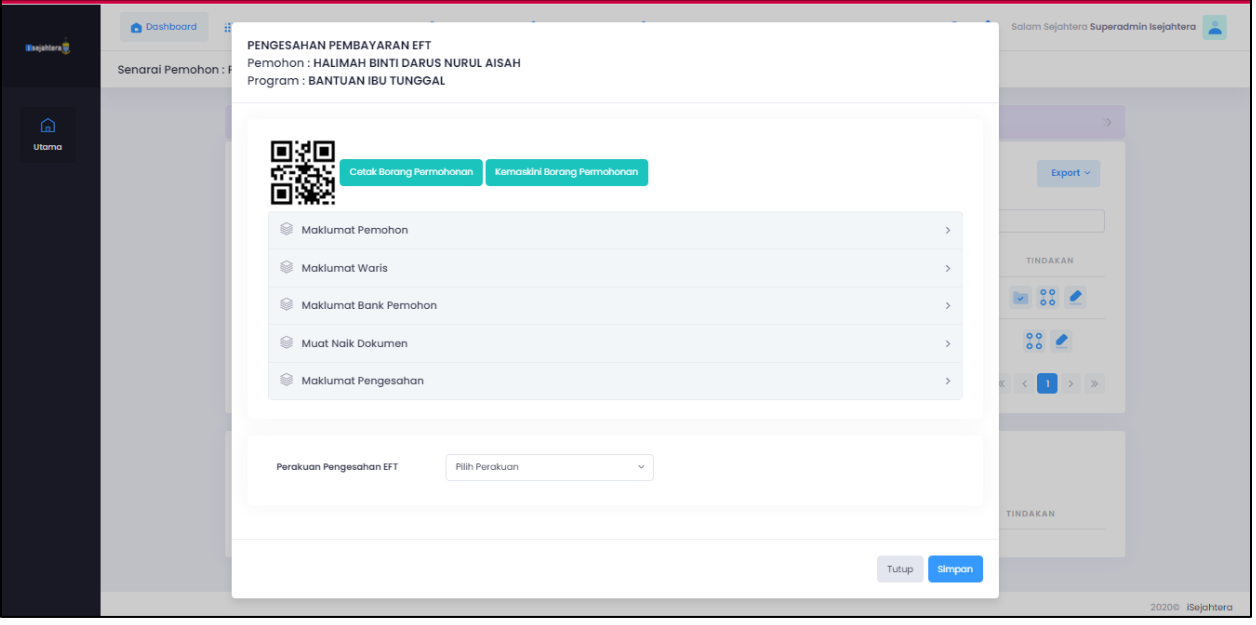

Bagi pemohon yang EFT belum disahkan, maklumat EFT belum disahkan akan dipaparkan di cara bayar

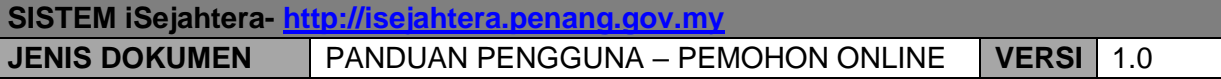

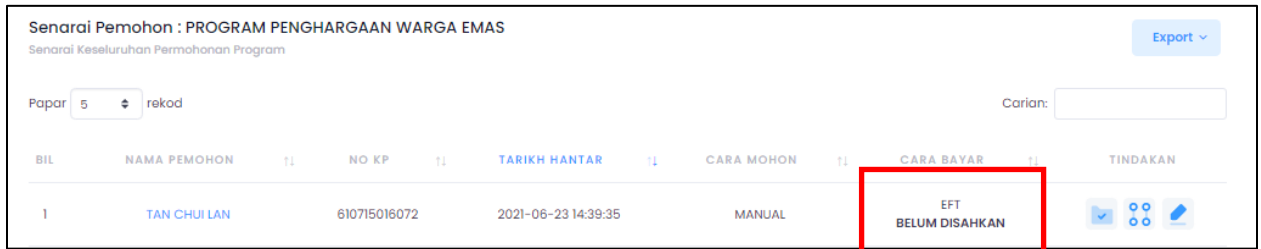

Pentadbir boleh membuat pengesahan di bahagian Tindakan untuk sama ada peraku atau tidak peraku

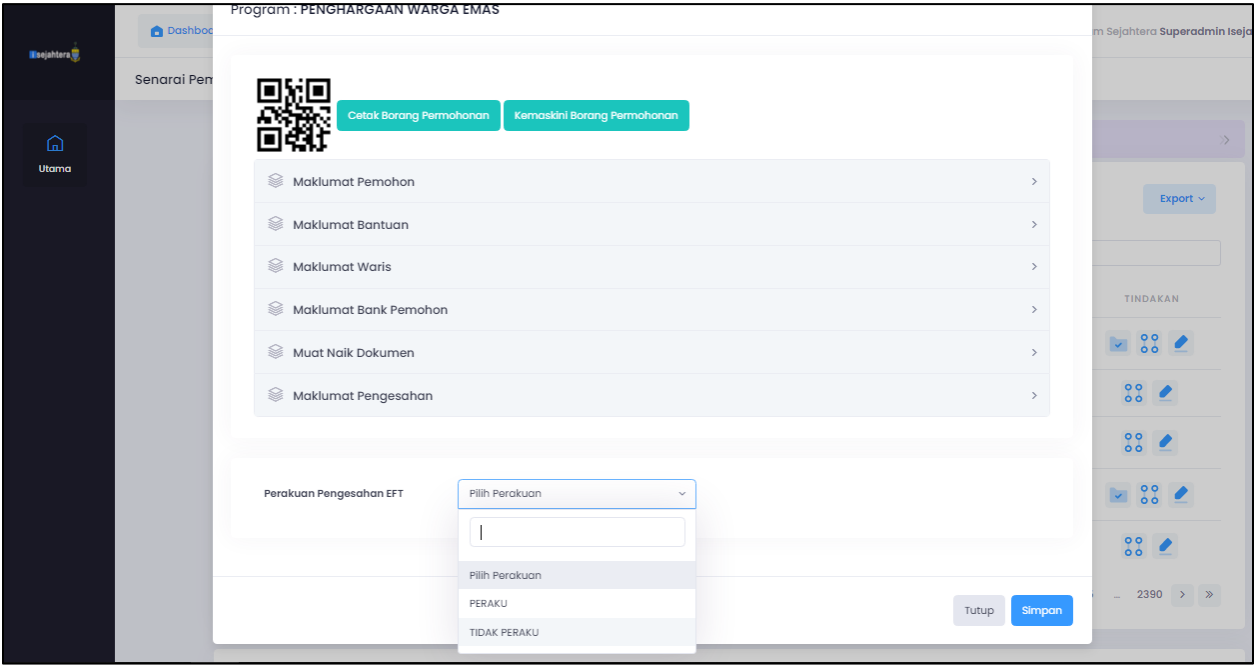

xii. Skrin Tindakan Log Permohonan seperti berikut :-

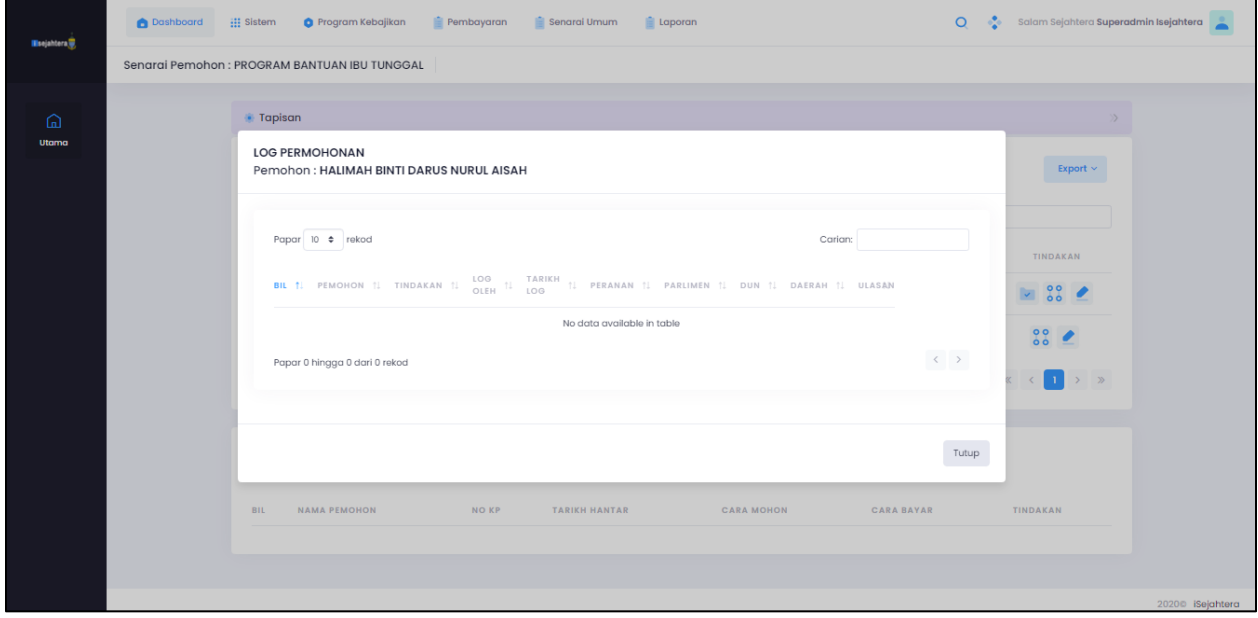

Pentadbir boleh memilih tapisan dalam skrin tapisan untuk memilih senarai yang diperlukan

i. Skrin Tindakan Tapisan seperti berikut :-

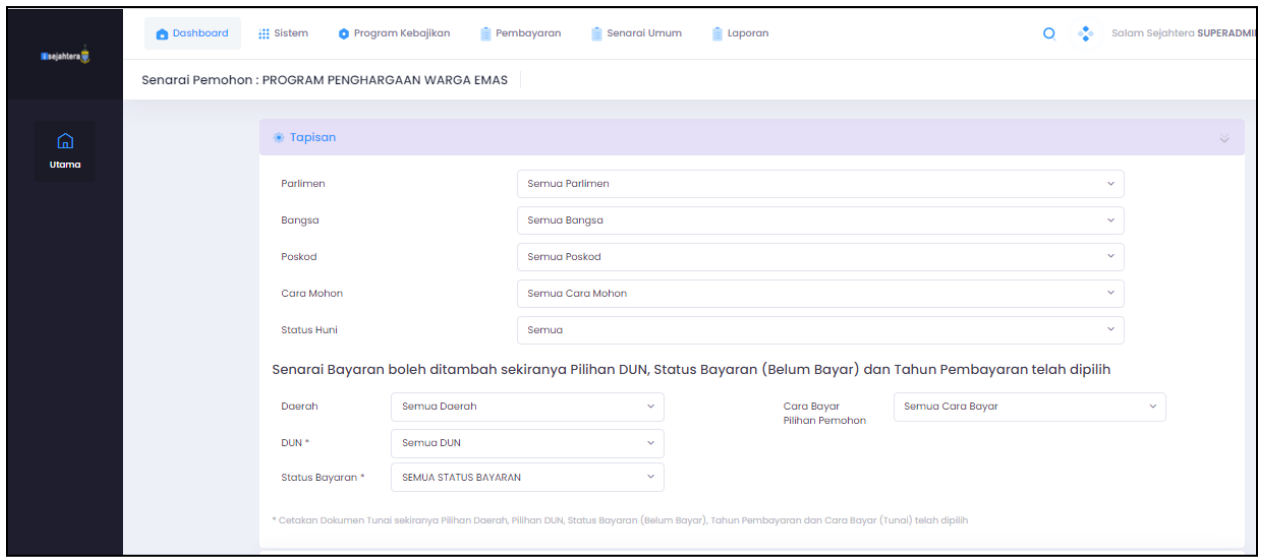

Pentadbir boleh memilih antara berikut untuk membuat tapisan:

- **Parlimen** Senarai parlimen dalam negeri Pulau Pinang
- **Bangsa** Pilih Senarai bangsa
- **Poskod** Senarai poskod
- **Nama Pemohon** Nama penuh pemohon

## • **Cara Mohon**

Pilih antara cara mohon antara manual atau online

#### • **Status Huni**

Pilih status huni antara tinggal sendiri atau rumah orang tua-tua

Sekiranya pentadbir ingin memilih modul lain untuk pemohon, pentadbir perlu klik di nama pemohon seperti berikut:

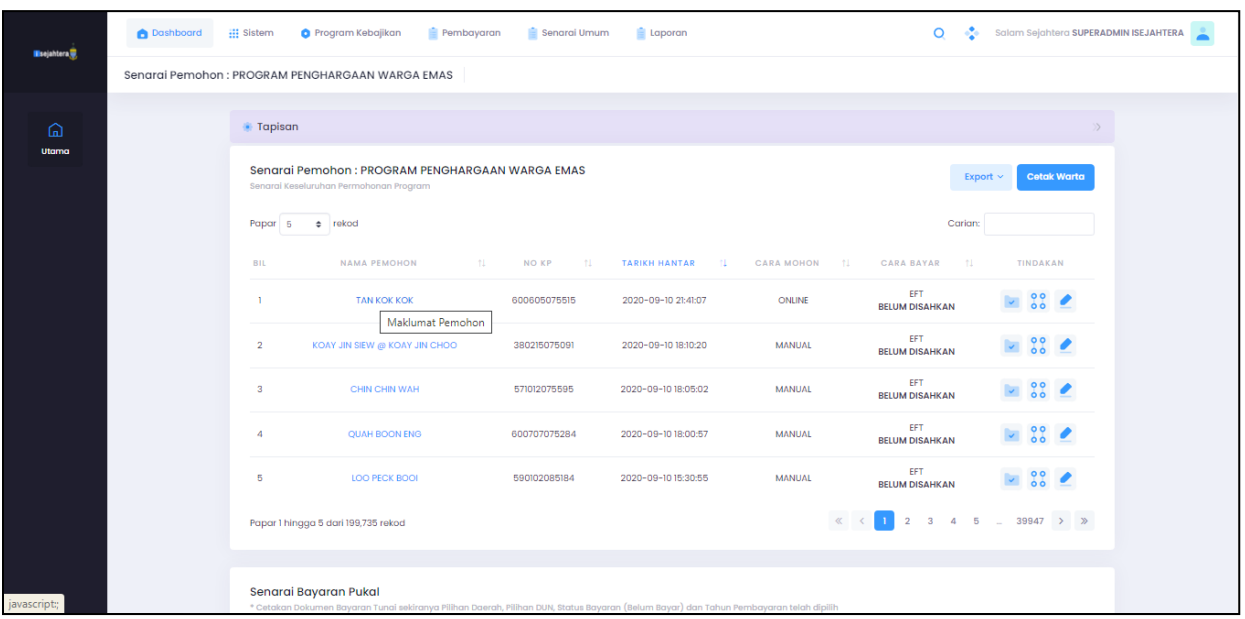

## i. Skrin paparan ialah seperti berikut :-

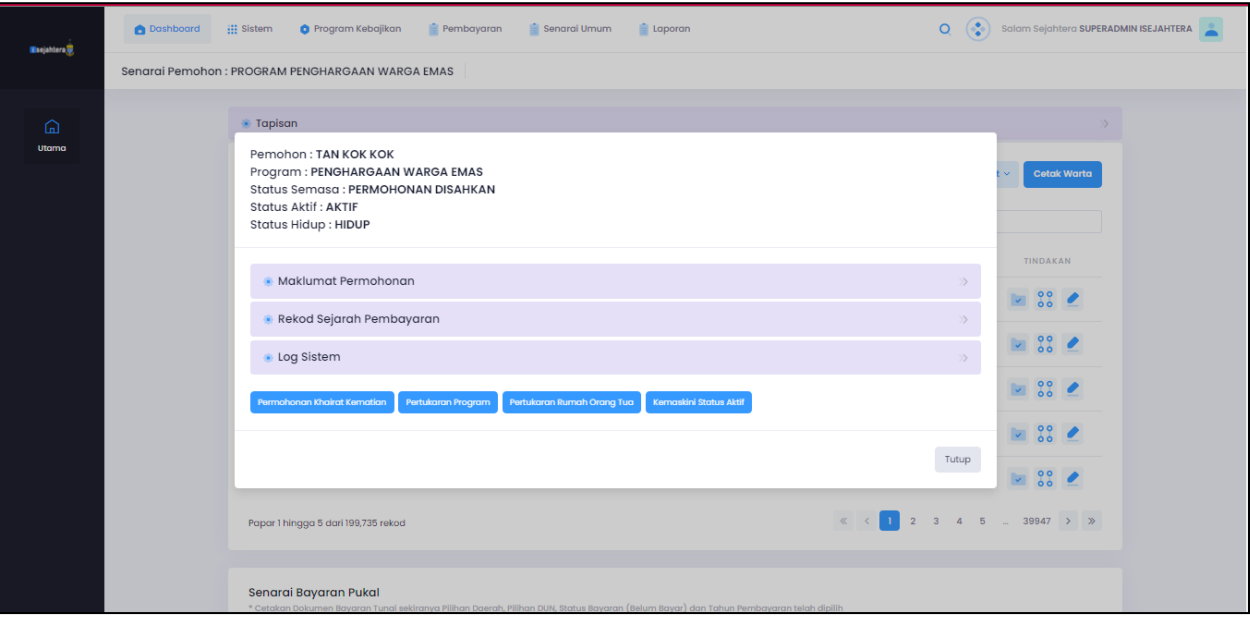

Pentadbir boleh memilih sama ada untuk melihat maklumat, rekod sejarah pembayaran atau log sistem.

ii. Skrin paparan untuk maklumat permohonan ialah seperti berikut :-

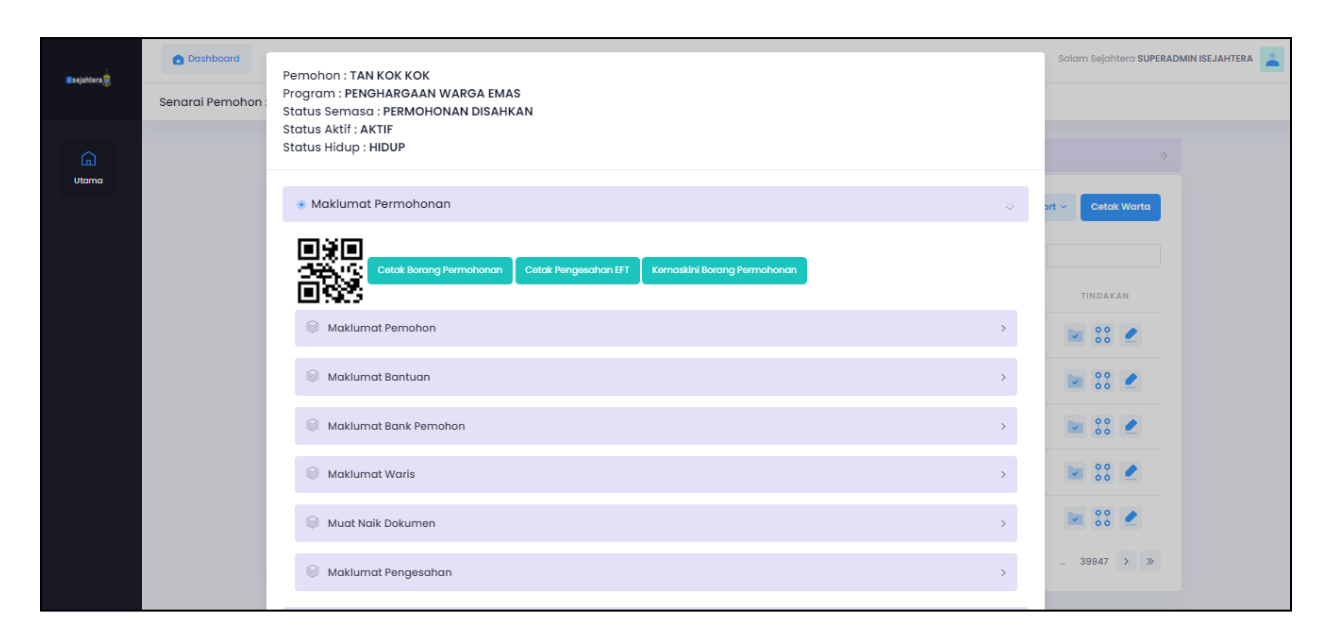

iii. Skrin paparan untuk rekod sejarah pembayaran ialah seperti berikut :-

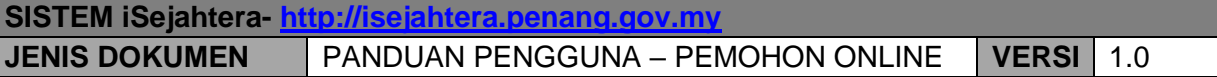

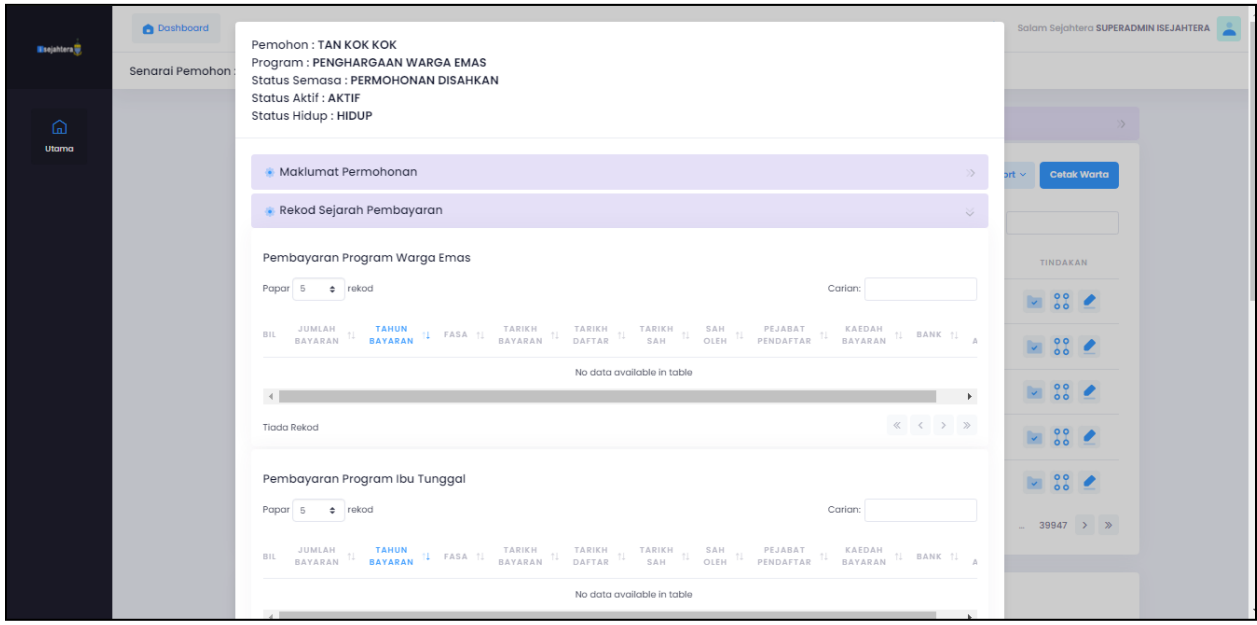

iv. Skrin paparan untuk log sistem ialah seperti berikut :-

Pentadbir boleh memilih sama ada untuk melihat log permohonan pemohon atau log data borang.

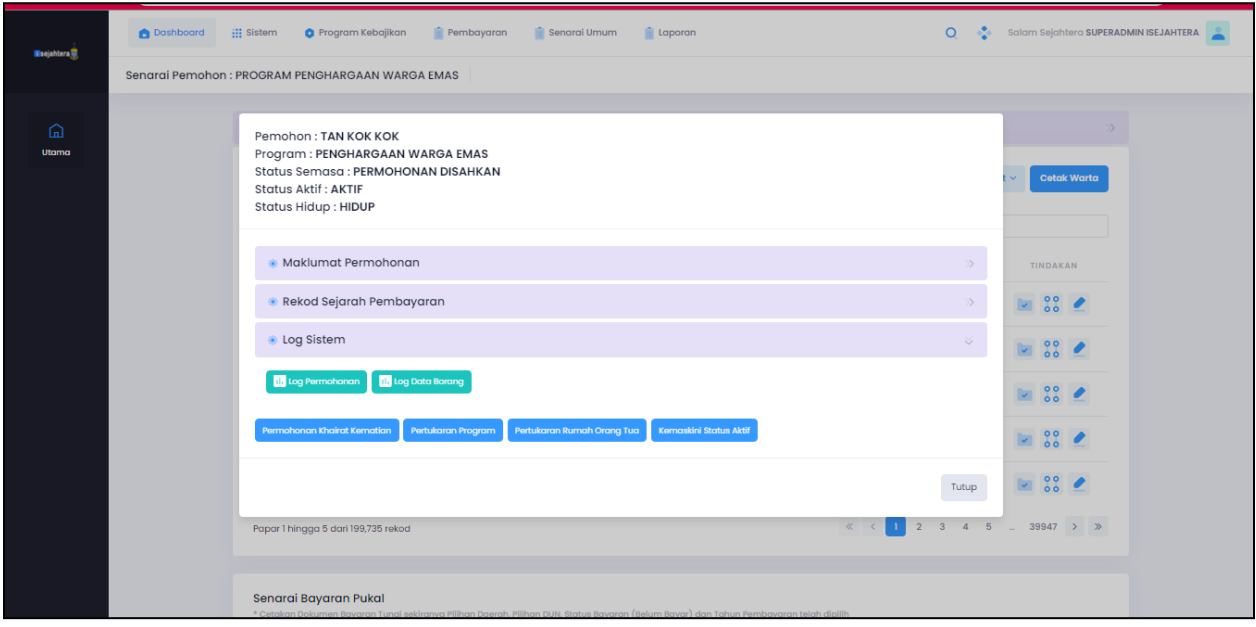

Pentadbir boleh memilih untuk membuat kemaskini kepada pemohon sama ada ingin :

- a) Permohonan Khairat Kematian
- b) Pertukaran Program
- c) Pertukaran Rumah Orang Tua
- d) Kemaskini status aktif

### **Permohonan Khairat Kematian**

v. Skrin paparan untuk permohonan khairat kematian & status ialah seperti berikut :-

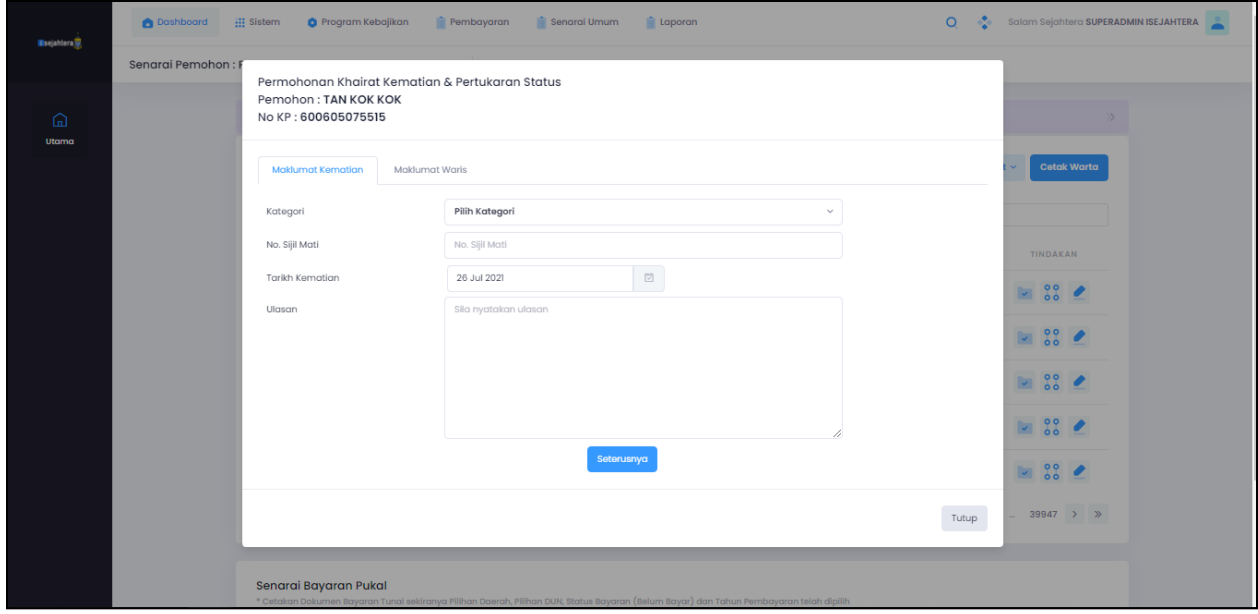

Pentadbir perlu mengisi semua maklumat untuk memohon permohonan.

## • **Kategori**

Antara kategori yang boleh dipilih ialah: -Layak tuntut (Kurang 1 tahun) -Tidak layak tuntut (Lebih 1 tahun)

-Tidak layak tuntut -Kelulusan khas

• **No sijil mati**

No sijil kematian si mati

## • **Tarikh Kematian**

Tarikh kematian

### • **Ulasan**

Ulasan

Setelah selesai kemasukan data, sila klik butang arahan **Seterusnya** untuk meneruskan permohonan.

vi. Skrin paparan untuk maklumat waris ialah seperti berikut :-

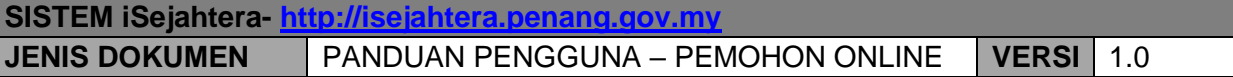

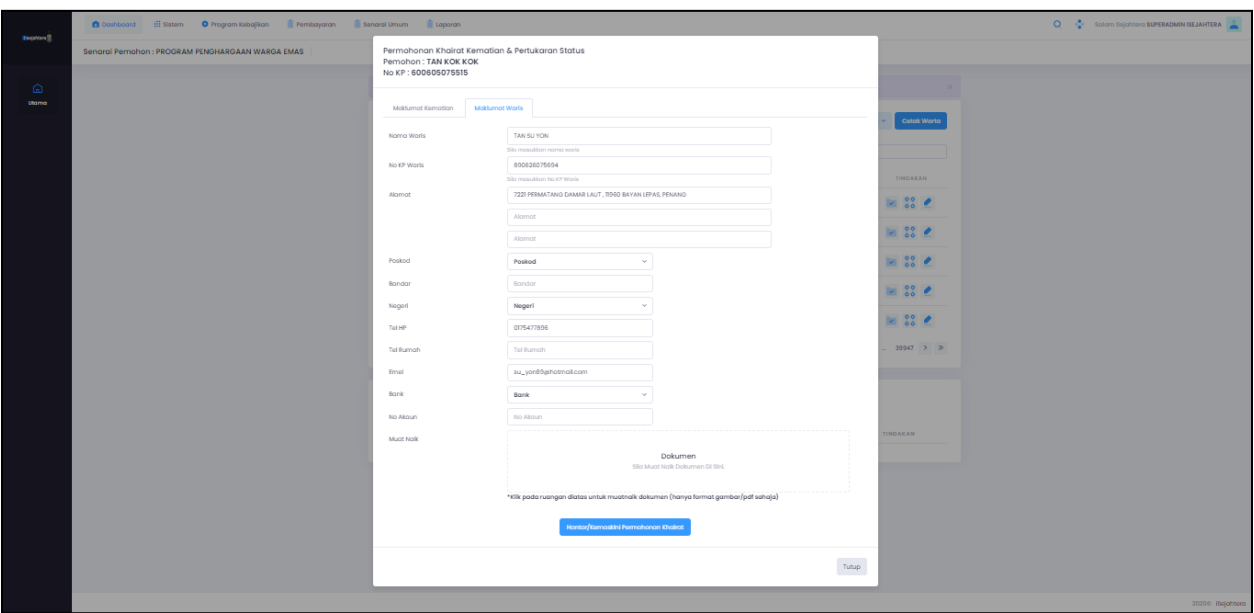

- **Nama Waris** Nama penuh waris
- **No. Kad Pengenalan** Isi kad pengenalan waris
- **Alamat waris** Alamat waris.
- **Poskod** Poskod tempat tinggal pemohon.
- **Bandar** Bandar tempat lahir pemohon.
- **Negeri** Negeri tempat lahir pemohon.
- **No. Telefon (Bimbit)** Sila isi jika ada.
- **Emel** Sila isi jika ada
- **Bank** Maklumat bank waris pemohon
- **No Akaun** No akaun waris pemohon

Setelah selesai kemasukan data, sila klik butang arahan **Hantar/Kemaskini Permohonan Khairat** untuk meneruskan permohonan.

### **Pertukaran program**

i. Skrin paparan untuk pertukaran program ialah seperti berikut :-

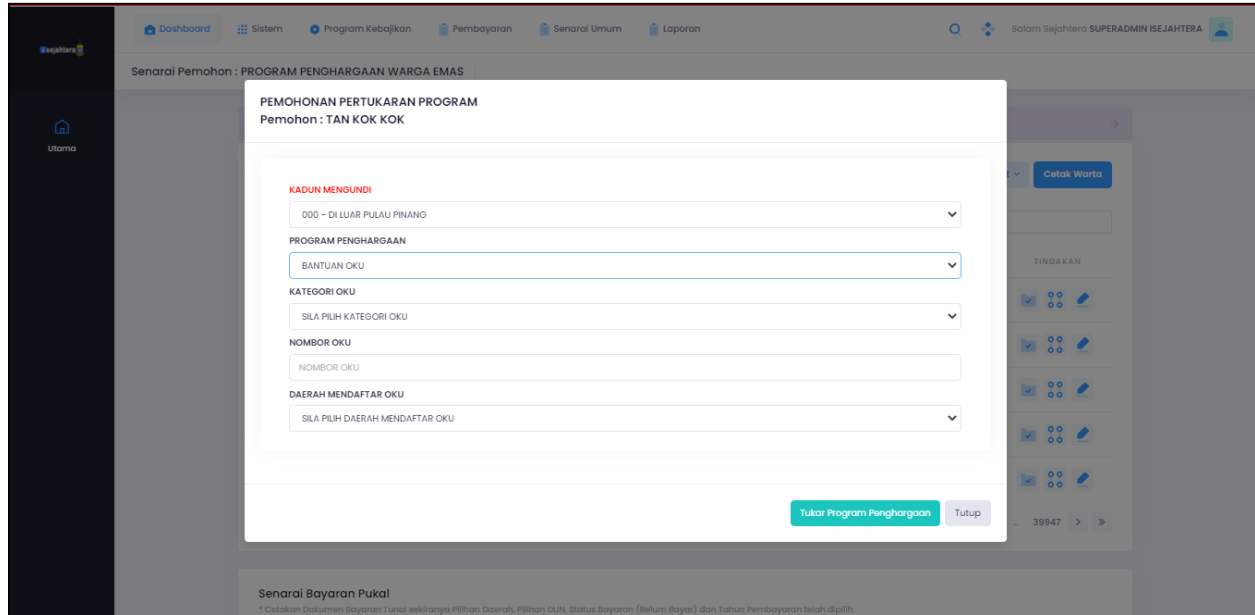

• **Kadun Mengundi** Kadun mengundi bagi pemohon • **Program Penghargaan** Pilih program penghargaan untuk pemohon

\*Setiap program penghargaan mempunyai maklumat berbeza untuk diisi

Setelah selesai kemasukan data, sila klik butang arahan **Tukar Program Penghargaan**  untuk meneruskan permohonan.

#### **Pertukaran rumah orang tua**

Bagi program warga emas, pertukaran rumah orang tua boleh di kemaskini

i. Skrin paparan untuk pertukaran ke rumah orang tua ialah seperti berikut :-

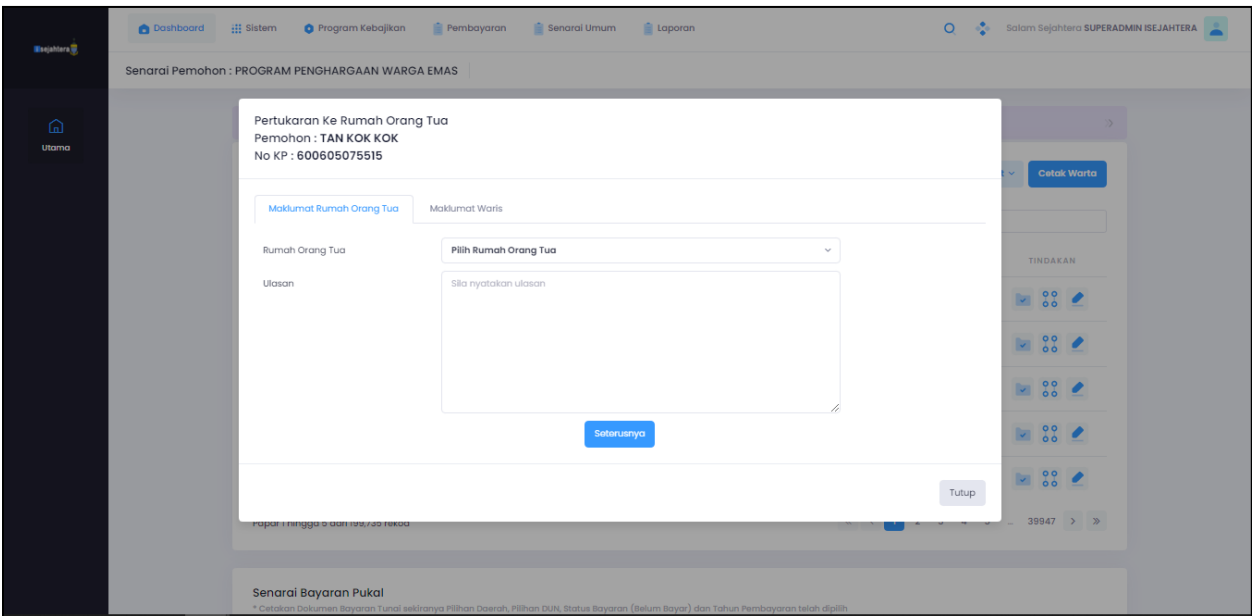

Setelah selesai kemasukan data, sila klik butang arahan **Seterusnya** untuk meneruskan permohonan.

ii. Skrin paparan maklumat waris ialah seperti berikut :-

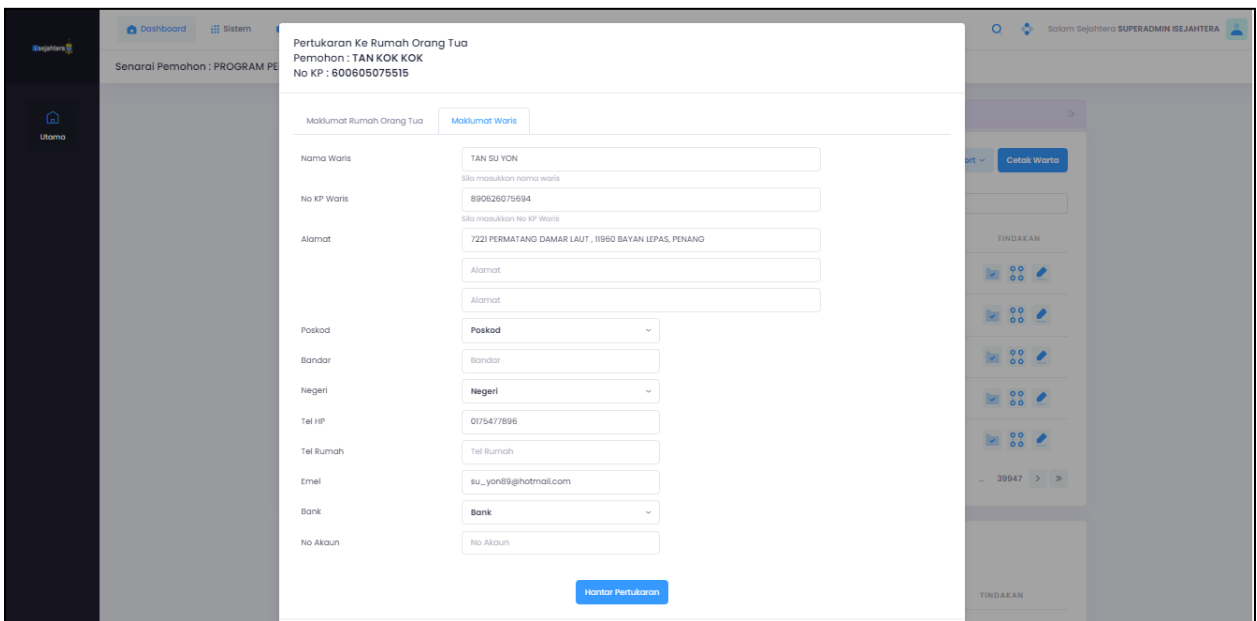

Setelah selesai kemasukan data, sila klik butang arahan **Hantar Pertukaran** untuk meneruskan permohonan.
### **5.0 PEMBAYARAN EFT & TUNAI (PENTADBIR)**

Skrin menunjukkan halaman utama pentadbir.

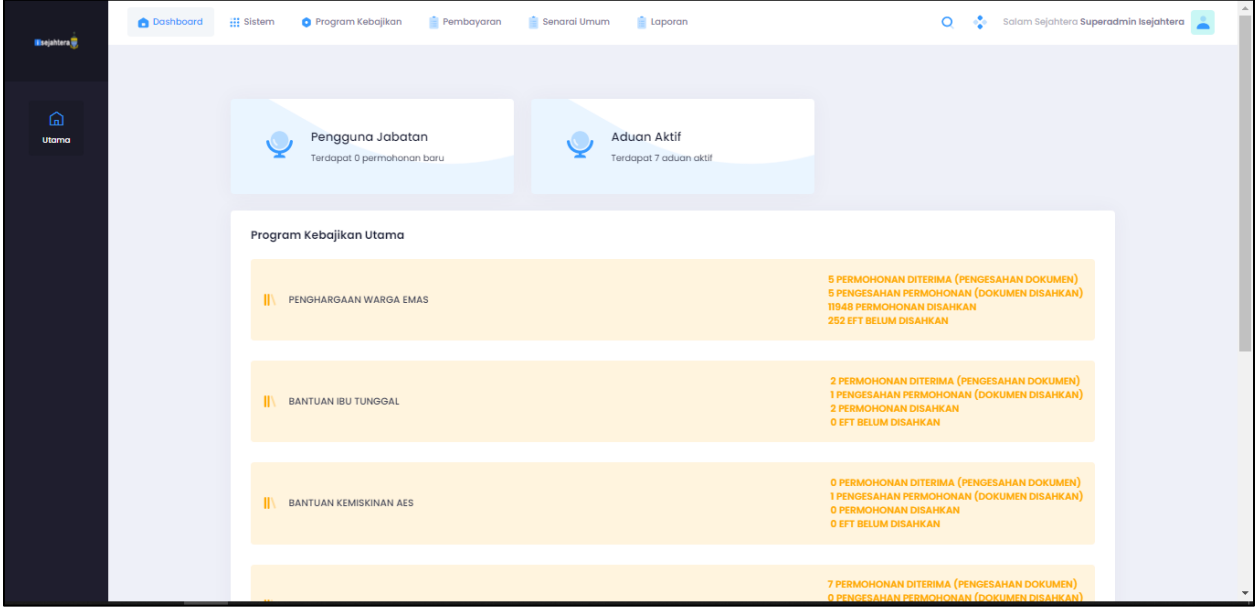

Untuk pembayaran,pentadbir boleh memilih untuk menguruskan pembayaran EFT atau Tunai dengan memilih di pautan Pembayaran seperti skrin berikut:

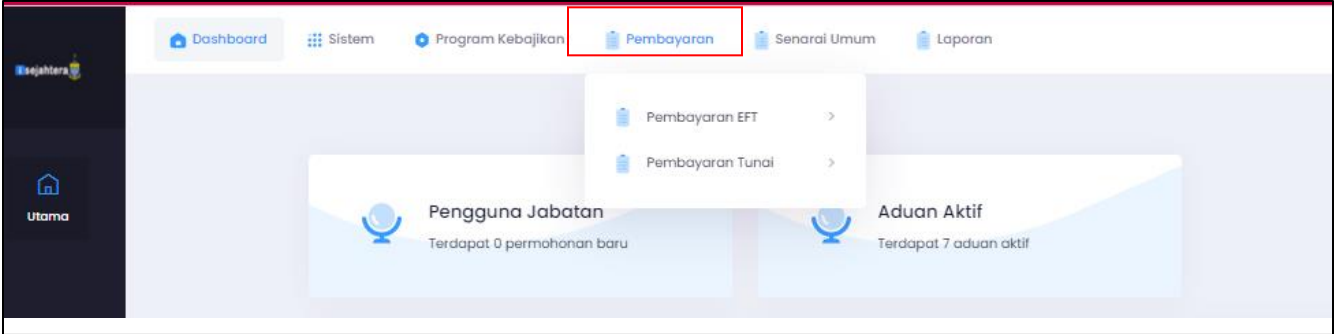

## 1. **PEMBAYARAN EFT**

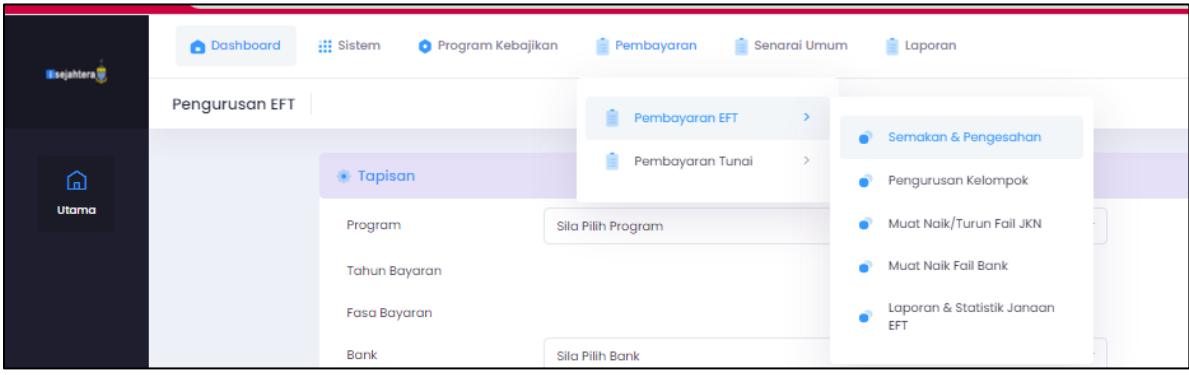

# **A. Semakan & Pengesahan**

iv. Skrin pengurusan EFT untuk tapisan perlu dilengkapkan seperti berikut :-

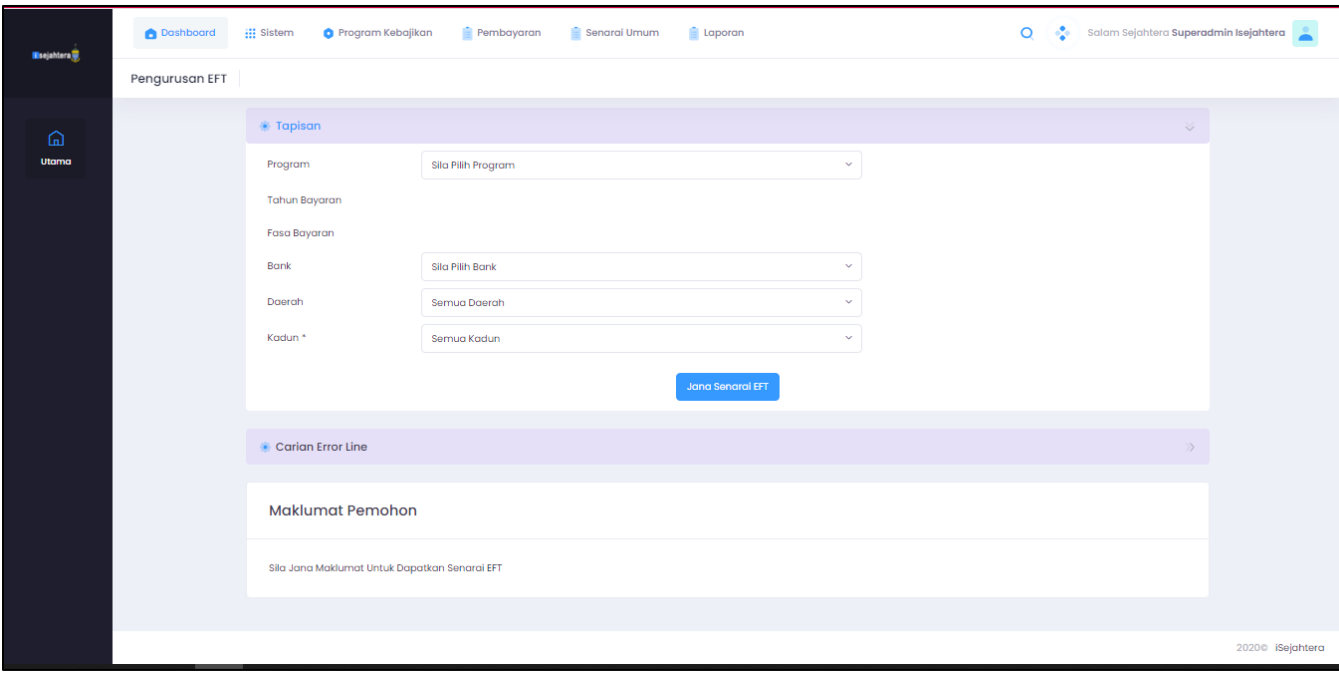

#### • **Program**

Pentadbir perlu memilih program untuk janaan EFT melalui pilihan-pilihan program tersebut.Program-program yang boleh dipilih ialah:

- o Program Penghargaan Warga Emas
- o Program Bantuan Ibu Tunggal
- o Program Bantuan Ibu Emas

#### • **Tahun Bayaran**

Auto papar tahun bayaran seperti yang ditetapkan untuk pembayaran EFT

- **Fasa Bayaran** Auto papar fasa bayaran seperti yang ditetapkan untuk pembayaran EFT
- **Bank** Pilih bank untuk pembayaran EFT
- **Daerah** Pilih daerah untuk pembayaran EFT
- **Kadun** Pilih kadun untuk pembayaran EFT

Setelah selesai kemasukan data, sila klik butang arahan **Jana Senarai EFT**. **Senarai EFT yang diisi** akan dijanakan.

# **B. Pengurusan Kelompok**

v. Skrin pengurusan kelompok seperti berikut :-

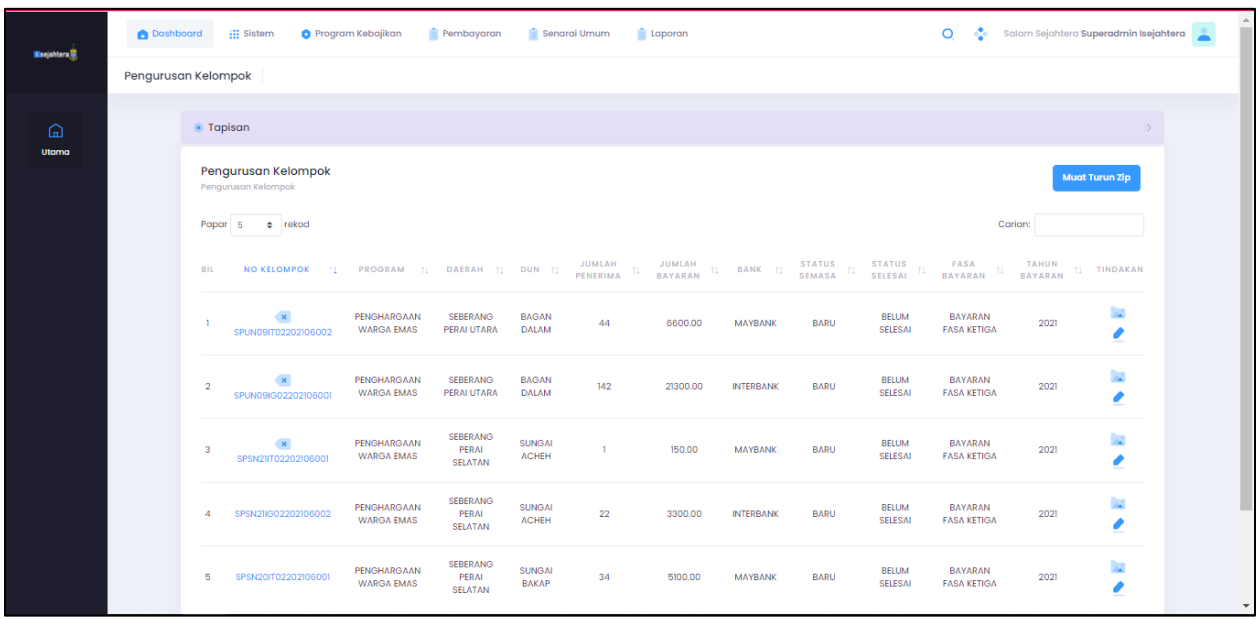

vi. Pentadbir boleh memuat turun Zip untuk kelompok :-

### **C. Muat Turun/Naik Fail JKN**

vii. Skrin muat turun/naik fail JKN seperti berikut :-

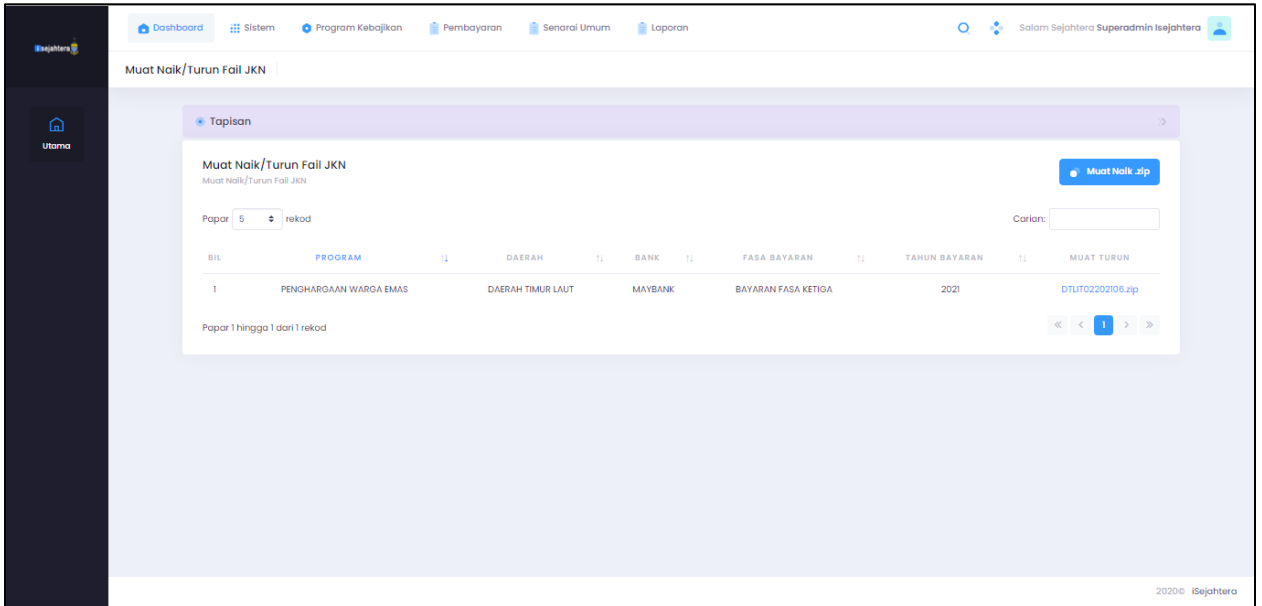

viii. Pentadbir boleh memuat turun Zip untuk fail jkn :-

### **D. Muat Naik Fail Dari Bank**

ix. Skrin muat naik fail dari bank untuk maklumat pembayaran adalah seperti berikut :-

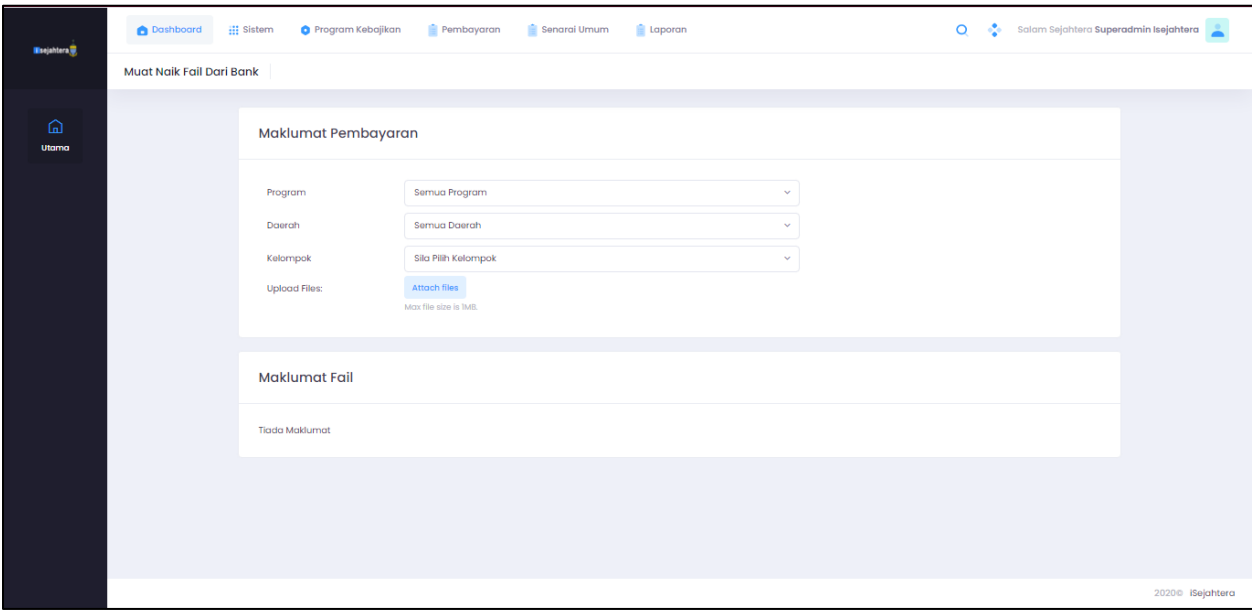

• **Program**

Pentadbir boleh memilih sama ada untuk semua program atau program-program tertentu

• **Daerah**

Pentadbir boleh memilih sama ada untuk semua daerah atau daerah-daerah tertentu

- **Kelompok** Pentadbir memilih kelompok
- **Upload Files** Muat naik Fail Berkaitan
- **E. Laporan & Statistik EFT**

x. Skrin muat laporan & statistik EFT adalah seperti berikut :-

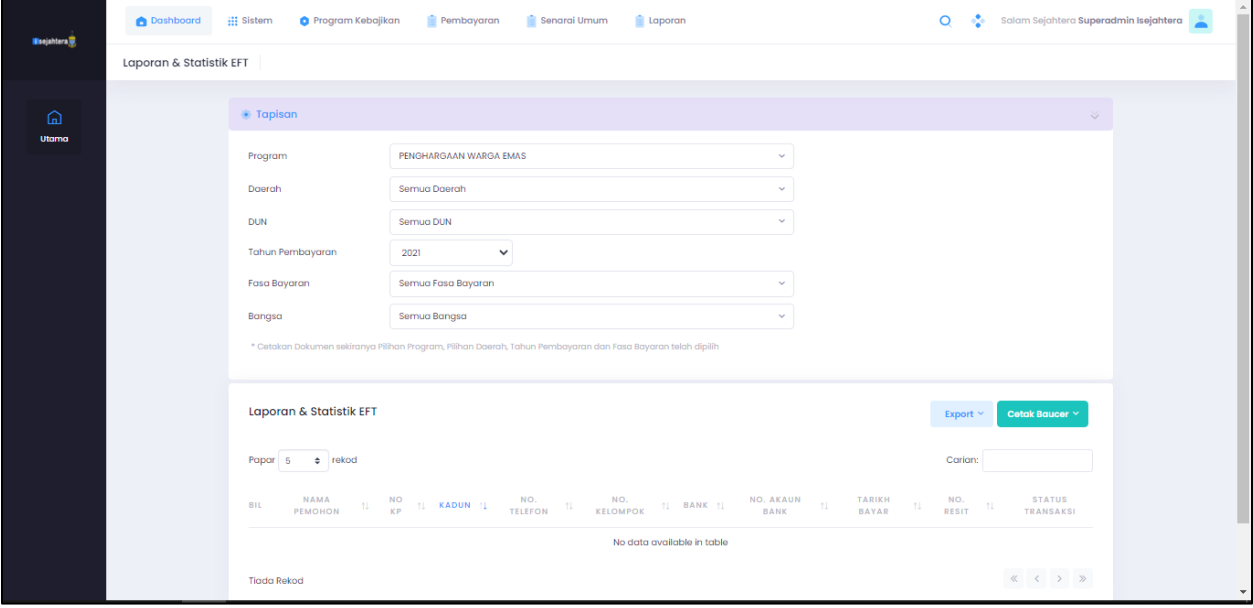

• **Program**

Pentadbir memilih program

• **Daerah**

Pentadbir boleh memilih sama ada untuk semua daerah atau daerah-daerah tertentu

- **Dun** Pentadbir boleh memilih sama ada untuk semua dun atau dun-dun tertentu
- **Tahun Pembayaran** Pentadbir memilih tahun pembayaran
- **Fasa Pembayaran** Pentadbir memilih fasa pembayaran
- **Bangsa** Pentadbir memilih bangsa

Setelah selesai kemasukan data, Pentadbir boleh memilih untuk klik butang **Export**  untuk janaan dalam bentuk excel

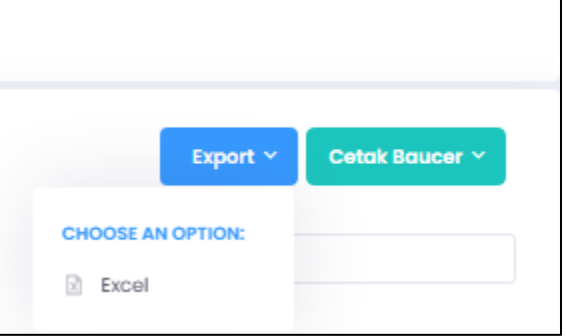

Atau

Butang **Cetak Baucer** untuk mencetak baucer

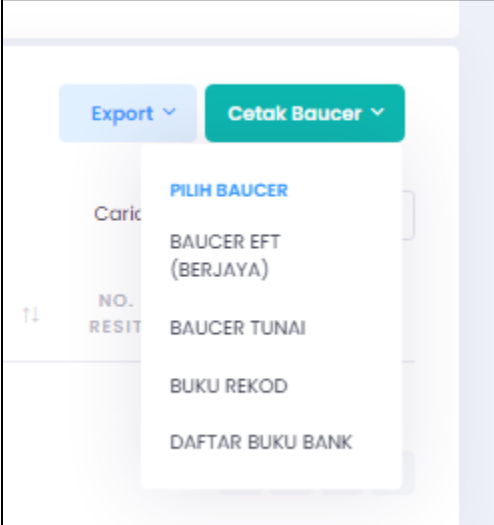

# 2. **PEMBAYARAN TUNAI**

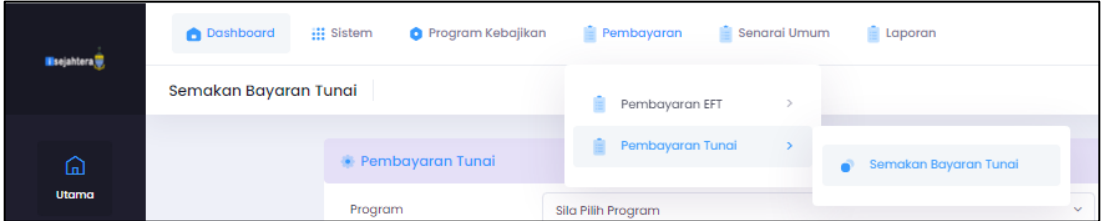

I. Skrin maklumat pembayaran tunai adalah seperti berikut:

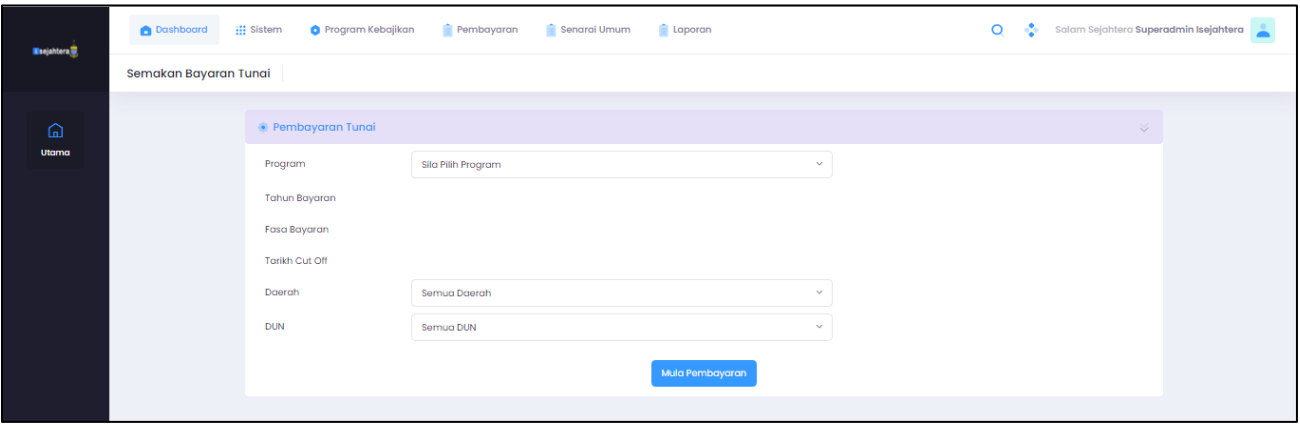

- **Program** Pentadbir memilih program
- **Tahun Pembayaran** Pentadbir memilih tahun pembayaran
- **Fasa Pembayaran** Pentadbir memilih fasa pembayaran
- **Tahun Cut Off** Pentadbir memilih Tarikh Cut Off
- **Daerah** Pentadbir boleh memilih sama ada untuk semua daerah atau daerah-daerah tertentu
- **Dun** Pentadbir boleh memilih sama ada untuk semua dun atau dun-dun tertentu

Setelah selesai kemasukan data, Pentadbir perlu klik butang **Mula Pembayaran**  Mula Pembayaran untuk membuat pembayaran.